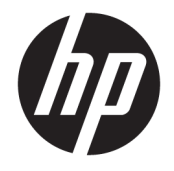

HP Officejet 5740 e-All-in-One series

# **Table of contents**

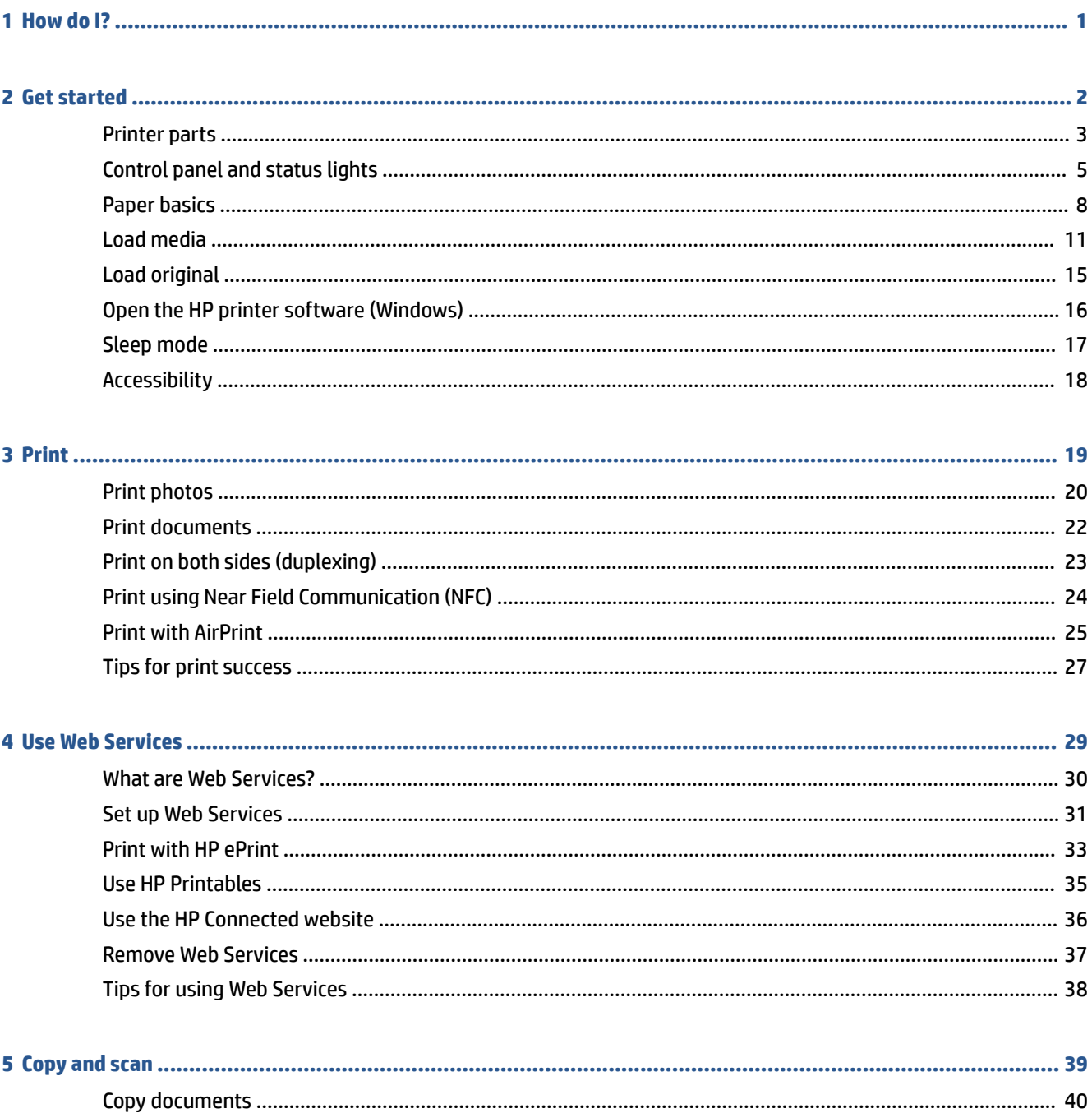

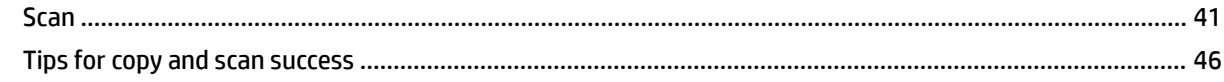

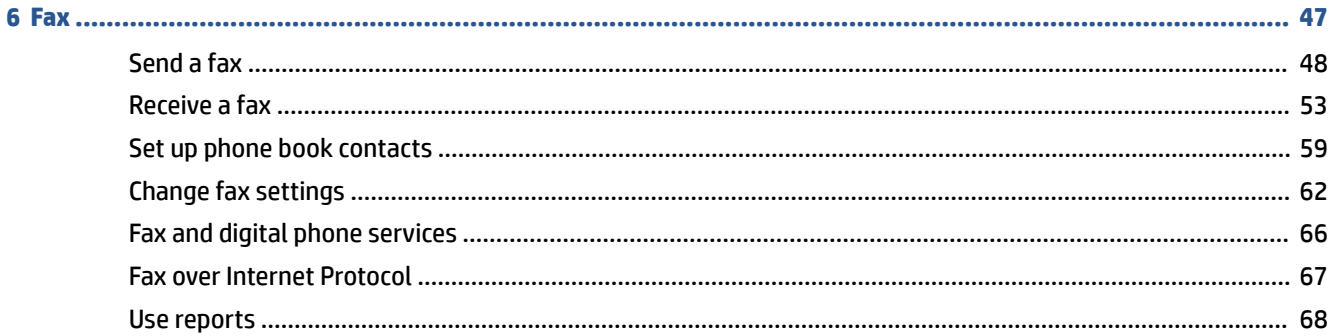

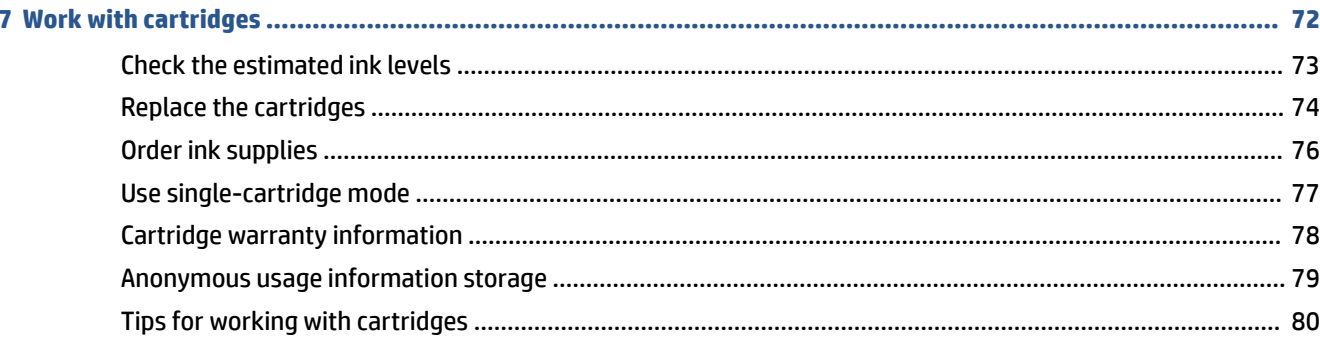

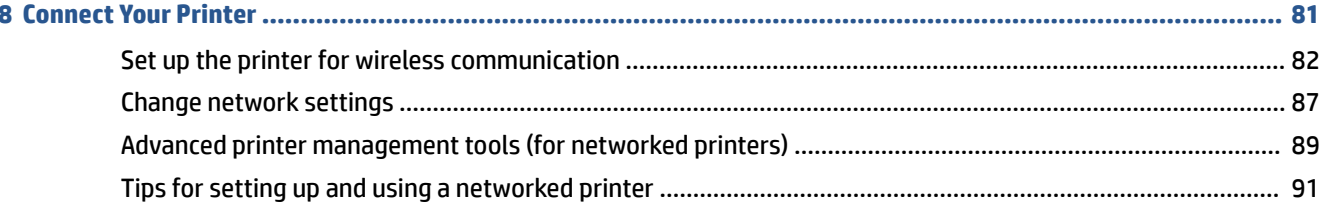

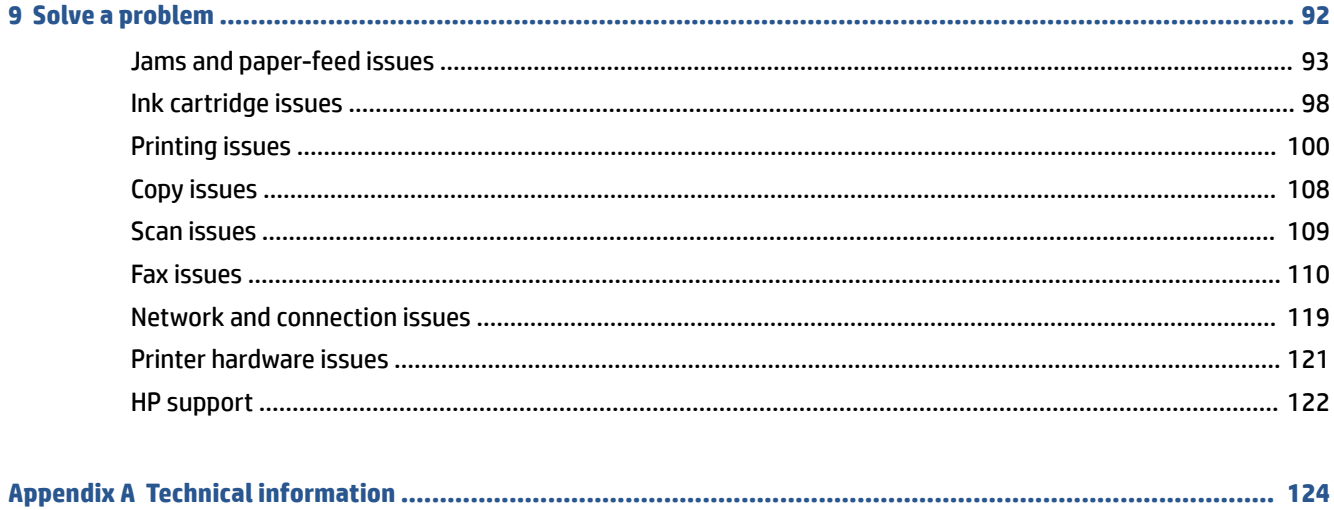

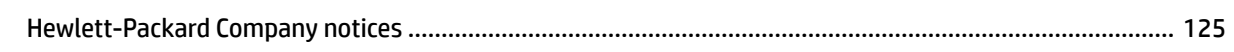

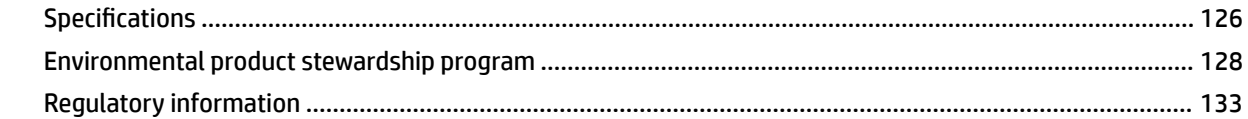

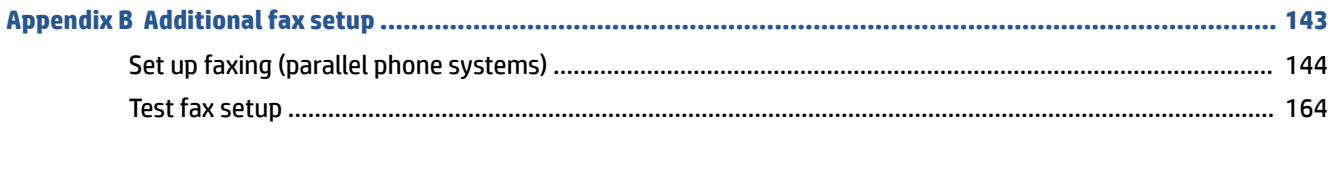

# <span id="page-6-0"></span>**1 How do I?**

Learn how to use your HP Officejet 5740 series

- [Get started on page 2](#page-7-0)
- [Print on page 19](#page-24-0)
- [Use Web Services on page 29](#page-34-0)
- [Copy and scan on page 39](#page-44-0)
- [Fax on page 47](#page-52-0)
- [Work with cartridges on page 72](#page-77-0)
- [Connect Your Printer on page 81](#page-86-0)
- [Technical information on page 124](#page-129-0)
- [Solve a problem on page 92](#page-97-0)

# <span id="page-7-0"></span>**2 Get started**

This section contains the following topics:

- [Printer parts](#page-8-0)
- [Control panel and status lights](#page-10-0)
- [Paper basics](#page-13-0)
- [Load media](#page-16-0)
- [Load original](#page-20-0)
- [Open the HP printer software \(Windows\)](#page-21-0)
- [Sleep mode](#page-22-0)
- [Accessibility](#page-23-0)

## <span id="page-8-0"></span>**Printer parts**

### **Front view**

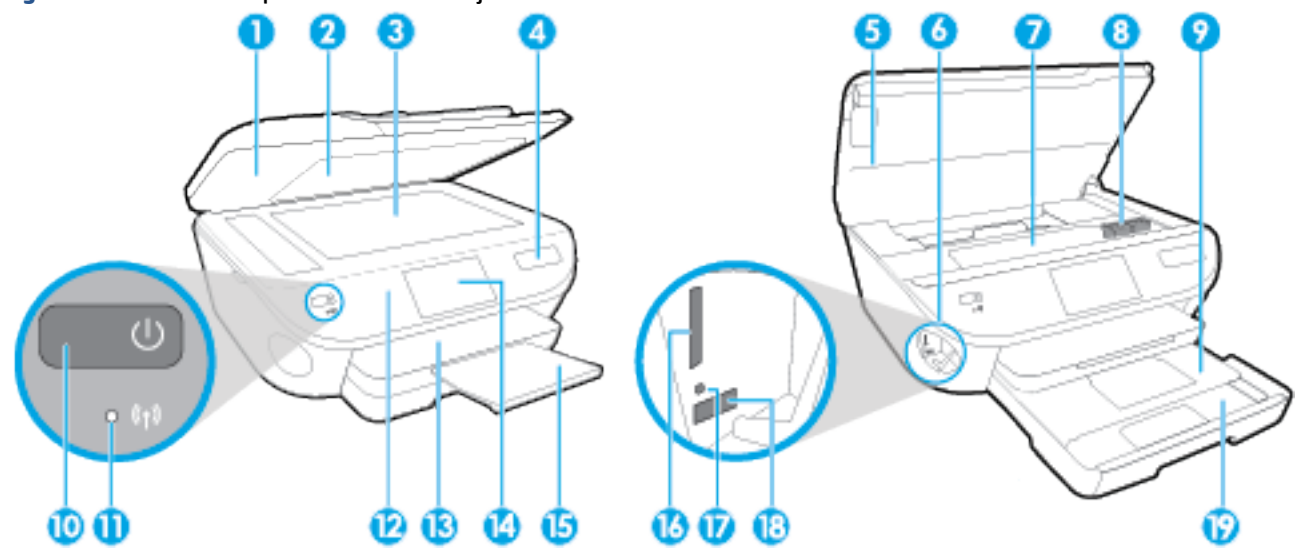

**Figure 2-1** Front and top views of HP Officejet 5740 e-All-in-One series

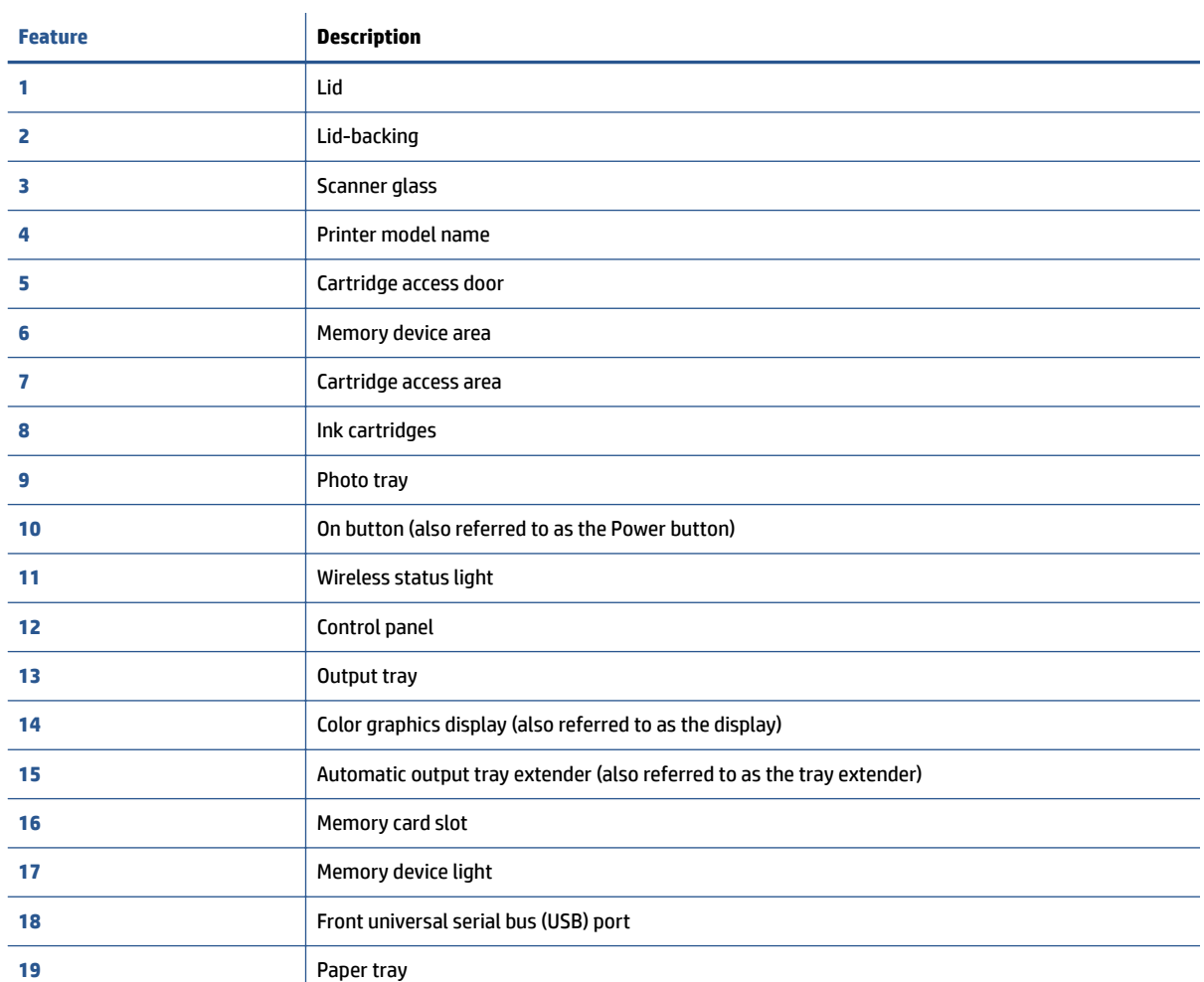

### **Back view**

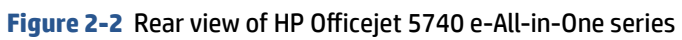

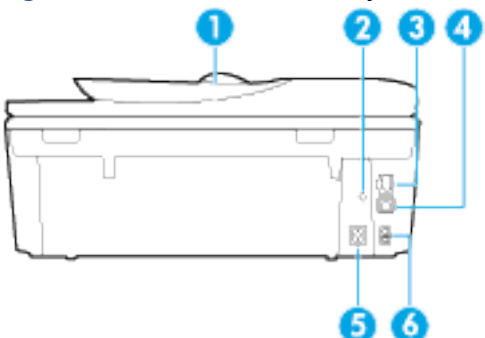

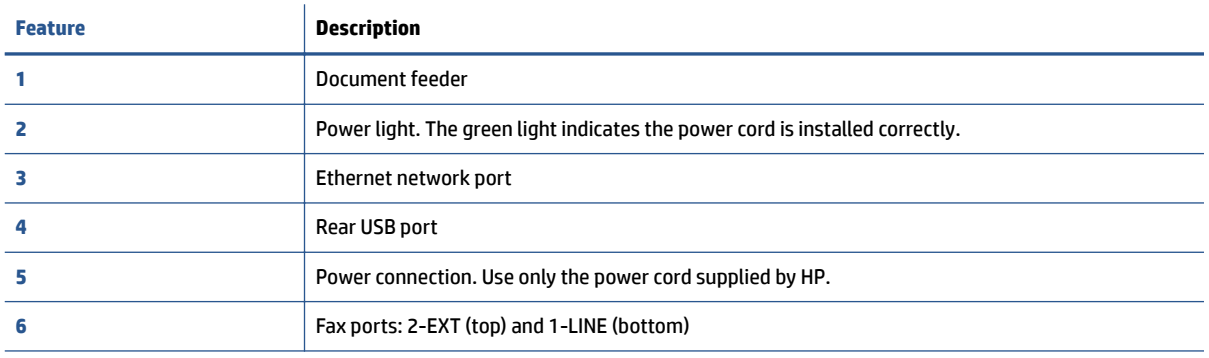

## <span id="page-10-0"></span>**Control panel and status lights**

### **Overview of buttons and lights**

The following diagram and related table provides a quick reference to the printer control panel features.

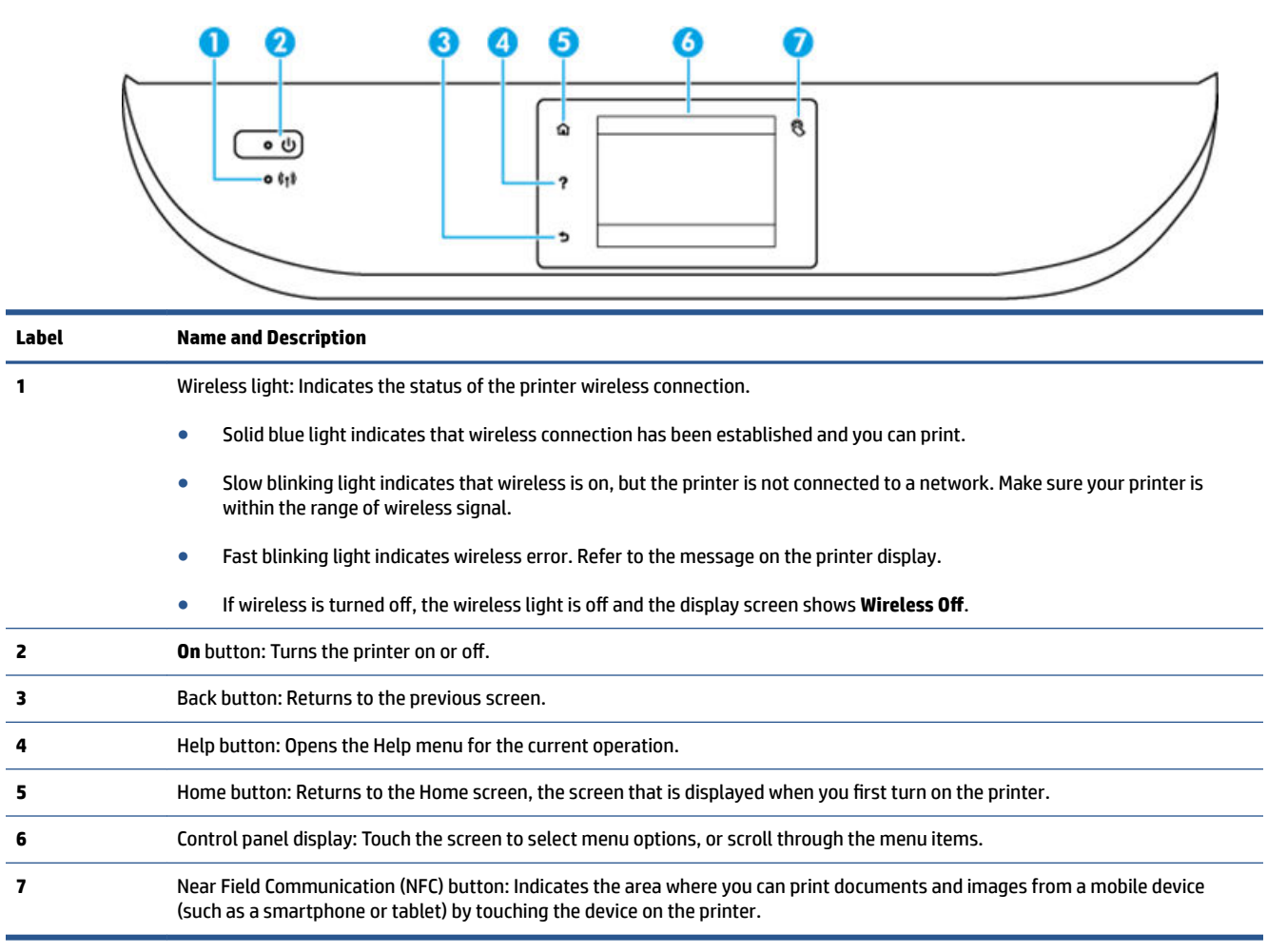

### **Control panel display icons**

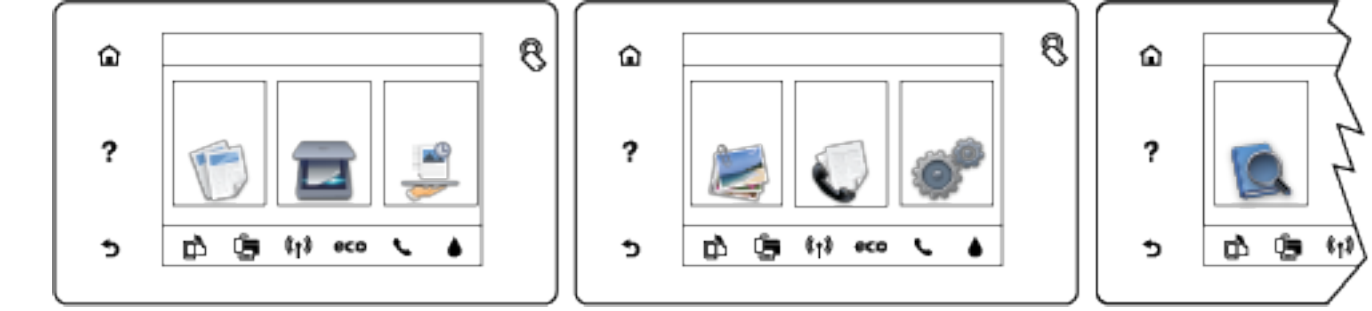

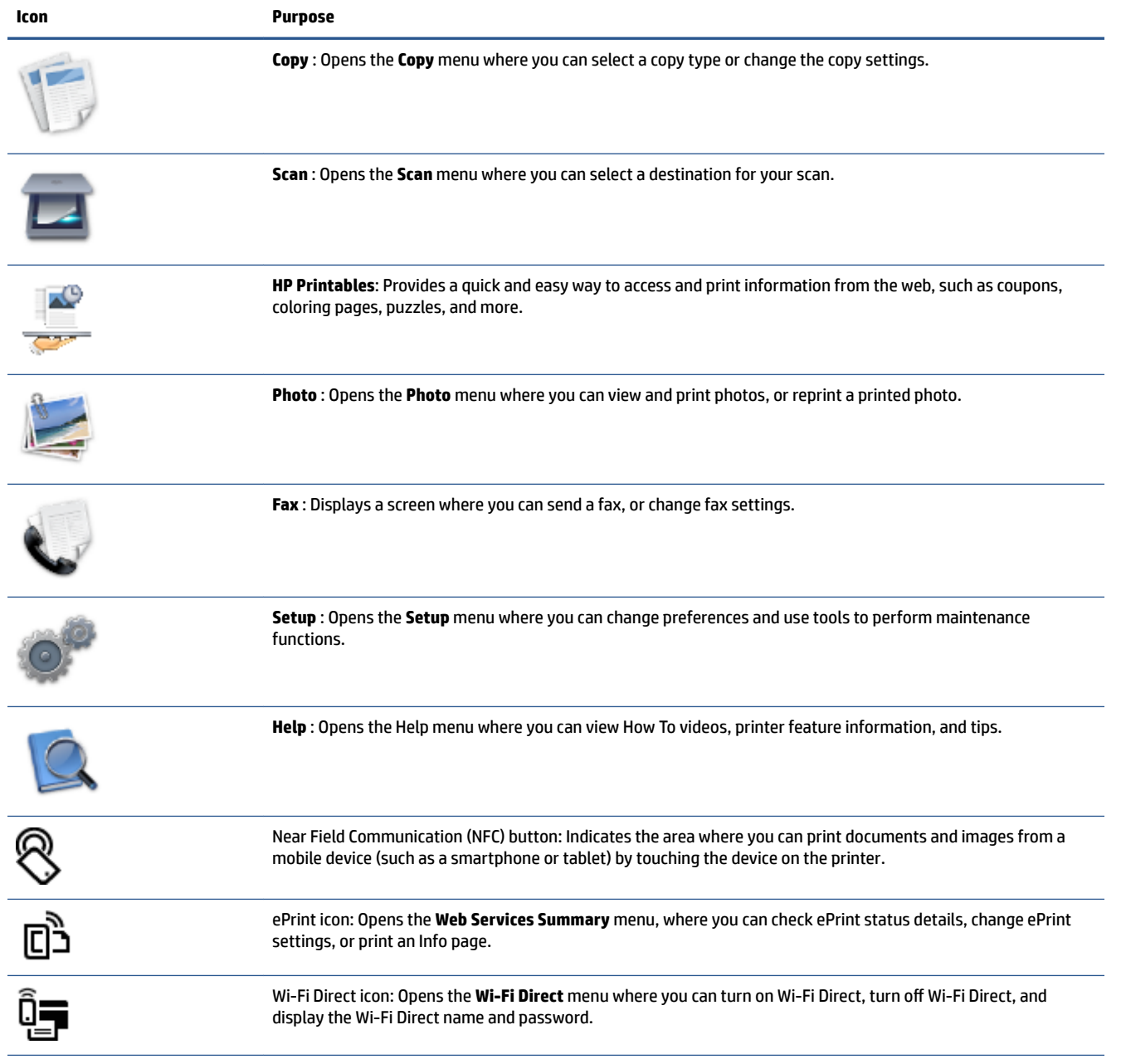

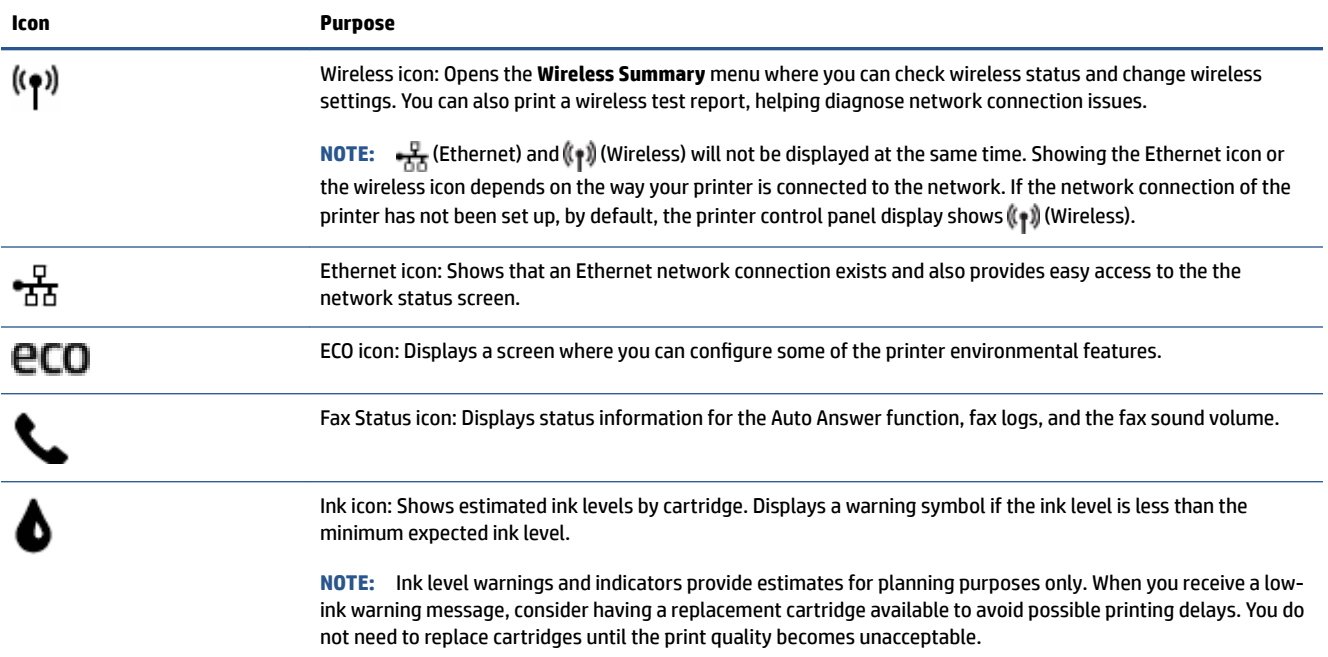

### <span id="page-13-0"></span>**Paper basics**

The printer is designed to work well with most types of office paper. It is best to test a variety of print paper types before buying large quantities. Use HP paper for optimum print quality. Visit the HP website at [www.hp.com](http://www.hp.com) for more information about HP paper.

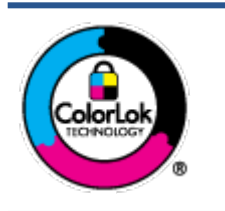

HP recommends plain papers with the ColorLok logo for printing everyday documents. All papers with the ColorLok logo are independently tested to meet high standards of reliability and print quality, and produce documents with crisp, vivid color, bolder blacks, and that dry faster than ordinary plain papers. Look for papers with the ColorLok logo in a variety of weights and sizes from major paper manufacturers.

#### This section contains the following topics:

- Recommended papers for printing
- [Order HP paper supplies](#page-14-0)
- [Tips for selecting and using paper](#page-15-0)

### **Recommended papers for printing**

If you want the best print quality, HP recommends using HP papers that are specifically designed for the type of project you are printing.

Depending on your country/region, some of these papers might not be available.

### **Photo printing**

### ● **HP Premium Plus Photo Paper**

HP Premium Plus Photo Paper is HP's highest-quality photo paper for your best photos. With HP Premium Plus Photo Paper, you can print beautiful photos that are instant-dry so you can share them right off the printer. It is available in several sizes, including A4, 8.5 x 11 inches, 4 x 6 inches (10 x 15 cm), 5 x 7 inches (13 x 18 cm), and 11 x 17 inches (A3), and in two finishes - glossy or soft gloss (semigloss). Ideal for framing, displaying, or gifting your best photos and special photo projects. HP Premium Plus Photo Paper delivers exceptional results with professional quality and durability.

### ● **HP Advanced Photo Paper**

This thick photo paper features an instant-dry finish for easy handling without smudging. It resists water, smears, fingerprints, and humidity. Your prints have a look and feel comparable to a storeprocessed photo. It is available in several sizes, including A4, 8.5 x 11 inches, 10 x 15 cm (4 x 6 inches), 13 x 18 cm (5 x 7 inches), and two finishes – glossy or soft-gloss (satin matte). It is acid-free for longer lasting documents.

### ● **HP Everyday Photo Paper**

Print colorful, everyday snapshots at a low cost, using paper designed for casual photo printing. This affordable photo paper dries quickly for easy handling. Get sharp, crisp images when you use this paper with any inkjet printer. It is available in glossy finish in several sizes, including A4, 8.5 x 11 inches, and 10 x 15 cm (4 x 6 inches). It is acid-free for longer lasting documents.

### ● **HP Photo Value Packs**

<span id="page-14-0"></span>HP Photo Value Packs conveniently package original HP ink cartridges and HP Advanced Photo Paper to save you time and take the guesswork out of printing affordable, lab-quality photos with your HP printer. Original HP inks and HP Advanced Photo Paper have been designed to work together so your photos are long lasting and vivid, print after print. Great for printing out an entire vacation's worth of photos or multiple prints to share.

#### **Business documents**

#### ● **HP Premium Presentation Paper 120g Matte**

This paper is a heavy two-sided matte paper perfect for presentation, proposals, reports, and newsletters. It is heavyweight for an impressive look and feel.

#### ● **HP Brochure Paper 180g Glossy** or **HP Professional Paper 180 Glossy**

These papers are glossy-coated on both sides for two-sided use. They are the perfect choice for nearphotographic reproductions and business graphics for report covers, special presentations, brochures, mailers, and calendars.

#### ● **HP Brochure Paper 180g Matte** or **HP Professional Paper 180 Matt**

These papers are matte-coated on both sides for two-sided use. They are the perfect choice for nearphotographic reproductions and business graphics for report covers, special presentations, brochures, mailers, and calendars.

### **Everyday printing**

All the papers listed for everyday printing feature ColorLok Technology for less smearing, bolder blacks, and vivid colors.

#### ● **HP Bright White Inkjet Paper**

HP Bright White Inkjet Paper delivers high-contrast colors and sharp text. It is opaque enough for twosided color usage with no show-through, which makes it ideal for newsletters, reports, and flyers.

#### ● **HP Printing Paper**

HP Printing Paper is a high-quality multifunction paper. It produces documents that look and feel more substantial than documents printed on standard multipurpose or copy paper. It is acid-free for longer lasting documents.

#### **HP Office Paper**

HP Office Paper is a high-quality multifunction paper. It is suitable for copies, drafts, memos, and other everyday documents. It is acid-free for longer lasting documents.

#### **HP Office Recycled Paper**

HP Office Recycled Paper is a high-quality multifunction paper made with 30% recycled fiber.

### **Order HP paper supplies**

The printer is designed to work well with most types of office paper. Use HP paper for optimum print quality.

To order HP papers and other supplies, go to [www.hp.com](http://www.hp.com) . At this time, some portions of the HP website are available in English only.

HP recommends plain papers with the ColorLok logo for printing and copying of everyday documents. All papers with the ColorLok logo are independently tested to meet high standards of reliability and print quality, and produce documents with crisp, vivid color, bolder blacks and dry faster than ordinary plain papers. Look for papers with the ColorLok logo in a variety of weights and sizes from major paper manufacturers.

### <span id="page-15-0"></span>**Tips for selecting and using paper**

For the best results, observe the following guidelines.

- Load only one type of paper at a time into a tray or document feeder.
- When loading the tray and document feeder, make sure the paper is loaded correctly.
- Do not overload the tray or document feeder.
- To prevent jams, poor print quality, and other printing problems, avoid loading the following paper in the tray or document feeder:
	- Multipart forms
	- Media that is damaged, curled, or wrinkled
	- Media with cutouts or perforations
	- Media that is heavily textured, embossed, or does not accept ink well
	- Media that is too lightweight or stretches easily
	- Media that contains staples or clips

### <span id="page-16-0"></span>**Load media**

Select a paper size to continue.

### **To load small-size paper**

**1.** Pull out the photo tray.

If you do not see the photo tray, remove the output tray from the printer.

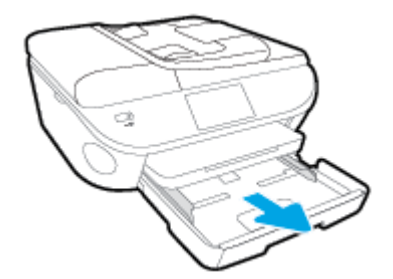

- **2.** Load paper.
	- Insert a stack of photo paper into the photo tray print side down.

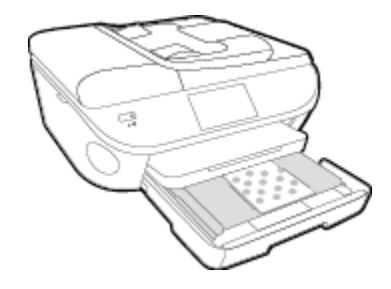

- Slide the photo paper forward until it stops.
- **3.** Push the photo tray back in.
- **4.** Change or retain the paper settings on the printer display.

### **To load full-size paper**

**1.** Pull out the paper tray, slide the paper-width guides outward, and then remove any previously loaded media.

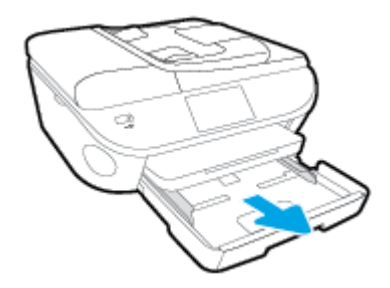

**2.** Load paper.

- Insert a stack of paper into the paper tray with the short edge forward and the print side down.
- Slide the paper forward until it stops.
- Slide the paper-width guides inward until they stop at the edges of the paper.

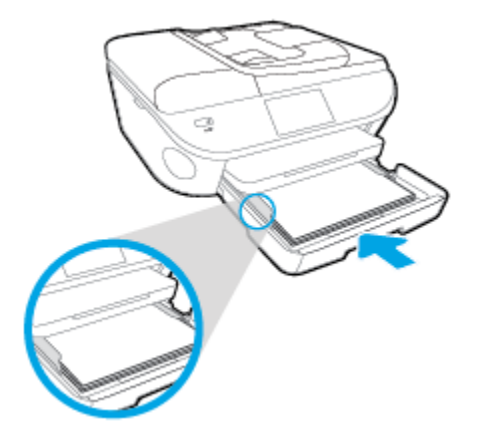

- **3.** Push the paper tray back in.
- **4.** Change or retain the paper settings on the printer display.

### **To load legal paper**

**1.** Pull out the paper tray, slide the paper-width guides outward, and then remove any previously loaded media.

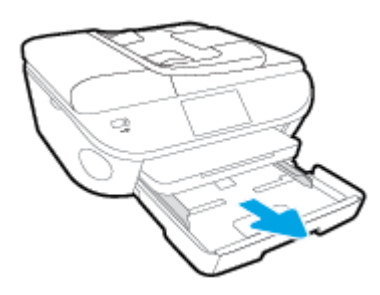

**2.** Unlock and open the front side of the paper tray.

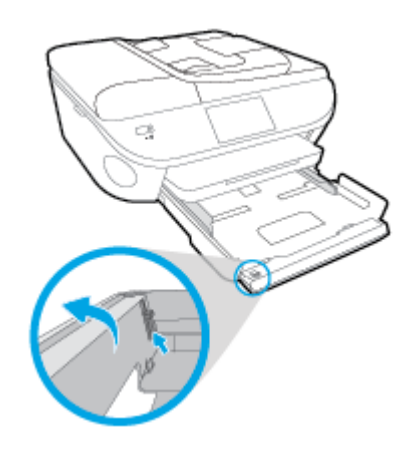

**3.** Load paper.

- Insert a stack of paper into the paper tray with the short edge forward and the print side down.
- Slide the paper forward until it stops.

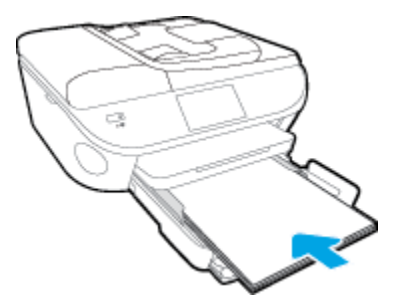

Slide the paper-width guides inward until they stop at the edges of the paper.

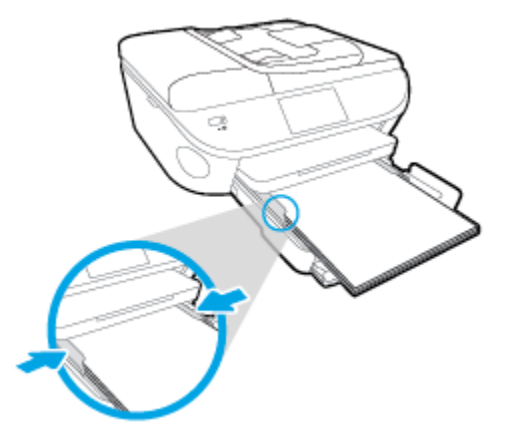

- **4.** Push the paper tray back in.
- **5.** Change or retain the paper settings on the printer display.

### **To load envelopes**

**1.** Pull out the paper tray, slide the paper-width guides outward, and then remove any previously loaded media.

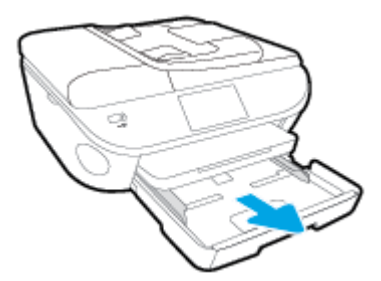

- **2.** Load envelopes
	- Insert one or more envelopes in the center of the paper tray. The print side should face down. The flap should be on the left side and facing up.

● Slide a stack of envelopes inward until it stops.

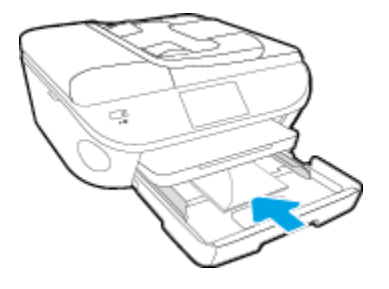

- Slide the paper-width guides inward against the stack of envelopes until they stop.
- **3.** Push the paper tray back in.
- **4.** Change or retain the paper settings on the printer display.

## <span id="page-20-0"></span>**Load original**

### **To load original on the scanner glass**

**1.** Lift the scanner lid.

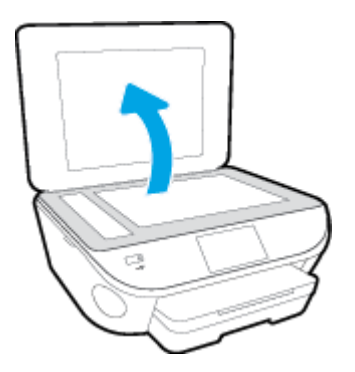

**2.** Load the original print side down on the right front corner of the glass.

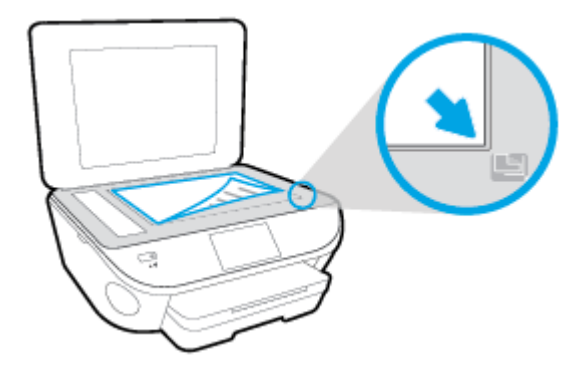

**3.** Close the scanner lid.

### **To load an original in the document feeder**

- **1.** Slide paper-width guides outwards.
- **2.** Load original print-side up in the document feeder.

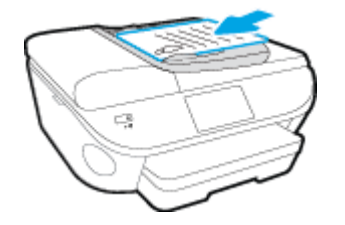

**3.** Slide paper-width guides inward until they stop at the edge of paper.

### <span id="page-21-0"></span>**Open the HP printer software (Windows)**

After installing the HP printer software, depending on your operating system, do one of the following:

- **Windows 8.1**: Click the down arrow in lower left corner of the Start screen, and then select the printer name.
- **Windows 8**: Right-click an empty area on the Start screen, click **All Apps** on the app bar, and then select the printer name.
- **Windows 7**, **Windows Vista**, and **Windows XP**: From the computer desktop, click **Start**, select **All Programs**, click **HP**, click the folder for the printer, and then select the icon with the printer's name.

### <span id="page-22-0"></span>**Sleep mode**

- Power usage is reduced while in the Sleep mode.
- After initial setup of printer, the printer will enter the Sleep mode after five minutes of inactivity.
- The time to the Sleep mode can be changed from the control panel.

### **To set the Sleep mode time**

- **1.** From the Home screen, touch ( **Setup** ).
- **2.** Touch **Preferences** .
- **3.** Scroll through the options, and then touch **Sleep Mode**.
- **4.** Touch **After 5 minutes** or **After 10 minutes**, or **After 15 minutes**.

## <span id="page-23-0"></span>**Accessibility**

The printer provides a number of features that make it accessible for people with disabilities.

### **Visual**

The HP software provided with the printer is accessible for users with visual impairments or low vision by using your operating system's accessibility options and features. The software also supports most assistive technology such as screen readers, Braille readers, and voice-to-text applications. For users who are color blind, colored buttons and tabs used in the HP software have simple text or icon labels that convey the appropriate action.

### **Mobility**

For users with mobility impairments, the HP software functions can be executed through keyboard commands. The HP software also supports Windows accessibility options such as StickyKeys, ToggleKeys, FilterKeys, and MouseKeys. The printer doors, buttons, paper trays, and paper-width guides can be operated by users with limited strength and reach.

### **Support**

For more details about the accessibility of this printer and HP's commitment to product accessibility, visit HP's website at [www.hp.com/accessibility](http://www.hp.com/accessibility).

For accessibility information for Mac OS X, visit the Apple website at [www.apple.com/accessibility.](http://www.apple.com/accessibility/)

# <span id="page-24-0"></span>**3 Print**

Most print settings are automatically handled by the software application. Change the settings manually only when you want to change print quality, print on specific types of paper, or use special features.

This section contains the following topics:

- [Print photos](#page-25-0)
- [Print documents](#page-27-0)
- [Print on both sides \(duplexing\)](#page-28-0)
- [Print using Near Field Communication \(NFC\)](#page-29-0)
- [Print with AirPrint](#page-30-0)
- [Tips for print success](#page-32-0)

### <span id="page-25-0"></span>**Print photos**

Make sure photo paper is loaded into the photo tray.

### **To print photos from a memory device**

**1.** Insert a memory device into the slot.

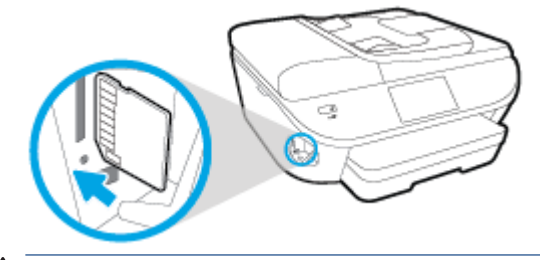

- **CAUTION:** Do not remove the flash drive from the printer USB port while it is being accessed by the printer. This can damage the files on the USB flash drive. You can safely remove a USB flash drive only when the USB port light is not blinking.
- **2.** On the printer display, select a photo that you want to print and touch **Continue**.
- **3.** Specify the number of photos to print.
- **4.** Touch (**Edit**) to change brightness, crop, or rotate the selected photo, or touch (**Print Settings**) to use such features as **Red Eye Removal** or **Photo Fix**.
- **5.** Touch **Continue** and preview the selected photo.
- **6.** Touch **Print** to begin printing.

#### **To print a photo from the printer software**

- **1.** From your software, select **Print**.
- **2.** Make sure your printer is selected.
- **3.** Click the button that opens the **Properties** dialog box.

Depending on your software application, this button might be called **Properties**, **Options**, **Printer Setup**, **Printer Properties**, **Printer**, or **Preferences**.

- **4.** Select the appropriate options.
	- On the **Layout** tab, select **Portrait** or **Landscape** orientation.
	- On the **Paper/Quality** tab, select the appropriate paper type from the **Media** drop-down list in the **Tray Selection** area, and then select the appropriate print quality in the **Quality Settings** area.
	- Click **Advanced** to select the appropriate paper size from the **Paper Size** drop-down list.
- **5.** Click **OK** to return to the **Properties** dialog box.
- **6.** Click **OK**, and then click **Print** or **OK** in the **Print** dialog box.

**NOTE:** After the printing is finished, remove unused photo paper from the photo tray. Store the photo paper so it does not start to curl, which could reduce the quality of your printout.

#### **To print a photo from the computer (OS X)**

- **1.** Load paper in the tray. For more information, see [Load media on page 11](#page-16-0).
- **2.** From the **File** menu in your software, choose **Print**.
- **3.** Make sure your printer is selected.
- **4.** Set the print options.

If you do not see options on the Print dialog, click **Show Details**.

- **NOTE:** The following options are available for a USB connected printer. Locations for the options can vary from one application to another.
	- **a.** Choose the appropriate paper size in the **Paper Size** pop-up menu.
		- **NOTE:** If you change the **Paper Size** ensure that you have loaded the correct paper and set the paper size on the printer control panel to match.
	- **b.** Select an **Orientation**.
	- **c.** From the pop-up menu, choose **Paper Type/Quality**, and then choose the following settings:
		- **Paper Type**: The appropriate photo paper type
		- **Quality**: **Best** or **Maximum dpi**
		- Click the **Color Options** disclosure triangle, and then choose the appropriate **Photo Fix**  option.
			- $\equiv$  **0ff:** applies no changes to the image.
			- **Basic:** automatically focuses the image; moderately adjusts image sharpness.
- **5.** Select any other print settings you want, and then click **Print**.

### <span id="page-27-0"></span>**Print documents**

Make sure paper is loaded into the paper tray.

### **To print a document**

- **1.** From your software, select **Print**.
- **2.** Make sure your printer is selected.
- **3.** Click the button that opens the **Properties** dialog box.

Depending on your software application, this button might be called **Properties**, **Options**, **Printer Setup**, **Printer Properties**, **Printer**, or **Preferences**.

- **4.** Select the appropriate options.
	- On the **Layout** tab, select **Portrait** or **Landscape** orientation.
	- On the **Paper/Quality** tab, select the appropriate paper type from the **Media** drop-down list in the **Tray Selection** area, and then select the appropriate print quality in the **Quality Settings** area.
	- Click **Advanced** to select the appropriate paper size from the **Paper Size** drop-down list.
- **5.** Click **OK** to close the **Properties** dialog box.
- **6.** Click **Print** or **OK** to begin printing.

#### **To print documents (OS X)**

- **1.** Load paper in the tray. For more information, see [Load media on page 11](#page-16-0).
- **2.** From the **File** menu in your software, choose **Print**.
- **3.** Make sure your printer is selected.
- **4.** Specify the page properties.

If you do not see options on the Print dialog, click **Show Details**.

- **NOTE:** The following options are available for a USB connected printer. Locations for the options can vary from one application to another.
	- Choose the paper size.
	- **NOTE:** If you change the **Paper Size** ensure that you have loaded the correct paper and set the paper size on the printer control panel to match.
	- Select the orientation.
	- Enter the scaling percentage.
- **5.** Click **Print**.

**X NOTE:** If your printed documents are not aligned within the margins of the paper, make sure that you have selected the correct language and region. On the printer display, select **Settings**, and then select **Preferences**. Select your language, and then region from the options provided. The correct language and country/region settings ensure that the printer will have the appropriate default paper size settings.

## <span id="page-28-0"></span>**Print on both sides (duplexing)**

### **To print on both sides of the page**

You can print on both sides of a sheet of paper automatically by using the automatic two-sided printing mechanism (duplexer).

- **1.** From your software, select **Print**.
- **2.** Make sure your printer is selected.
- **3.** Click the button that opens the **Properties** dialog box.

Depending on your software application, this button might be called **Properties**, **Options**, **Printer Setup**, **Printer Properties**, **Printer**, or **Preferences**.

- **4.** Select the appropriate options.
	- On the **Layout** tab, select **Portrait** or **Landscape** orientation, and select **Flip on Long Edge** or **Flip on Short Edge** from the **Print on Both Sides** drop-down list.
	- On the **Paper/Quality** tab, select the appropriate paper type from the **Media** drop-down list in the **Tray Selection** area, and then select the appropriate print quality in the **Quality Settings** area.
	- Click the **Advanced** button, in the **Paper/Output** area, select the appropriate paper size from the **Paper Size** drop-down list.
	- **NOTE:** If you change the **Paper Size** ensure that you have loaded the correct paper and set the paper size on the printer control panel to match.
- **5.** Click **OK** to print.
	- **NOTE:** After one page of the document has been printed, wait for the printer to reload the paper automatically to print on the other side. You do not need to take any action.

### **To print on both sides of the paper (OS X)**

- **1.** From the **File** menu in your software, choose **Print**.
- **2.** In the Print dialog, choose **Layout** from the pop-up menu.
- **3.** Choose the type of binding you want for your two-sided pages, and then click **Print**.

## <span id="page-29-0"></span>**Print using Near Field Communication (NFC)**

With near field communication (NFC), you can quickly print documents and images from a mobile device (such as a smartphone or tablet) just by touching the device on the printer. Look for  $\bigotimes$  on the front of the printer, near the printer control panel, and then touch your mobile device to this area to print—no additional setup required.

*W* NOTE: This feature is available with some models of the printer.

To use this feature, make sure your mobile device supports NFC and make sure NFC is turned on in the printer.

### <span id="page-30-0"></span>**Print with AirPrint**

Printing using Apple's AirPrint is supported for iOS 4.2 and Mac OS X 10.7 or later. Use AirPrint to print wirelessly to the printer from an iPad (iOS 4.2), iPhone (3GS or later), or iPod touch (third generation or later) in the following mobile applications:

- Mail
- Photos
- Safari
- Supported third-party applications, for example Evernote

To use AirPrint, ensure the following:

- The printer and the Apple device must be connected to the same network as your AirPrint enabled device. For more information about using AirPrint and about which HP products are compatible with AirPrint, go to [www.hp.com/go/mobileprinting](http://www.hp.com/go/mobileprinting) .
- Load paper that matches the paper settings of the printer.

### **Print using the maximum dpi**

Use maximum dots per inch (dpi) mode to print high-quality, sharp images on photo paper.

Printing in maximum dpi takes longer than printing with other settings and requires a large amount of disk space.

#### **To print in maximum dpi mode (Windows)**

- **1.** From your software, select **Print**.
- **2.** Make sure your printer is selected.
- **3.** Click the button that opens the **Properties** dialog box.

Depending on your software application, this button might be called **Properties**, **Options**, **Printer Setup**, **Printer Properties**, **Printer**, or **Preferences**.

- **4.** Click the **Paper/Quality** tab.
- **5.** From the **Media** drop-down list, select the appropriate paper type and print quality.
- **6.** Click the **Advanced** button.
- **7.** In the **Printer Features** area, select **Yes** from the **Print in Max DPI** drop-down list.
- **8.** Select the appropriate paper size from the **Paper Size** drop-down list.
- **9.** Click **OK** to close the advanced options.
- **10.** Confirm **Orientation** on the **Layout** tab, and then click **OK** to print.

#### **To print using maximum dpi (OS X)**

- **1.** From the **File** menu in your software, choose **Print**.
- **2.** Make sure your printer is selected.
- **3.** Set the print options.

If you do not see options on the Print dialog, click **Show Details**.

- **NOTE:** The following options are available for a USB connected printer. Locations for the options can vary from one application to another.
	- **a.** Choose the appropriate paper size in the **Paper Size** pop-up menu.
	- **NOTE:** If you change the **Paper Size** ensure that you have loaded the correct paper and set the paper size on the printer control panel to match.
	- **b.** From the pop-up menu, choose **Paper Type/Quality**, and then choose the following settings:
		- **Paper Type**: The appropriate paper type
		- **Quality**: **Maximum dpi**
- **4.** Select any other print settings that you want, and then click **Print**.

### <span id="page-32-0"></span>**Tips for print success**

Use the following tips to print successfully.

### **Tips for printing from a computer**

For more information on printing documents, photos, or envelopes from a computer, use the following links to operating-system specific instructions.

- **•** Learn how to print photos saved on your computer. [Click here to go online for more information.](http://h20180.www2.hp.com/apps/Nav?h_pagetype=s-924&h_client=s-h-e004-01&h_keyword=lp70039-win-OJ5740&h_lang=en&h_cc=us)
- Learn how to print envelopes from your computer. [Click here to go online for more information.](http://h20180.www2.hp.com/apps/Nav?h_pagetype=s-924&h_client=s-h-e004-01&h_keyword=lp70040-win-OJ5740&h_lang=en&h_cc=us)

### **Tips for ink and paper**

- Use original HP cartridges. Original HP cartridges are designed for and tested with HP printers to help you produce great results, time after time.
- **Make sure the cartridges have sufficient ink. To view the estimated ink levels, touch (<b>Ink**) from the Home screen.

To learn more tips about working with cartridges, see [Tips for working with cartridges on page 80](#page-85-0) for more information.

- Load a stack of paper, not just one page. Use clean and flat paper of the same size. Make sure only one type of paper is loaded at a time.
- Adjust the paper-width guides in the paper tray to fit snugly against all paper. Make sure the paperwidth guides do not bend the paper in the paper tray.
- Set the print quality and paper size settings according to the type and size of paper loaded in the paper tray.

### **Printer settings tips**

- On the **Paper/Quality** tab, select the appropriate paper type from the **Media** drop-down list in the **Tray Selection** area, and then select the appropriate print quality in the **Quality Settings** area.
- Select the appropriate paper size from the **Paper Size** drop-down list in the **Advanced Options** dialog box. Access the **Advanced Options** dialog box by clicking the **Advanced** button on the **Layout** or **Paper/ Quality** tab.
- To change default print settings, click **Print, Scan & Fax** , and then click **Set Preferences** in the printer software.

Depending on your operating system, do one of the following to open the printer software:

- **Windows 8.1**: Click the down arrow in lower left corner of the Start screen, and then select the printer name.
- **Windows 8**: On the **Start** screen, right-click an empty area on the screen, click **All Apps** on the app bar, and then click the icon with the printer's name.
- **Windows 7**, **Windows Vista**, and **Windows XP**: From the computer desktop, click **Start**, select **All Programs**, click **HP**, click **HP 2fficejet 5740 series**, and then click **HP 2fficejet 5740 series**.
- If you want to print a black and white document using black ink only, click the **Advanced** button. From the **Print in Grayscale** drop-down menu, select **Black Ink Only**, then click the **OK** button.

#### **Printer settings tips**

- On the Print dialog, use the **Paper Size** pop-up menu to select the size of paper loaded in the printer.
- On the Print dialog, choose the **Paper Type/Quality** pop-up menu and select the appropriate paper type and quality.
- To print a black and white document using only black ink, choose the **Paper Type/Quality** from the popup menu and choose **Grayscale** from the Color pop-up menu.

### **Notes**

- Original HP ink cartridges are designed and tested with HP printers and papers to help you easily produce great results, time after time.
- **WE:** HP cannot guarantee the quality or reliability of non-HP supplies. Product service or repairs required as a result of using a non-HP supply will not be covered under warranty.

If you believe you purchased original HP ink cartridges, go to:

[www.hp.com/go/anticounterfeit](http://www.hp.com/go/anticounterfeit)

- Ink level warnings and indicators provide estimates for planning purposes only.
- **WE:** When you receive a low-ink warning message, consider having a replacement cartridge available to avoid possible printing delays. You do not need to replace the cartridges until print quality becomes unacceptable.
- Software settings selected in the print driver only apply to printing, they do not apply to copying or scanning.
- You can print your document on both sides of the paper.

# <span id="page-34-0"></span>**4 Use Web Services**

- [What are Web Services?](#page-35-0)
- [Set up Web Services](#page-36-0)
- [Print with HP ePrint](#page-38-0)
- [Use HP Printables](#page-40-0)
- [Use the HP Connected website](#page-41-0)
- [Remove Web Services](#page-42-0)
- [Tips for using Web Services](#page-43-0)

### <span id="page-35-0"></span>**What are Web Services?**

### **ePrint**

● **ePrint** is a free service from HP that allows you to print to your HP ePrint-enabled printer anytime, from any location. It's as simple as sending an email to the email address assigned to your printer when you enable Web Services on the printer. No special drivers or software are needed. If you can send an email, you can print from anywhere, using **ePrint** .

Once you have signed up for an account on HP Connected ( [www.hpconnected.com](http://h20180.www2.hp.com/apps/Nav?h_pagetype=s-924&h_client=s-h-e004-01&h_keyword=lp70014-all&h_lang=en&h_cc=us) ), you can sign in to view your **ePrint** job status, manage your **ePrint** printer queue, control who can use your printer's **ePrint**  email address to print, and get help for **ePrint** .

#### **HP Printables**

● HP Printables allow you to easily locate and print preformatted web content, directly from your printer. You can also scan and store your documents digitally on the Web.

HP Printables provide a wide range of content, from store coupons to family activities, news, travel, sports, cooking, photos, and many more. You can even view and print your online images from popular photo sites.

Certain HP Printables also allow you to schedule the delivery of app content to your printer.

Preformatted content designed specifically for your printer means no cut-off text and pictures and no extra pages with only one line of text. On some printers, you can also choose paper and print quality settings on the print preview screen.
## **Set up Web Services**

Before you set up Web Services, make sure your printer is connected to the Internet using either an Ethernet or wireless connection.

To set up Web Services, use one of the following methods.

#### **To set up Web Services using the printer control panel**

- **1.** From the printer control panel display, touch **Setup** .
- **2.** Touch **Web Services Setup** .
- **3.** Touch **Accept** to accept the Web Services terms of use and enable Web Services.
- **4.** In the **Auto Update** screen, touch **Yes** to allow the printer to automatically check for and install product updates.
- **If NOTE:** If a printer update is available, the printer will download and install the update, and then restart. You will have to repeat the instructions from step 1 to set up **ePrint** .
- **NOTE:** If prompted for proxy settings and if your network uses proxy settings, follow the on-screen instructions to set up a proxy server. If you do not have the proxy details, contact your network administrator or the person who set up the network.
- **5.** When the printer is connected to the server, the printer prints an information page. Follow the instructions on the information page to finish the setup.

#### **To set up Web Services using the embedded web server**

- **1.** Open the EWS. For more information, see [Open the embedded Web server on page 90](#page-95-0).
- **2.** Click the **Web Services** tab.
- **3.** In the **Web Services Settings** section, click **Setup** , click **Continue**, and follow the on-screen instructions to accept the terms of use.
- **4.** If prompted, choose to allow the printer to check for and install printer updates.
- **NOTE:** If a printer update is available, the printer downloads and installs the update, and then restarts. Repeat the instructions from step 1 to set up **ePrint** .
- **NOTE:** If prompted for proxy settings and if your network uses proxy settings, follow the on-screen instructions to set up a proxy server. If you do not have the proxy details, contact your network administrator or the person who set up the network.
- **5.** When the printer is connected to the server, the printer prints an information page. Follow the instructions on the information page to finish the setup.

#### **To set up Web Services using the HP printer software (Windows)**

- **1.** Open the HP printer software. For more information, see Open the HP printer software (Windows) [on page 16.](#page-21-0)
- **2.** In the window that appears, double-click **Print, Scan & Fax** and then select **Connect Printer to the Web**  under Print. The printer's home page (embedded web server) opens.
- **3.** Click the **Web Services** tab.
- **4.** In the **Web Services Settings** section, click **Setup** , click **Continue**, and follow the on-screen instructions to accept the terms of use.
- **5.** If prompted, choose to allow the printer to check for and install printer updates.
- **NOTE:** If a printer update is available, the printer will download and install the update, and then restart. You will have to repeat the instructions from step 1 to set up **ePrint** .
- **NOTE:** If prompted for proxy settings and if your network uses proxy settings, follow the on-screen instructions to set up a proxy server. If you do not have the details, contact your network administrator or the person who set up the network.
- **6.** When the printer is connected to the server, the printer prints an information page. Follow the instructions on the information page to finish the setup.

## **Print with HP ePrint**

HP ePrint is a free service from HP that allows you to print to your HP ePrint-enabled printer anywhere you can send an email. Just send your documents and photos to the email address assigned to your printer when you enable Web Services. No additional drivers or software are needed.

- Your printer needs to have a wireless network connection to the Internet. You will not be able to use HP ePrint via a USB connection to a computer.
- Attachments might print differently from the way they appear in the software program that created them, depending on the original fonts and layout options used.
- Free product updates are provided with HP ePrint. Some updates might be required to enable certain functionality.

Once you have signed up for an account on HP Connected [\(www.hpconnected.com\)](http://h20180.www2.hp.com/apps/Nav?h_pagetype=s-924&h_client=s-h-e004-01&h_keyword=lp70014-all&h_lang=en&h_cc=us), you can sign in to view your ePrint job status, manage your ePrint printer queue, control who can use your printer's ePrint email address to print, and get help for ePrint.

Before you can use ePrint, make sure that:

- The printer is connected to an active network providing Internet access.
- Web Services is turned on. If not, you will be prompted to turn it on.

#### **To ePrint a document from anywhere**

- **1.** Enable Web Services.
	- **a.** From the Home screen, touch the ( **ePrint** ) icon.
	- **b.** Accept the Terms of Use, and then follow the onscreen instructions to enable Web Services.
	- **c.** Print the ePrint information page, and then follow the instructions on the page to sign up for an ePrint account.
- **2.** Find your ePrint email address.
	- **a.** Touch the **ePrint** icon on the Home screen. You will see the **Web Services Settings** menu on the printer display.
	- **b.** The printer's email address appears in the **Web Services Settings** menu.
- **3.** Email your document to the printer for printing.
	- **a.** Create a new email and attach the document to print.
	- **b.** Send the email to the printer email address.

The printer prints the attached document.

**NOTE:** The **ePrint** server does not accept email print jobs if there are multiple email addresses included in the "To" or "Cc" fields. Only enter the HP ePrint email address in the "To" field. Do not enter any additional email addresses in the other fields.

**NOTE:** The email will be printed once it is received. As with any email, there is no guarantee when or whether it will be received. You can check the print status on HP Connected ([www.hpconnected.com](http://h20180.www2.hp.com/apps/Nav?h_pagetype=s-924&h_client=s-h-e004-01&h_keyword=lp70014-all&h_lang=en&h_cc=us)).

**NOTE:** Documents printed with **ePrint** may appear different from the original. Style, formatting, and text flow may differ from the original document. For documents that need to be printed with a higher quality (such as legal documents), we recommend that you print from the software application on your computer, where you will have more control over what your printout looks like.

Click here to go online for more information.

## **Use HP Printables**

Print pages from the web, without using a computer, by setting up HP Printables, a free service from HP. You can print coloring pages, calendars, puzzles, recipes, maps, and more, depending on the apps available in your country/region.

Go to the HP Connected website for more information and specific terms and conditions: [www.hpconnected.com](http://h20180.www2.hp.com/apps/Nav?h_pagetype=s-924&h_client=s-h-e004-01&h_keyword=lp70014-all&h_lang=en&h_cc=us) .

## **Use the HP Connected website**

Use HP's free HP Connected website to set up increased security for HP ePrint, and specify the email addresses that are allowed to send email to your printer. You can also get product updates, more apps, and other free services.

Go to the HP Connected website for more information and specific terms and conditions: [www.hpconnected.com](http://h20180.www2.hp.com/apps/Nav?h_pagetype=s-924&h_client=s-h-e004-01&h_keyword=lp70014-all&h_lang=en&h_cc=us) .

## **Remove Web Services**

### **To remove Web Services**

- **1.** From the printer control panel display, touch ( **ePrint** ), and then touch (**Web Services Settings**).
- **2.** Touch **Remove Web Services**.

## **Tips for using Web Services**

Use the following tips to print apps and use HP ePrint.

#### **Tips for printing apps and using HP ePrint**

- Learn how to share your photos online and order prints. [Click here to go online for more information](http://h20180.www2.hp.com/apps/Nav?h_pagetype=s-924&h_client=s-h-e004-01&h_keyword=lp70013-all&h_lang=en&h_cc=us).
- **.** Learn about apps for printing recipes, coupons, and other content from the web, simply and easily. [Click](http://h20180.www2.hp.com/apps/Nav?h_pagetype=s-924&h_client=s-h-e004-01&h_keyword=lp70013-all&h_lang=en&h_cc=us) [here to go online for more information.](http://h20180.www2.hp.com/apps/Nav?h_pagetype=s-924&h_client=s-h-e004-01&h_keyword=lp70013-all&h_lang=en&h_cc=us)

# **5 Copy and scan**

- [Copy documents](#page-45-0)
- [Scan](#page-46-0)
- [Tips for copy and scan success](#page-51-0)

## <span id="page-45-0"></span>**Copy documents**

The **Copy** menu on the printer display allows you to easily select number of copies and color or black and white for copying on plain paper. You can also easily access advanced settings, such as changing the paper type and size, adjusting the darkness of the copy, and resizing the copy.

#### **Make a 1-sided copy**

- **1.** Load the original print side up into the document feeder, or load the original print side down on the right front corner of the scanner glass.
- **2.** Specify number of copies and settings.
	- From the Home screen, touch **Copy** . Flick to the desired number of copies.
	- If the value for the **2–Sided** option is **1:2**, touch to select **1:1**.
	- Touch (**Settings**) to specify paper size, paper type, quality, or other settings.
	- Touch (**Back**) to return to the Copy screen.
- **3.** Touch **Black** or **Color** to start the copy job.

#### **Make a 2-sided copy**

- **1.** Load the original print side up into the document feeder, or load the original print side down on the right front corner of the scanner glass.
- **2.** Specify number of copies and settings.
	- From the Home screen, touch **Copy** . Flick to the desired number of copies.
	- If the value for the **2–Sided** option is **1:1**, touch to select **1:2**.
	- Touch (**Settings**), scroll through the options, and then touch **Resize** to make sure **Actual** is selected.
	- *W* NOTE: The 2-sided function does not work if the Fit to Page option is selected.
	- From the **Settings** screen, specify paper size, paper type, quality, or other settings.
	- Touch (**Back**) to return to the Copy screen.
- **3.** Touch **Black** or **Color** to start the copy job.
- **4.** When prompted, load the second original and touch **OK**.

## <span id="page-46-0"></span>**Scan**

You can scan documents, photos, and other paper types, and send them to a variety of destinations, such as a computer or an email recipient.

When scanning documents with the HP printer software, you can scan to a format that can be searched and edited.

When scanning a borderless original, use the scanner glass and not the document feeder.

### **NOTE:** Some scan functions are only available after you have installed the HP printer software.

- Scan to a computer
- [Scan to a memory device](#page-47-0)
- [Scan to Email](#page-48-0)
- [Scan using Webscan](#page-49-0)

#### **Scan to a computer**

Before scanning to a computer, make sure you have already installed the HP recommended printer software. The printer and computer must be connected and turned on.

In addition, on Windows computers, the printer software must be running prior to scanning.

#### **To enable the scan to a computer feature (Windows)**

The scan to a computer feature is enabled by default from the factory. Follow these instructions if the feature has been disabled, and you wish to enable it again.

- **1.** Open the HP printer software.
- **2.** Go to the **Scan** section.
- **3.** Select **Manage Scan to Computer**.
- **4.** Click **Enable**.

#### **To enable the scan to a computer feature (OS X)**

The scan to a computer feature is enabled by default from the factory. Follow these instructions if the feature has been disabled, and you wish to enable it again.

- **1.** Open HP Utility.
- **2.** Under **Scan Settings**, click **Scan to Computer**.
- **3.** Ensure that **Enable Scan to Computer** is selected.

#### **To scan an original from the printer control panel**

- **1.** Load the original print side up into the document feeder, or load the original print side down on the right front corner of the scanner glass.
- **2.** Touch **Scan** , and then select **Computer**.
- **3.** Touch a computer that you want to scan to.
- <span id="page-47-0"></span>**4.** Choose the type of scan shortcut you want.
- **5.** Touch **Start Scan** .

#### **To scan an original from HP printer software (Windows)**

- **1.** Load the original print side up into the document feeder, or load the original print side down on the right front corner of the scanner glass.
- **2.** Click the **Print, Scan & Fax** tab.
- **3.** In the **Scan** area, click **Scan a Document or Photo**.
- **4.** Select the type of scan that you want from the shortcut menu and then click **Scan**.
- **NOTE:** If **Show Scan Preview** is selected, you can make adjustments to the scanned image in the preview screen.
- **5.** Select **Save** if you want to keep the application open for another scan, or select **Done** to exit the application.
- **6.** Click **Scan** .

After the scan is saved, Windows Explorer opens the directory with the saved scan.

#### **To scan an original from HP printer software (OS X)**

**1.** Open HP Scan.

HP Scan is located in the **Applications**/**Hewlett-Packard** folder at the top level of the hard disk.

**2.** Choose the type of scan profile you want and follow the on-screen instructions.

### **Scan to a memory device**

You can scan directly to a memory card or USB flash drive from the printer control panel without using a computer or the HP printer software provided with the printer.

#### **To scan an original to a memory device from the printer control panel**

- **1.** Load the original print side up into the document feeder, or load the original print side down on the right front corner of the scanner glass.
- **2.** Insert a memory device.

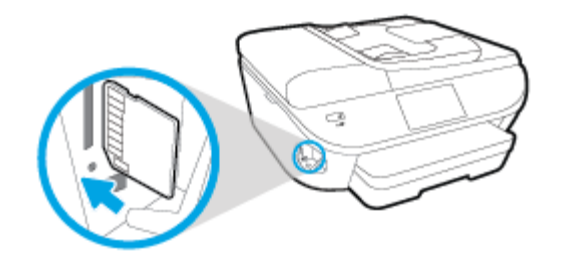

- **3.** Touch **Scan** , and then select **Memory Device**.
- **4.** Make changes to scan options, if needed.
- **5.** Touch **Start Scan** .

## <span id="page-48-0"></span>**Scan to Email**

The Scan-to-Email App is an application that allows you to quickly scan and email photos or documents to the specified recipients directly from your HP e-All-in-One printer. You can set up your email addresses, log in to your accounts with the given PIN codes, and then scan and email your documents.

This section contains the following topics:

- Set up Scan to Email
- Use Scan to Email
- [Change account settings](#page-49-0)

#### **Set up Scan to Email**

#### **To set up Scan to Email**

- **1.** Touch **Scan**, and then touch **Email**.
- **2.** On the **Welcome** screen, touch **Continue**.
- **3.** Touch in the **Email:** box to enter your email address, and then touch **Done**.
- **4.** Touch **Continue**.
- **5.** A PIN will be sent to the email address you entered. Touch **Continue**.
- **6.** Touch the **PIN** to enter your PIN and then touch **Done**.
- **7.** Touch **Store Email** or **Auto-login**, depending upon how you want the printer to store your login information.
- **8.** Select your scan type by touching **Photo** or **Document**.
- **9.** For photos, select the can settings, and touch **Continue**.

For documents, continue with the next step.

- **10.** Veriify the email information, and touch **Continue**.
- **11.** Touch **Scan to Email**.
- **12.** Touch **OK** when the scan completes, and then touch **Yes** to send another email, or **No** to finish.

#### **Use Scan to Email**

#### **To use Scan to Email**

- **1.** Load the original print side up into the document feeder, or load the original print side down on the right front corner of the scanner glass.
- **2.** Touch **Scan**, and then touch **Email**.
- **3.** On the control panel display, select the account that you want to use, and touch **Continue**.
	- **NOTE:** Select My account is not listed if you do not have an account. You will be prompted to enter your email address and receive a PIN.
- <span id="page-49-0"></span>**4.** If prompted, enter the PIN.
- **5.** Select your scan type by touching **Photo** or **Document**.
- **6.** For photos, select the can settings, and touch **Continue**.

For documents, continue with the next step.

- **7.** To add or remove recipients, touch **Modify Recipient(s)**, and when finished touch **Done**.
- **8.** Verify the email information and touch **Continue**.
- **9.** Touch **Scan to Email**.
- **10.** Touch **OK** when the scan completes, and then touch **Yes** to send another email, or **No** to finish.

### **Change account settings**

#### **To change account settings**

- **1.** Touch **Scan**, and then touch **Email**.
- **2.** On the control panel display, select the account that you want to change, and touch **Modify**.
- **3.** Select which setting you want to modify, and follow the onscreen prompts.
	- Auto-login
	- **Store Email**
	- Remove from list
	- Change PIN
	- Delete Account

### **Scan using Webscan**

Webscan is a feature of the embedded web server that lets you scan photos and documents from your printer to your computer using a web browser.

This feature is available even if you did not install the printer software on your computer.

**NOTE:** By default, Webscan is off. You can enable this feature from the EWS.

If you are unable to open Webscan in the EWS, your network administrator might have turned it off. For more information, contact your network administrator or the person who set up your network.

#### **To enable Webscan**

- **1.** Open the embedded web server. For more information, see Open the embedded Web server [on page 90.](#page-95-0)
- **2.** Click the **Settings** tab.
- **3.** In the **Security** section, click **Administrator Settings**.
- **4.** Select **Webscan** to enable Webscan.
- **5.** Click **Apply** and then click **OK** .

#### **To scan using Webscan**

Scanning using Webscan offers basic scan options. For additional scan options or functionality, scan from the HP printer software.

- **1.** Load the original print side up into the document feeder, or load the original print side down on the right front corner of the scanner glass.
- **2.** Open the embedded web server. For more information, see Open the embedded Web server [on page 90.](#page-95-0)
- **3.** Click the **Scan** tab.
- **4.** Click **Webscan** in the left pane, change any settings, and then click **Start Scan** .

## <span id="page-51-0"></span>**Tips for copy and scan success**

Use the following tips to copy and scan successfully:

- Learn how to scan to email from the printer display. [Click here to go online for more information](http://h20180.www2.hp.com/apps/Nav?h_pagetype=s-924&h_client=s-h-e004-01&h_keyword=lp70001-all-OJ5740&h_lang=en&h_cc=us).
- Keep the glass and the back of the lid clean. The scanner interprets anything it detects on the glass as part of the image.
- Load your original, print side down, on the right front corner of the glass.
- To make a large copy of a small original, scan the original into the computer, resize the image in the scanning software, and then print a copy of the enlarged image.
- If you want to adjust scan size, output type, scan resolution, or file type, and so on, start scan from the printer software.
- To avoid incorrect or missing scanned text, make sure the brightness is set appropriately in the software.
- If you want to scan a document with several pages into one file instead of multiple files, start the scan with the printer software instead of selecting **Scan** from the printer display.

# **6 Fax**

You can use the printer to send and receive faxes, including color faxes. You can schedule faxes to be sent at a later time and set up phone book contacts to send faxes quickly and easily to frequently used numbers. From the printer control panel, you can also set a number of fax options, such as resolution and the contrast between lightness and darkness on the faxes you send.

**NOTE:** Before you begin faxing, make sure you have set up the printer correctly for faxing. You can verify the fax is set up correctly by running the fax setup test from the printer control panel.

Learn more about fax setup and test, [click here to go online for more information](http://h20180.www2.hp.com/apps/Nav?h_pagetype=s-924&h_client=s-h-e004-01&h_keyword=lp70048-all-OJ5740&h_lang=en&h_cc=us).

- [Send a fax](#page-53-0)
- [Receive a fax](#page-58-0)
- [Set up phone book contacts](#page-64-0)
- [Change fax settings](#page-67-0)
- [Fax and digital phone services](#page-71-0)
- [Fax over Internet Protocol](#page-72-0)
- [Use reports](#page-73-0)

## <span id="page-53-0"></span>**Send a fax**

You can send a fax in a variety of ways, depending on your situation or need.

- Send a standard fax
- Send a standard fax from the computer
- [Send a fax from a phone](#page-54-0)
- [Send a fax using monitor dialing](#page-55-0)
- [Send a fax from memory](#page-55-0)
- [Send a fax to multiple recipients](#page-56-0)
- **[Send a fax in Error Correction Mode](#page-56-0)**

## **Send a standard fax**

You can easily send a single- or multiple-page black-and-white or color fax by using the printer control panel.

**NOTE:** If you need printed confirmation that your faxes were successfully sent, fax confirmation must be enabled.

#### **To send a standard fax from the printer control panel**

- **1.** Load the original print side up into the document feeder, or load the original print side down on the right front corner of the scanner glass.
- **2.** From the printer control panel display, touch **Fax** .
- **3.** Touch **Send Now**.
- **4.** Enter the fax number by using the keypad.
- **TIP:** To add a pause in the fax number you are entering, touch **\*** repeatedly, until a dash (**-**) appears on the display.
- **5.** Touch **Black** or **Color** .

If the printer detects an original loaded in the document feeder, it sends the document to the number you entered.

**TIP:** If the recipient reports issues with the quality of the fax, try changing the resolution or contrast of your fax.

## **Send a standard fax from the computer**

You can fax a document directly from your computer without printing it first.

To use this feature, make sure you have installed the HP printer software on your computer, the printer is connected to a working telephone line, and the fax function is set up and functioning correctly.

#### <span id="page-54-0"></span>**To send a standard fax from the computer (Windows)**

- **1.** Open the document on your computer that you want to fax.
- **2.** On the **File** menu in your software application, click **Print**.
- **3.** From the **Name** list, select the printer that has **"fax"** in the name.
- **4.** To change settings (such as selecting to send the document as a black fax or a color fax), click the button that opens the **Properties** dialog box. Depending on your software application, this button might be called **Properties**, **Options**, **Printer Setup**, **Printer**, or **Preferences**.
- **5.** After you have changed any settings, click **OK**.
- **6.** Click **Print** or **OK**.
- **7.** Enter the fax number and other information for the recipient, change any further settings for the fax, and then click **Send Fax**. The printer begins dialing the fax number and faxing the document.

#### **To send a standard fax from the computer (OS X)**

- **1.** Open the document on your computer that you want to fax.
- **2.** From the **File** menu in your software, click **Print**.
- **3.** Select the printer that has **"(Fax)"** in the name.
- **4.** Enter a fax number or a name from your Contacts that already has a fax number entry.
- **5.** When you have finished filling out the fax information, click **Fax**.

### **Send a fax from a phone**

You can send a fax using your telephone extension. This allows you to talk with the intended recipient before sending the fax.

#### **To send a fax from an extension phone**

- **1.** Load the original print side up into the document feeder, or load the original print side down on the right front corner of the scanner glass.
- **2.** Dial the number by using the keypad on the phone that is connected to the printer.

If the recipient answers the telephone, inform the recipient that they should receive the fax on their fax machine after they hear fax tones. If a fax machine answers the call, you will hear fax tones from the receiving fax machine.

- **3.** From the printer control panel display, touch **Fax** .
- **4.** Touch **Send Fax** .
- **5.** When you are ready to send the fax, touch **Black** or **Color** .

The telephone is silent while the fax is transmitting. If you want to speak to the recipient after, remain on the line until the transmission is complete. If you were finished talking to the recipient, you can hang up the telephone as soon as the fax begins transmitting.

## <span id="page-55-0"></span>**Send a fax using monitor dialing**

When you send a fax using monitor dialing, you can hear the dial tones, telephone prompts, or other sounds through the speakers on the printer. This enables you to respond to prompts while dialing, as well as control the pace of your dialing.

**TIP:** If you are using a calling card and do not enter your PIN fast enough, the printer might start sending fax tones too soon and cause your PIN not to be recognized by the calling card service. If this is the case, you can create a phone book contact to store the PIN for your calling card. For more information, see Set up phone [book contacts on page 59](#page-64-0).

**NOTE:** Make sure the volume is turned on to hear a dial tone.

#### **To send a fax using monitor dialing from the printer control panel**

- **1.** Load the original print side up into the document feeder, or load the original print side down on the right front corner of the scanner glass.
- **2.** From the printer control panel display, touch **Fax** .
- **3.** Touch **Send Now**.
- **4.** Touch **Black** or **Color** .
- **5.** When you hear the dial tone, enter the number by using the keypad on the printer control panel.
- **6.** Follow any prompts that might occur.
- **TIP:** If you are using a calling card to send a fax and you have your calling card PIN stored as a phone book contact, when prompted to enter your PIN, touch  $\blacksquare$  (Phone book) to select the phone book contact where you have your PIN stored.

Your fax is sent when the receiving fax machine answers.

### **Send a fax from memory**

You can scan a black-and-white fax into memory and then send the fax from memory. This feature is useful if the fax number you are trying to reach is busy or temporarily unavailable. The printer scans the originals into memory and sends them once it is able to connect to the receiving fax machine. After the printer scans the pages into memory, you can immediately remove the originals from the document feeder tray or scanner glass.

**NOTE:** You can only send a black-and-white fax from memory.

#### **To send a fax from memory**

- **1.** Ensure that **Scan and Fax Method** is turned on.
	- **a.** From the printer control panel display, touch **Setup** .
	- **b.** Touch **Fax Setup** , and then touch **Preferences** .
	- **c.** Set **Scan and Fax Method** to on.
- **2.** Load the original print side up into the document feeder, or load the original print side down on the right front corner of the scanner glass.
- **3.** From the printer control panel display, touch **Fax** .
- <span id="page-56-0"></span>**4.** Touch **Send Now**.
- **5.** Enter the fax number by using the keypad, touch  $\blacksquare$  (Phone book) to select a phone book contact or to select a previously dialed or received number.
- **6.** Touch **Black** .

The printer sends the fax when the receiving fax machine is available.

## **Send a fax to multiple recipients**

You can send a fax to multiple recipients by creating a group phone book contact made up of two or more individual recipients.

#### **To send a fax to multiple recipients using group phone book**

- **1.** Load the original print side up into the document feeder, or load the original print side down on the right front corner of the scanner glass.
- **2.** From the printer control panel display, touch **Fax** .
- **3.** Touch **Send Now**.
- 4. Touch **H** (Phone book).
- **5.** Touch (**Group Phone Book Contact**).
- **6.** Touch the name of the group phone book contact.
- **7.** Touch **Send Fax** .

If the printer detects an original loaded in the document feeder, it sends the document to each number in the Group Phone Book contact.

 $\hat{X}$  TIP: If the recipient reports issues with the quality of the fax, try changing the resolution or contrast of your fax.

## **Send a fax in Error Correction Mode**

**Error Correction Mode** (ECM) prevents loss of data due to poor phone lines by detecting errors that occur during transmission and automatically requesting retransmission of the erroneous portion. Phone charges are unaffected, or might even be reduced, on good phone lines. On poor phone lines, ECM increases sending time and phone charges, but sends the data much more reliably. The default setting is **On** . Turn ECM off only if it increases phone charges substantially, and if you can accept poorer quality in exchange for reduced charges.

If you turn ECM off:

- The quality and transmission speed of faxes you send and receive are affected.
- The **Fax Speed** is automatically set to **Medium** .
- You can no longer send or receive faxes in color.

#### **To change the ECM setting from the control panel**

- **1.** From the printer control panel display, touch **Setup** .
- **2.** Touch **Fax Setup** .
- **3.** Touch **Preferences** .
- **4.** Scroll to **Error Correction Mode** and touch to turn the feature on or off.

## <span id="page-58-0"></span>**Receive a fax**

You can receive faxes automatically or manually. If you turn off the **Auto Answer** option, you must receive faxes manually. If you turn on the **Auto Answer** option (the default setting), the printer automatically answers incoming calls and receives faxes after the number of rings that are specified by the **Rings to Answer** setting. (The default **Rings to Answer** setting is five rings.)

If you receive a Legal-size or larger fax and the printer is not currently set to use Legal-size paper, the printer reduces the fax so that it fits on the paper that is loaded. If you have disabled the **Automatic Reduction**  feature, the printer prints the fax on two pages.

- **NOTE:** If you are copying a document when a fax arrives, the fax is stored in the printer memory until the copying finishes.
	- Receive a fax manually
	- [Set up backup fax](#page-59-0)
	- [Reprint received faxes from memory](#page-59-0)
	- [Forward faxes to another number](#page-60-0)
	- [Set automatic reduction for incoming faxes](#page-60-0)
	- [Block unwanted fax numbers](#page-60-0)
	- [Receive faxes using HP Digital Fax](#page-62-0)

### **Receive a fax manually**

When you are on the phone, the person you are speaking with can send you a fax while you are still connected. You can pick up the handset to talk or listen for fax tones.

You can receive faxes manually from a phone that is directly connected to the printer (on the 2-EXT port).

#### **To receive a fax manually**

- **1.** Make sure the printer is turned on and you have paper loaded in the main tray.
- **2.** Remove any originals from the document feeder tray.
- **3.** Set the **Rings to Answer** setting to a high number to allow you to answer the incoming call before the printer answers. Or, turn off the **Auto Answer** setting so that the printer does not automatically answer incoming calls.
- **4.** If you are currently on the phone with the sender, instruct the sender to press **Start** on their fax machine.
- **5.** When you hear fax tones from a sending fax machine, do the following:
	- **a.** From the printer control panel display, touch **Fax** , touch **Send and Receive**, and then touch **Receive Now**.
	- **b.** After the printer begins to receive the fax, you can hang up the phone or remain on the line. The phone line is silent during fax transmission.

## <span id="page-59-0"></span>**Set up backup fax**

Depending on your preference and security requirements, you can set up the printer to store all the faxes it receives, only the faxes it receives while the printer is in an error condition, or none of the faxes it receives.

#### **To set backup fax from the printer control panel**

- **1.** From the printer control panel display, touch **Setup** .
- **2.** Touch **Fax Setup** .
- **3.** Touch **Preferences** .
- **4.** Touch **Backup Fax Reception**.
- **5.** Touch the required setting.

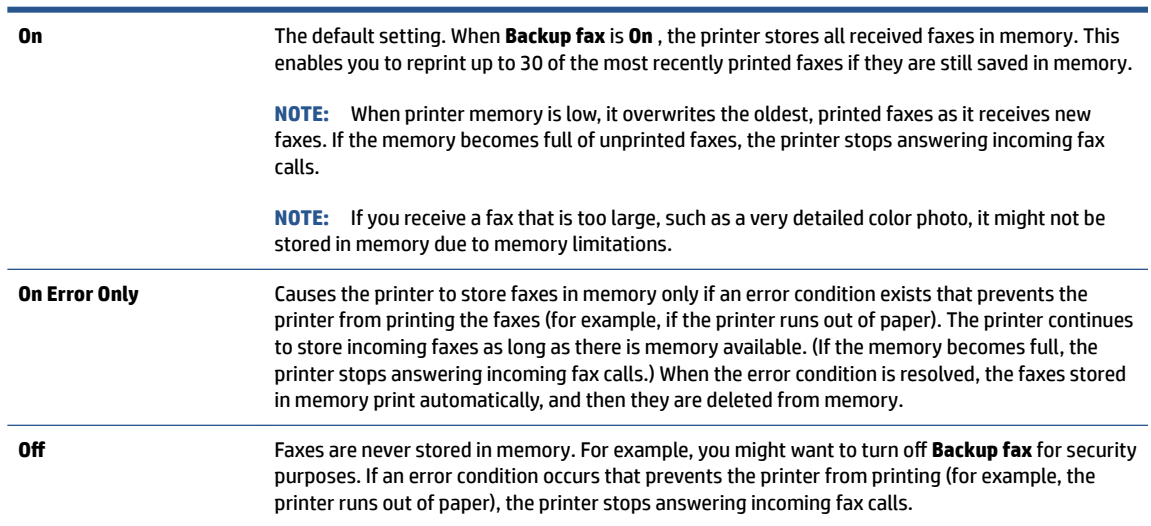

## **Reprint received faxes from memory**

The received faxes that are not printed out are stored in memory.

**NOTE:** After the memory becomes full, the printer cannot receive the new fax until you print or delete the faxes from memory. You might also want to delete the faxes in memory for security or privacy purposes.

Depending on the sizes of the faxes in memory, you can reprint up to 30 of the most recently printed faxes, if they are still in memory. For example, you might need to reprint your faxes if you lost the copy of your last printout.

#### **To reprint faxes in memory from the printer control panel**

- **1.** Load paper in the main paper tray.
- **2.** From the printer control panel display, touch **Fax** .
- **3.** Touch **Reprint**.

The faxes are printed in the reverse order from which they were received with the most recently received fax printed first, and so on.

**4.** If you want to stop reprinting the faxes in memory, touch (Cancel).

## <span id="page-60-0"></span>**Forward faxes to another number**

You can set up the printer to forward your faxes to another fax number. All faxes are forwarded in black and white, regardless of how they were originally sent.

HP recommends that you verify the number you are forwarding to is a working fax line. Send a test fax to make sure the fax machine is able to receive your forwarded faxes.

#### **To forward faxes from the printer control panel**

- **1.** From the printer control panel display, touch **Setup** .
- **2.** Touch **Fax Setup** .
- **3.** Touch **Preferences** .
- **4.** Touch **Fax Forwarding**.
- **5.** Touch **On (Print and Forward)** to print and forward the fax, or select **On (Forward)** to forward the fax.
	- **NOTE:** If the printer is not able to forward the fax to the designated fax machine (for example, if it is not turned on), the printer prints the fax. If you set up the printer to print error reports for received faxes, it also prints an error report.
- **6.** At the prompt, enter the number of the fax machine intended to receive the forwarded faxes, and then touch **Done** . Enter the required information for each of the following prompts: start date, start time, end date, and end time.
- **7.** Fax forwarding is activated. Touch **OK** to confirm.

If the printer loses power when fax forwarding is set up, it saves the fax forwarding setting and phone number. When the power is restored to the printer, the fax forwarding setting is still **On** .

**NOTE:** You can cancel fax forwarding by selecting **2ff** from the **Fax Forwarding** menu.

## **Set automatic reduction for incoming faxes**

The **Automatic Reduction** setting determines what the printer does if it receives a fax that is too large for the loaded paper size. This setting is turned on by default, so the image of the incoming fax is reduced to fit on one page, if possible. If this feature is turned off, information that does not fit on the first page is printed on a second page. **Automatic Reduction** is useful when you receive a Legal-size fax and Letter-size paper is loaded in the main tray.

#### **To set automatic reduction from the printer control panel**

- **1.** From the printer control panel display, touch **Setup** .
- **2.** Touch **Fax Setup** .
- **3.** Touch **Preferences** .
- **4.** Touch **Automatic Reduction** to turn on or off.

## **Block unwanted fax numbers**

If you subscribe to a caller ID service through your phone provider, you can block specific fax numbers so the printer does not receive faxes received from those numbers. When an incoming fax call is received, the printer compares the number to the list of junk fax numbers to determine if the call should be blocked. If the number

matches a number in the blocked fax numbers list, the fax is not received. (The maximum number of fax numbers you can block varies by model.)

- **NOTE:** This feature is not supported in all countries/regions. If it is not supported in your country/region, **Junk Fax Blocking** does not appear in the **Preferences** menu.
- **NOTE:** If no phone numbers are added in the Caller ID list, it is assumed that you are not subscribed to a Caller ID service.

You can block specific fax numbers by adding them to the junk fax list, unblock these numbers by removing them from the junk fax list, and print a list of blocked junk fax numbers.

#### **To add a number to the junk fax list**

- **1.** From the printer control panel display, touch **Setup** .
- **2.** Touch **Fax Setup** .
- **3.** Touch **Preferences** .
- **4.** Touch **Junk Fax Blocking** .
- **5.** Touch **+** (Plus Sign).
- **6.** Do one of the following.
	- To select a fax number to block from the call history list, touch (Received Call History).
	- Manually enter a fax number to block, and touch **Add**.
- **NOTE:** Make sure you enter the fax number as it appears on the control panel display, and not the fax number that appears on the fax header of the received fax, as these numbers can be different.

#### **To remove numbers from the junk fax list**

If you no longer want to block a fax number, you can remove it from the junk fax list.

- **1.** From the printer control panel display, touch **Setup** .
- **2.** Touch **Fax Setup** .
- **3.** Touch **Preferences** .
- **4.** Touch **Junk Fax Blocking** .
- **5.** Touch the number you want to remove, and then touch **Remove**.

#### **To print a junk fax list**

- **1.** From the printer control panel display, touch **Setup** .
- **2.** Touch **Fax Setup** , and then touch **Reports** .
- **3.** Touch **Print Fax Reports** .
- **4.** Touch **Junk Fax Report**.
- **5.** Touch **Print** to begin printing.

## <span id="page-62-0"></span>**Receive faxes using HP Digital Fax**

You can use HP Digitial Fax to automatically receive faxes and save them directly to your computer. This saves paper and ink.

Received faxes are saved as TIFF (Tagged Image File Format) or PDF (Portable Document Format).

The files are named in the following method: XXXX\_YYYYYYYY\_ZZZZZZ.tif, where X is the sender's information, Y is the date, and Z is the time that the fax was received.

#### **X** NOTE: Fax to Computer is available for receiving black-and-white faxes only. Color faxes will be printed.

- HP Digital Fax requirements
- **Activate HP Digital Fax**
- Modify HP Digital Fax settings

#### **HP Digital Fax requirements**

- The destination folder of the computer must be available at all times. The destination computer must also be awake, faxes will not be saved if the computer is asleep or in hibernate mode.
- Paper must be loaded in the input tray.

#### **Activate HP Digital Fax**

#### **To set up HP Digital Fax (Windows)**

- **1.** Open the HP printer software. For more information, see [Open the HP printer software \(Windows\)](#page-21-0)  [on page 16.](#page-21-0)
- **2.** Click **Print, Scan & Fax** and click **Digital Fax Setup Wizard** .
- **3.** Follow the on-screen instructions.

#### **To set up HP Digital Fax (OS X)**

**1.** Open HP Utility.

HP Utility is located in the **Hewlett-Packard** folder in the **Applications** folder at the top level of the hard disk.

- **2.** Select the printer.
- **3.** Click **Digital Fax Archive** in the Fax Settings section.

#### **Modify HP Digital Fax settings**

You can turn off HP Digital Fax and disable printing faxes from the printer control panel.

#### **To modify settings from the printer control panel**

- **1.** From the printer control panel display, touch **Setup** .
- **2.** Touch **Fax Setup** .
- **3.** Touch **Preferences** , and then touch **HP Digital Fax**.
- **4.** Select the setting that you want to change. You can change the following settings:
	- **Fax Printing**: Choose this option to print faxes as they are received. If you turn off printing, color faxes will still print.
	- **Turn 2ff HP Digital Fax**: Choose this option to turn off HP Digital Fax.

**NOTE:** Use the HP printer software on your computer to turn on HP Digital Fax.

#### **To modify settings from the HP printer software (Windows)**

- **1.** Open the HP printer software. For more information, see [Open the HP printer software \(Windows\)](#page-21-0)  [on page 16.](#page-21-0)
- **2.** Click **Print, Scan & Fax** and click **Digital Fax Setup Wizard** .
- **3.** Follow the on-screen instructions.

#### **To modify settings from the HP printer software (OS X)**

**1.** Open HP Utility.

HP Utility is located in the **Hewlett-Packard** folder in the **Applications** folder at the top level of the hard disk.

- **2.** Select the printer.
- **3.** Click **Digital Fax Archive** in the Fax Settings section.

#### **Turn off HP Digital Fax**

- **1.** From the printer control panel display, touch **Setup** .
- **2.** Touch **Fax Setup** .
- **3.** Touch **Preferences** and then touch **HP Digital Fax**.
- **4.** Touch **Turn 2ff HP Digital Fax**.
- **5.** Touch **Yes**.

## <span id="page-64-0"></span>**Set up phone book contacts**

You can set up frequently used fax numbers as phone book contacts. This lets you quickly dial those numbers using the printer control panel.

- **TIP:** In addition to creating and managing phone book contacts from the printer control panel, you can also use tools available on your computer, such as the HP software included with the printer and the printer EWS. For more information, see [Advanced printer management tools \(for networked printers\) on page 89.](#page-94-0)
	- Set up and change phone book contacts
	- [Set up and change group phone book contacts](#page-65-0)
	- [Delete phone book contacts](#page-66-0)
	- [Print a list of phone book contacts](#page-66-0)

## **Set up and change phone book contacts**

You can store fax numbers as phone book contacts.

#### **To set up phone book contacts**

- **1.** From the printer control panel display, touch **Fax** .
- **2.** Touch **Send Now**.
- **3.** Touch  $\sqrt{m}$  (Phone book).
- **4.** Touch **L** (Phone Book Contact).
- **5.** Touch  $+$  (**Plus Sign**) to add a contact.
- **6.** Touch **Name** and then type the name of the phone book contact, and then touch **Done** .
- **7.** Touch **Fax Number** and type the fax number for the phone book contact, and then touch **Done** .
- **NOTE:** Be sure to include any pauses or other required numbers, such as an area code, an access code for numbers outside a PBX system (usually a 9 or 0), or a long-distance prefix.
- **8.** Touch **Add**.

#### **To change phone book contacts**

- **1.** From the printer control panel display, touch **Fax** .
- **2.** Touch **Send Now**.
- **3.** Touch . (Phone book).
- **4.** Touch **L** (Phone Book Contact).
- **5.** Touch (**Edit**) to edit a contact.
- **6.** Touch the phone book contact that you want to edit.
- **7.** Touch **Name** and then edit the name of the Phone Book contact, and then touch **Done** .
- <span id="page-65-0"></span>**8.** Touch **Fax Number** and edit the fax number for the phone book contact, and then touch **Done** .
	- **NOTE:** Be sure to include any pauses or other required numbers, such as an area code, an access code for numbers outside a PBX system (usually a 9 or 0), or a long-distance prefix.
- **9.** Touch **Done** .

### **Set up and change group phone book contacts**

You can store groups of fax numbers as group phone book contacts.

#### **To set up group phone book contacts**

**X NOTE:** Before you can create a group phone book contact, you must have already created at least one phone book contact.

- **1.** From the printer control panel display, touch **Fax** .
- **2.** Touch **Send Now**.
- **3.** Touch  $\mathbb{\overline{C}}$  (Phone book).
- **4.** Touch (**Group Phone Book Contact**).
- **5.** Touch  $\bigoplus$  (**Plus Sign**) to add a group.
- **6.** Touch **Name** and then type the name of the group, and then touch **Done** .
- **7.** Touch **Number of Members**, select the phone book contacts you want to include in this group, and then touch **Select**.
- **8.** Touch **Create**.

#### **To change group phone book contacts**

- **1.** From the printer control panel display, touch **Fax** .
- **2.** Touch **Send Now**.
- **3.** Touch . (Phone book).
- **4.** Touch (**Group Phone Book Contact**).
- **5.** Touch (**Edit**) to edit a group.
- **6.** Touch the group phone book contact that you want to edit.
- **7.** Touch **Name** and then edit the name of the group phone book contact, and then touch **Done** .
- **8.** Touch **Number of Members**.
- **9.** Deselect the phone book contacts you want to delete from this group, or touch  $+$  (Plus Sign) to add a contact to the group.
- **10.** Touch **Done** .

## <span id="page-66-0"></span>**Delete phone book contacts**

You can delete phone book contacts or group phone book contacts.

- **1.** From the printer control panel display, touch **Fax** .
- **2.** Touch **Send Now**.
- **3.** Touch **H** (Phone book).
- **4.** Touch **Q** (Phone Book Contact).
- **5.** Touch (**Edit**).
- **6.** Touch the name of the phone book contact you want to delete.
- **7.** Touch **Delete**.
- **8.** Touch **Yes** to confirm.

## **Print a list of phone book contacts**

You can print a list of your phone book contacts.

- **1.** Load paper in the main paper tray.
- **2.** From the printer control panel, touch **Setup** .
- **3.** Touch **Fax Setup** , and then touch **Reports** .
- **4.** Touch **Print Phone Book**.

## <span id="page-67-0"></span>**Change fax settings**

After completing the steps in the getting started guide that came with the printer, use the following steps to change the initial settings or to configure other options for faxing.

- Configure the fax header
- Set the answer mode (Auto answer)
- [Set the number of rings before answering](#page-68-0)
- [Change the answer ring pattern for distinctive ring](#page-68-0)
- [Set the dial type](#page-69-0)
- [Set the redial options](#page-69-0)
- [Set the fax speed](#page-70-0)
- [Set the fax sound volume](#page-70-0)

### **Configure the fax header**

The fax header prints your name and fax number on the top of every fax you send. HP recommends that you set up the fax header by using the HP software provided with the printer. You can also set up the fax header from the printer control panel, as described here.

**X** NOTE: In some countries/regions, the fax header information is a legal requirement.

#### **To set or change the fax header**

- **1.** From the printer control panel display, touch **Setup** .
- **2.** Touch **Fax Setup** , and then touch **Preferences** .
- **3.** Touch **Fax Header**.
- **4.** Enter your personal or company name, and then touch **Done** .
- **5.** Enter your fax number, and then touch **Done** .

### **Set the answer mode (Auto answer)**

The answer mode determines whether the printer answers incoming calls.

- Turn on the **Auto Answer** setting if you want the printer to answer faxes **automatically**. The printer answers all incoming calls and faxes.
- Turn off the **Auto Answer** setting if you want to receive faxes **manually**. You must be available to respond in person to the incoming fax call or else the printer does not receive faxes.

#### **To set the answer mode**

- **1.** From the printer control panel display, touch **Setup** .
- **2.** Touch **Fax Setup** , and then touch **Preferences** .
- **3.** Touch **Auto Answer** to turn it on or off.

You may also access this feature by touching (the Fax Status icon) on the Home screen.

## <span id="page-68-0"></span>**Set the number of rings before answering**

If you turn on the **Auto Answer** setting, you can specify how many rings occur before incoming calls are automatically answered.

The **Rings to Answer** setting is important if you have an answering machine on the same phone line as the printer, because you want the answering machine to answer the phone before the printer does. The number of rings to answer for the printer should be greater than the number of rings to answer for the answering machine.

For example, set your answering machine to a low number of rings and the printer to answer in the maximum number of rings. (The maximum number of rings varies by country/region.) In this setup, the answering machine answers the call and the printer monitors the line. If the printer detects fax tones, it receives the fax. If the call is a voice call, the answering machine records the incoming message.

#### **To set the number of rings before answering**

- **1.** From the printer control panel display, touch **Setup** .
- **2.** Touch **Fax Setup** , and then touch **Preferences** .
- **3.** Touch **Rings to Answer** .
- **4.** Touch the number of rings.
- **5.** Touch **Done** to accept the setting.

## **Change the answer ring pattern for distinctive ring**

Many phone companies offer a distinctive ring feature that allows you to have several phone numbers on one phone line. When you subscribe to this service, each number is assigned a different ring pattern. You can set up the printer to answer incoming calls that have a specific ring pattern.

If you connect the printer to a line with distinctive ring, have your telephone company assign one ring pattern to voice calls and another ring pattern to fax calls. HP recommends that you request double or triple rings for a fax number. When the printer detects the specified ring pattern, it answers the call and receives the fax.

**TIP:** You can also use the Ring Pattern Detection feature in the printer control panel to set distinctive ring. With this feature, the printer recognizes and records the ring pattern of an incoming call and, based on this call, automatically determines the distinctive ring pattern assigned by your telephone company to fax calls.

If you do not have a distinctive ring service, use the default ring pattern, which is **All Rings** .

**X** NOTE: The printer cannot receive faxes when the main phone number is off the hook.

#### **To change the answer ring pattern for distinctive ring**

- **1.** Verify that the printer is set to answer fax calls automatically.
- **2.** From the printer control panel display, touch **Setup** .
- **3.** Touch **Fax Setup** , and then select **Preferences** .
- **4.** Touch **Distinctive Ring** .
- <span id="page-69-0"></span>**5.** A message appears stating that this setting should not be changed unless you have multiple numbers on the same telephone line. Touch **Yes** to continue.
- **6.** Do one of the following:
	- Touch the ring pattern assigned by your telephone company to fax calls.
	- Touch **Ring Pattern Detection**, and then follow the instructions on the printer control panel.
	- **X** NOTE: If the Ring Pattern Detection feature cannot detect the ring pattern or if you cancel the feature before it finishes, the ring pattern is automatically set to the default, which is **All Rings** .
- **NOTE:** If you are using a PBX phone system that has different ring patterns for internal and external calls, you must call the fax number from an external number.

## **Set the dial type**

Use this procedure to set tone-dialing or pulse-dialing mode. The factory-set default is **Tone**. Do not change the setting unless you know that your phone line cannot use tone dialing.

*X* NOTE: The pulse-dialing option is not available in all countries/regions.

#### **To set the dial type**

- **1.** From the printer control panel display, touch **Setup** .
- **2.** Touch **Fax Setup** , and then touch **Preferences** .
- **3.** Touch **Dial Type**.
- **4.** Touch to select **Tone Dialing** or **Pulse Dialing**.

### **Set the redial options**

If the printer was unable to send a fax because the receiving fax machine did not answer or was busy, the printer attempts to redial based on the settings for the redial options. Use the following procedure to turn the options on or off.

- **Busy redial:** If this option is turned on, the printer redials automatically if it receives a busy signal. The default is **On** .
- **No answer redial**: If this option is turned on, the printer redials automatically if the receiving fax machine does not answer. The default is **2ff** .
- **Connection problem redial**: If this option is turned on, the printer redials automatically if there has been a problem connecting with the receiving fax machine. Connection problem redial works only for sending faxes from memory. The default is **On** .

#### **To set the redial options**

- **1.** From the printer control panel display, touch **Setup** .
- **2.** Touch **Fax Setup** , and then touch **Preferences** .
- **3.** Touch **Auto Redial** .
- **4.** Touch **Busy Redial** , or **No Answer Redial** , or **Connection Problem Redial** , and then select the appropriate options.

## <span id="page-70-0"></span>**Set the fax speed**

You can set the fax speed used to communicate between your printer and other fax machines when sending and receiving faxes.

If you use one of the following, setting the fax speed to a slower speed might be required:

- An Internet phone service
- A PBX (private branch exchange) system
- Fax over Internet Protocol (FoIP)
- An integrated services digital network (ISDN) service

If you experience problems sending and receiving faxes, try using a slower **Fax Speed** . The following table provides the available fax speed settings.

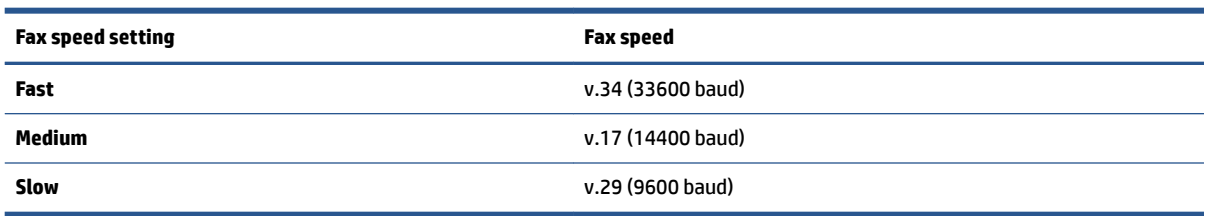

#### **To set the fax speed**

- **1.** From the printer control panel display, touch **Setup** .
- **2.** Touch **Fax Setup** , and then touch **Preferences** .
- **3.** Touch **Fax Speed** .
- **4.** Touch to select an option.

## **Set the fax sound volume**

You can change the volume of fax sounds.

#### **To set the fax sound volume**

- **1.** From the printer control panel display, touch **Setup** .
- **2.** Touch **Fax Setup** , and then touch **Preferences** .
- **3.** Touch **Volume**.
- **4.** Touch to select **Soft**, **Loud**, or **2ff** .

## <span id="page-71-0"></span>**Fax and digital phone services**

Many telephone companies provide their customers with digital phone services, such as the following:

- DSL: A Digital subscriber line (DSL) service through your telephone company. (DSL might be called ADSL in your country/region.)
- PBX: A private branch exchange (PBX) phone system.
- ISDN: An integrated services digital network (ISDN) system.
- FoIP: A low-cost phone service that allows you to send and receive faxes with your printer by using the Internet. This method is called Fax over Internet Protocol (FoIP).

For more information, see [Fax over Internet Protocol on page 67.](#page-72-0)

HP printers are designed specifically for use with traditional analog phone services. If you are in a digital phone environment (such as DSL/ADSL, PBX, or ISDN), you might need to use digital-to-analog filters or converters when setting up the printer for faxing.

**NOTE:** HP does not guarantee that the printer will be compatible with all digital service lines or providers, in all digital environments, or with all digital-to-analog converters. It is always recommended that you discuss with the telephone company directly for the correct setup options based on their line services provided.
## **Fax over Internet Protocol**

You might be able to subscribe to a low cost phone service that allows you to send and receive faxes with your printer by using the Internet. This method is called Fax over Internet Protocol (FoIP).

You probably use a FoIP service (provided by your telephone company) when you:

- Dial a special access code along with the fax number.
- Have an IP converter box that connects to the Internet and provides analog phone ports for the fax connection.

**WE:** You can only send and receive faxes by connecting a phone cord to the port labeled "1-LINE" on the printer. This means that your connection to the Internet must be done either through a converter box (which supplies regular analog phone jacks for fax connections) or your telephone company.

**TIP:** Support for traditional fax transmission over any Internet protocol telephone systems are often limited. If you experience problems faxing, try using a slower fax speed or disabling the fax error-correction mode (ECM). However, if you turn off ECM, you cannot send and receive color faxes.

For more information about changing the fax speed, see [Set the fax speed on page 65.](#page-70-0) For more information about using ECM, see [Send a fax in Error Correction Mode on page 51](#page-56-0).

If you have questions about Internet faxing, contact your Internet faxing services support department or your local service provider for further assistance.

## **Use reports**

You can set up the printer to print error reports and confirmation reports automatically for each fax you send and receive. You can also manually print system reports as required; these reports provide useful system information about the printer.

By default, the printer is set to print a report only if there is a problem sending or receiving a fax. A confirmation message that indicates whether a fax was successfully sent appears briefly on the control panel display after each transaction.

- **NOTE:** If the reports are not legible, you can check the estimated ink levels from the control panel or the HP software. For more information, see [Check the estimated ink levels on page 73.](#page-78-0)
- **NOTE:** Ink level alerts and indicators provide estimates for planning purposes only. When you receive a lowink alert, consider having a replacement cartridge available to avoid possible printing delays. You do not need to replace the ink cartridges until the print quality becomes unacceptable.
- **NOTE:** Ensure that the printheads and ink cartridges are in good conditions and installed properly. For more information, see [Work with cartridges on page 72](#page-77-0).

This section contains the following topics:

- Print fax confirmation reports
- [Print fax error reports](#page-74-0)
- [Print and view the fax log](#page-74-0)
- [Clear the fax log](#page-75-0)
- [Print the details of the last fax transaction](#page-75-0)
- **[Print a Caller ID Report](#page-75-0)**
- **[View the Call History](#page-75-0)**

### **Print fax confirmation reports**

You can print a confirmation report either when a fax is sent, or when any fax is sent or received. The default setting is On (Fax Send). When turned off, a confirmation message appears briefly on the control panel after each fax is sent or received.

**NOTE:** You can include an image of the first page of the fax on the Fax Sent Confirmation report if you select **On (Fax Send)** or **On (Fax Send and Fax Receive)** , and if you scan the fax to send from memory or use the **Scan and Fax** option.

#### **To enable fax confirmation**

- **1.** From the printer control panel display, touch **Setup** .
- **2.** Touch **Fax Setup** .
- **3.** Touch **Reports** and touch **Fax Confirmation** .
- **4.** Touch to select one of the following options.

<span id="page-74-0"></span>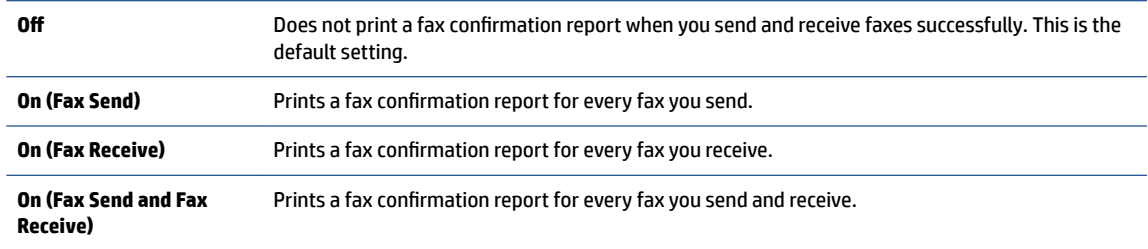

#### **To include an image of the fax on the report**

- **1.** From the printer control panel display, touch **Setup** .
- **2.** Touch **Fax Setup** .
- **3.** Touch **Reports** and touch **Fax Confirmation** .
- **4.** Touch **On (Fax Send)** or **On (Fax Send and Fax Receive)** .
- **5.** Touch **Fax confirmation with image.**

#### **Print fax error reports**

You can configure the printer so that it automatically prints a report when there is an error during transmission or reception.

#### **To set the printer to print fax error reports automatically**

- **1.** From the printer control panel display, touch **Setup** .
- **2.** Touch **Fax Setup** .
- **3.** Touch **Reports** and touch **Fax Error Report**.
- **4.** Touch to select one of the following.

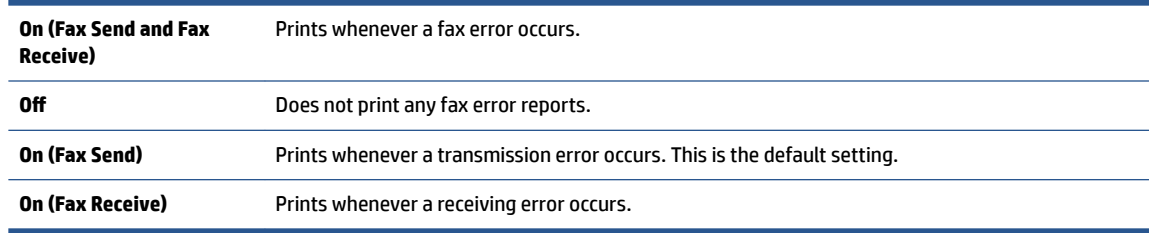

## **Print and view the fax log**

You can print a log of faxes that have been received and sent by the printer.

#### **To print the fax log from the printer control panel**

- **1.** From the printer control panel display, touch **Setup** .
- **2.** Touch **Fax Setup** , and then touch **Reports** .
- **3.** Touch **Print Fax Reports** .
- <span id="page-75-0"></span>**4.** Touch **Last 30 Transactions Fax Logs** .
- **5.** Touch **Print** to begin printing.

## **Clear the fax log**

Clearing the fax log also deletes all faxes stored in memory.

#### **To clear the fax log**

- **1.** From the printer control panel display, touch **Setup** .
- **2.** Touch **Fax Setup** , and then touch **Tools**.
- **3.** Touch **Clear Fax Log**.

### **Print the details of the last fax transaction**

The Last Fax Transaction report prints the details of the last fax transaction to occur. Details include the fax number, number of pages, and the fax status.

#### **To print the Last Fax Transaction report**

- **1.** From the printer control panel display, touch **Setup** .
- **2.** Touch **Fax Setup** , and then touch **Reports** .
- **3.** Touch **Print Fax Reports** .
- **4.** Touch **Last Transaction**.
- **5.** Touch **Print** to begin printing.

## **Print a Caller ID Report**

You can print a list of Caller ID fax numbers.

#### **To print a Caller ID History Report**

- **1.** From the printer control panel display, touch **Setup** .
- **2.** Touch **Fax Setup** , and then touch **Reports** .
- **3.** Touch **Print Fax Reports** .
- **4.** Touch **Caller ID Report**.
- **5.** Touch **Print** to begin printing.

## **View the Call History**

You can view a list of all the calls placed from the printer.

**NOTE:** You cannot print the call history.

### **To view the call history**

- **1.** From the printer control panel display, touch **Fax** .
- **2.** Touch **Send Now**.
- **3.** Touch **Q** (Phone book).
- **4.** Touch (Call history).

# <span id="page-77-0"></span>**7 Work with cartridges**

- [Check the estimated ink levels](#page-78-0)
- [Replace the cartridges](#page-79-0)
- [Order ink supplies](#page-81-0)
- [Use single-cartridge mode](#page-82-0)
- [Cartridge warranty information](#page-83-0)
- [Anonymous usage information storage](#page-84-0)
- [Tips for working with cartridges](#page-85-0)

## <span id="page-78-0"></span>**Check the estimated ink levels**

#### **To check the estimated ink levels from the printer control panel**

**▲** From the Home screen, touch the △ (Ink icon) to display the estimated ink levels.

#### **To check the ink levels from the printer software (Windows)**

- **1.** Open the HP printer software.
- **2.** In the printer software, click **Estimated Ink Levels**.

#### **To check the ink levels from HP Utility**

**1.** Open HP Utility.

HP Utility is located in the **Hewlett-Packard** folder in the **Applications** folder at the top level of the hard disk.

- **2.** Select the HP Officejet 5740 series from the list of devices at the left of the window.
- **3.** Click **Supplies Status**.

The estimated ink levels appear.

- **4.** Click **All Settings** to return to the **Information and Support** pane.
- **X** NOTE: If you have installed a refilled or remanufactured cartridge, or a cartridge that has been used in another printer, the ink level indicator might be inaccurate or unavailable.

**NOTE:** Ink level warnings and indicators provide estimates for planning purposes only. When you receive a low-ink warning message, consider having a replacement cartridge available to avoid possible printing delays. You do not have to replace the cartridges until the print quality is unacceptable.

**NOTE:** Ink from the cartridges is used in the printing process in a number of different ways, including in the initialization process, which prepares the product and cartridges for printing, and in printhead servicing, which keeps print nozzles clear and ink flowing smoothly. In addition, some residual ink is left in the cartridge after it is used. For more information, see [www.hp.com/go/inkusage.](http://www.hp.com/go/inkusage)

## <span id="page-79-0"></span>**Replace the cartridges**

#### **To replace the cartridges**

- **1.** Check that power is on.
- **2.** Remove the old cartridge.
	- **a.** Open the access door.

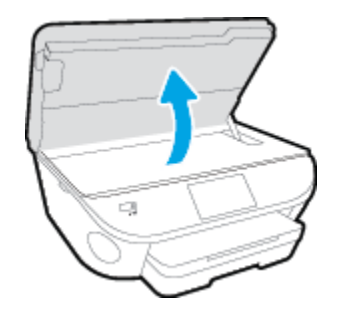

- **b.** Remove the cartridge from the slot.
- **3.** Insert a new cartridge.
	- **a.** Remove the cartridge from packaging.

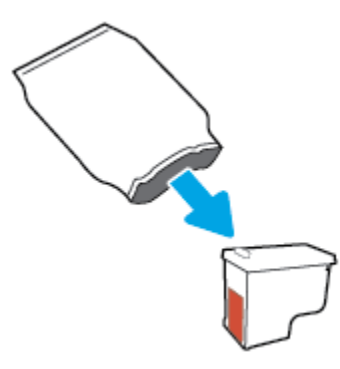

**b.** Remove plastic tape using the pull tab.

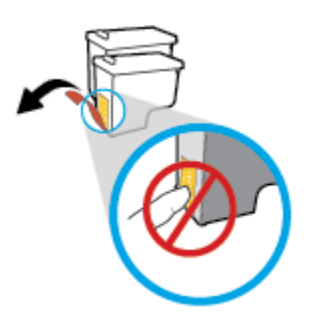

**c.** Slide the new cartridge in the slot until it clicks.

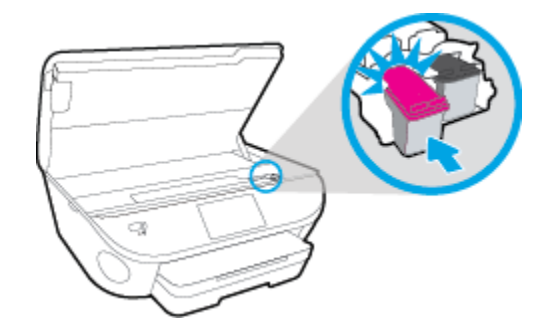

**4.** Close the cartridge access door.

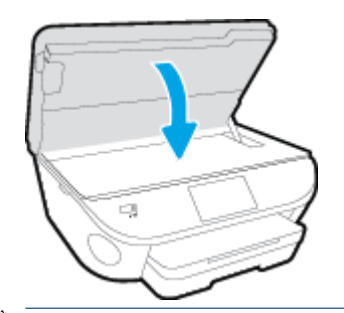

**NOTE:** The HP printer software prompts you to align the ink cartridges when you print a document after installing a new ink cartridge.

## <span id="page-81-0"></span>**Order ink supplies**

Before ordering cartridges, locate the correct cartridge number.

#### **Locate the cartridge number on the printer**

The cartridge number is located inside the cartridge access door.

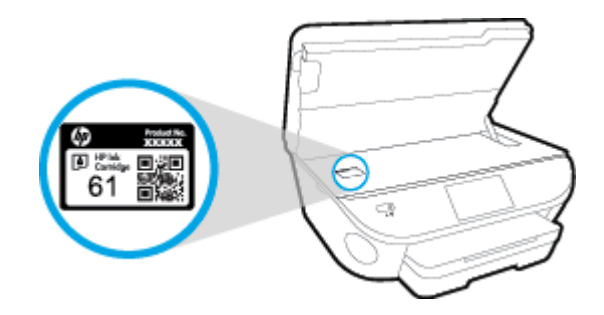

#### **Locate the cartridge number in the printer software**

- **1.** Depending on your operating system, do one of the following to open the printer software:
	- **Windows 8.1**: Click the down arrow in lower left corner of the Start screen, and then select the printer name.
	- **Windows 8**: Right-click an empty area on the Start screen, click **All Apps** on the app bar, and then select the printer name.
	- **Windows 7**, **Windows Vista**, and **Windows XP**: From the computer desktop, click **Start**, select **All Programs**, click **HP**, click the folder for the printer, and then select the icon with the printer's name.
- **2.** In the printer software, click **Shop**, and then click **Shop For Supplies Online**.

The correct cartridge number appears when you use this link.

#### **To find the print cartridge reorder numbers**

- **1.** Open HP Utility.
- **NOTE:** HP Utility is located in the **Hewlett-Packard** folder in the **Applications** folder at the top level of the hard disk.

#### **2.** Click **Supplies Info**.

The print cartridge ordering numbers appear.

#### **3.** Click **All Settings** to return to the **Information and Support** pane.

To order original HP supplies for the HP Officejet 5740 series, go to [www.hp.com/buy/supplies](http://www.hp.com/buy/supplies) . If prompted, choose your country/region, and then follow the prompts to find the right cartridges for your printer.

**W** NOTE: Ordering ink cartridges online is not supported in all countries/regions. If it is not available in your country/region, you may still view supplies information and print a list for reference when shopping at a local HP reseller.

## <span id="page-82-0"></span>**Use single-cartridge mode**

Use the single-cartridge mode to operate the HP Officejet 5740 series with only one ink cartridge. The singlecartridge mode is initiated when an ink cartridge is removed from the ink cartridge carriage. During singlecartridge mode, the printer can copy documents, copy photos, and print jobs from the computer.

**NOTE:** When the HP Officejet 5740 series operates in single-cartridge mode, a message is displayed on the printer display. If the message is displayed and two ink cartridges are installed in the printer, verify that the protective piece of plastic tape has been removed from each ink cartridge. When plastic tape covers the ink cartridge contacts, the printer cannot detect that the ink cartridge is installed.

#### **Exit single-cartridge mode**

Install two ink cartridges in the HP Officejet 5740 series to exit single-cartridge mode.

## <span id="page-83-0"></span>**Cartridge warranty information**

The HP cartridge warranty is applicable when the cartridge is used in its designated HP printing device. This warranty does not cover HP ink cartridges that have been refilled, remanufactured, refurbished, misused, or tampered with.

During the warranty period the cartridge is covered as long as the HP ink is not depleted and the end of warranty date has not been reached. The end of warranty date, in YYYY/MM format, may be found on the cartridge as indicated:

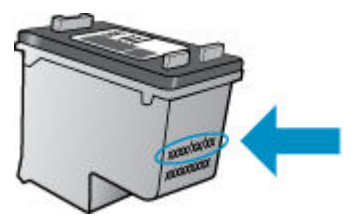

For a copy of the HP Limited Warranty Statement for the printer, see the printed documentation that came with the product.

## <span id="page-84-0"></span>**Anonymous usage information storage**

The HP cartridges used with this printer contain a memory chip that assists in the operation of the printer. In addition, this memory chip stores a limited set of anonymous information about the usage of the printer, which might include the following: the number of pages printed using the cartridge, the page coverage, frequency of printing, and the printing modes used.

This information helps HP design future printers to meet our customers' printing needs. The data collected from the cartridge memory chip does not contain information that can be used to identify a customer or user of the cartridge or their printer.

HP collects a sampling of the memory chips from cartridges returned to HP's free return and recycling program (HP Planet Partners: [www.hp.com/recycle](http://www.hp.com/recycle) ). The memory chips from this sampling are read and studied in order to improve future HP printers. HP partners who assist in recycling this cartridge might have access to this data, as well.

Any third party possessing the cartridge might have access to the anonymous information on the memory chip. If you prefer to not allow access to this information, you can render the chip inoperable. However, after you render the memory chip inoperable, the cartridge cannot be used in an HP printer.

If you are concerned about providing this anonymous information, you can make this information inaccessible by turning off the memory chip's ability to collect the printer's usage information.

#### **To disable the usage information function**

- **1.** From the printer control panel, touch **Setup** .
- **2.** Touch **Preferences** .
- **3.** Flick to the end of the option list and switch off the **Automatically Send Anonymous Data** and **Store Anonymous Usage Information** options.
- **NOTE:** You can continue to use the cartridge in the HP printer if you turn off the memory chip's ability to collect the printer's usage information.

## <span id="page-85-0"></span>**Tips for working with cartridges**

Use the following tips to work with cartridges:

- To protect the cartridges from drying out, always turn the printer off using the On button, and wait until the On button light goes out.
- Do not open or untape cartridges until you are ready to install them. Leaving tape on the cartridges reduces ink evaporation.
- Insert the cartridges into the correct slots. Match the color and icon of each cartridge to the color and icon for each slot. Make sure the cartridges snap into place.
- Alignment is automatic after new cartridge installation. Alignment can also help later, in cases of blurred or jagged lines. See [Fix print quality issues on page 103](#page-108-0) for more information.
- When the Estimated Ink Levels screen shows one or both cartridges in a low state, consider getting replacement cartridges to avoid possible printing delays. You do not need to replace the cartridges until print quality becomes unacceptable. See [Replace the cartridges on page 74](#page-79-0) for more information.
- If you remove a cartridge from the printer for any reason, try to replace it again as soon as possible. Outside of the printer, if unprotected, cartridges begin to dry out.

# **8 Connect Your Printer**

Additional advanced settings are available from the printer's home page (embedded web server or EWS). For more information, see [Open the embedded Web server on page 90.](#page-95-0)

This section contains the following topics:

- [Set up the printer for wireless communication](#page-87-0)
- [Change network settings](#page-92-0)
- [Advanced printer management tools \(for networked printers\)](#page-94-0)
- [Tips for setting up and using a networked printer](#page-96-0)

## <span id="page-87-0"></span>**Set up the printer for wireless communication**

- **Before you begin**
- Set up the printer on your wireless network
- [Change the connection type](#page-88-0)
- [Test the wireless connection](#page-89-0)
- [Turn on or off the wireless capability of the printer](#page-89-0)
- [Connect wirelessly to the printer without a router](#page-89-0)

### **Before you begin**

Ensure the following:

- The printer is not connected to the network using an Ethernet cable.
- The wireless network is set up and working properly.
- The printer and the computers that use the printer are on the same network (subnet).

While connecting the printer, you might be prompted to enter the wireless network name (SSID) and a wireless password.

- The wireless network name is the name of your wireless network.
- The wireless password prevents other people from connecting to your wireless network without your permission. Depending on the level of security required, your wireless network might use either a WPA passphrase or WEP key.

If you have not changed the network name or the security passkey since setting up your wireless network, you can sometimes find them on the back or side of the wireless router.

If you cannot find the network name or the security password or cannot remember this information, see the documentation provided with your computer or with the wireless router. If you still cannot find this information, contact your network administrator or the person who set up the wireless network.

### **Set up the printer on your wireless network**

Use the Wireless Setup Wizard from the printer control panel display to set up wireless communication.

- **X** NOTE: Before you proceed, go through the list at Before you begin on page 82.
	- **1.** From the printer control panel, touch  $(\uparrow \uparrow)($  Wireless).
	- **2.** Touch  $\bullet$  (**Settings**.
	- **3.** Touch **Wireless Settings**.
	- **4.** Touch **Wireless Setup Wizard**.
	- **5.** Follow the display instructions to complete the setup.

## <span id="page-88-0"></span>**Change the connection type**

After you have installed the HP printer software and connected the printer to your computer or to a network, you can use the software to change the connection type (for example, from a USB connection to a wireless connection).

**NOTE:** Connecting an Ethernet cable turns off the wireless capability of the printer.

#### **To change from an Ethernet connection to a wireless connection (Windows)**

- **1.** Remove the Ethernet cable from the printer.
- **2.** Open the printer software after the installation.

Run the Wireless Setup Wizard to make the wireless connection.

#### **To change from a USB connection to a wireless network (Windows)**

Before you proceed, go through the list at [Before you begin on page 82](#page-87-0).

- **1.** Depending on your operating system, do one of the following:
	- **Windows 8.1**: Click the down arrow in lower left corner of the Start screen, select the printer name, and then click **Utilities**.
	- **Windows 8**: Right-click an empty area on the Start screen, click **All Apps** on the app bar, select the printer name, and then click **Utilities**.
	- **Windows 7**, **Windows Vista**, and **Windows XP**: From the computer desktop, click **Start**, select **All Programs**, click **HP**, click the folder of your printer.
- **2.** Click **Printer Setup & Software**.
- **3.** Select **Convert a USB connected printer to wireless**. Follow the onscreen instructions.

#### **To change from a USB or Ethernet connection to a wireless connection (OS X)**

Before you proceed, go through the list at [Before you begin on page 82](#page-87-0).

- **1.** Connect the printer to your wireless network.
- **2.** Open **System Preferences** .
- **3.** Depending on your operating system, click **Print & Fax** , **Print, Scan & Fax** , or **Printers & Scanners** in the **Hardware** section.
- **4.** Select your printer in the left pane and click at the bottom of the list. Do the same for the fax entry, if there is one for the current connection.
- **5.** Open HP Utility.

HP Utility is located in the **Hewlett-Packard** folder in the **Applications** folder at the top level of the hard disk.

**6.** Choose **Devices** > **HP Auto Wireless Connect** and follow the prompts.

**EXTED** Learn more about how to change from a USB to wireless connection. Click here to go online for more [information.](http://h20180.www2.hp.com/apps/Nav?h_pagetype=s-924&h_client=s-h-e004-01&h_keyword=lp70015-win-OJ5740&h_lang=en&h_cc=us) At this time, this website might not be available in all languages.

#### <span id="page-89-0"></span>**To change from a wireless connection to a USB or Ethernet connection (Windows)**

● Connect the USB or Ethernet cable to the printer.

#### **To change from a wireless connection to a USB or Ethernet connection (OS X)**

Add the printer to the print queue.

- **1.** Open **System Preferences** .
- **2.** Depending on your operating system, click **Print & Fax** , **Print, Scan & Fax** , or **Printers & Scanners** in the **Hardware** section.
- **3.** Select your printer in the left pane and click at the bottom of the list. Do the same for the fax entry, if there is one for the current connection.
- **4.** Open HP Utility.

HP Utility is located in the **Hewlett-Packard** folder in the **Applications** folder at the top level of the hard disk.

**5.** Choose **Devices** > **Setup New Device** and follow the prompts.

#### **Test the wireless connection**

Print the wireless test report for information about the printer wireless connection. The wireless test report provides information about the printer status, hardware (MAC) address, and IP address. If the printer is connected to a network, the test report displays details about the network settings.

To print the wireless test report

- **1.** From the printer control panel, touch  $(\cdot)$  (Wireless), and then touch  $\bullet$  (**Settings**).
- **2.** Touch **Print Reports**
- **3.** Touch **Wireless Test Report**.

### **Turn on or off the wireless capability of the printer**

The blue Wireless light on the printer control panel is lit when the wireless capability of the printer is on.

- **NOTE:** Connecting an Ethernet cable to the printer automatically turns off the wireless capability and the Wireless light.
	- **1.** From the printer control panel, touch **Setup** and then touch **Network Setup**.
	- **2.** Touch **Wireless Settings**.
	- **3.** Touch **Wireless** to turn it on or off.

## **Connect wirelessly to the printer without a router**

With Wi-Fi Direct, you can print wirelessly from a computer, smart phone, tablet, or other wireless-capable device—without connecting to an existing wireless network.

#### **Guidelines for using Wi-Fi Direct**

● Make sure your computer or mobile device has the necessary software.

If you are using a computer, make sure you have installed the printer software provided with the printer.

- If you have not installed the HP printer software on the computer, connect to Wi-Fi Direct first and then install the printer software. Select **Wireless** when prompted by the printer software for a connection type.
- If you are using a mobile device, make sure you have installed a compatible printing app. For more information about mobile printing, visit [www.hp.com/global/us/en/eprint/mobile\\_printing\\_apps.html](http://www.hp.com/global/us/en/eprint/mobile_printing_apps.html).
- Make sure Wi-Fi Direct is turned on in the printer and, if necessary, security is enabled.
- Up to five computers and mobile devices can use the same Wi-Fi Direct connection.
- Wi-Fi Direct can be used while the printer is also connected either to a computer using a USB cable or to a network using a wireless connection.
- Wi-Fi Direct cannot be used to connect a computer, mobile device, or printer to the Internet.

#### **To print from a wireless-capable mobile device**

Make sure you have installed a compatible printing app on your mobile device. For more information, visit [www.hp.com/global/us/en/eprint/mobile\\_printing\\_apps.html](http://www.hp.com/global/us/en/eprint/mobile_printing_apps.html).

- **1.** Make sure you have turned on Wi-Fi Direct on the printer.
- **2.** Turn on the Wi-Fi connection on your mobile device. For more information, see the documentation provided with the mobile device.
	- **NOTE:** If your mobile device does not support Wi-Fi, you are not able to use Wi-Fi Direct.
- **3.** From the mobile device, connect to a new network. Use the process you normally use to connect to a new wireless network or hotspot. Choose the Wi-Fi Direct name from the list of wireless networks shown such as DIRECT-\*\*- HP Officejet-5740 (where \*\* are the unique characters to identify your printer).

Enter the Wi-Fi Direct password when prompted.

**4.** Print your document.

#### **To print from a wireless-capable computer (Windows)**

- **1.** Make sure you have turned on Wi-Fi Direct on the printer.
- **2.** Turn on the computer's Wi-Fi connection. For more information, see the documentation provided with the computer.

*X* NOTE: If your computer does not support Wi-Fi, you are not able to use Wi-Fi Direct.

**3.** From the computer, connect to a new network. Use the process you normally use to connect to a new wireless network or hotspot. Choose the Wi-Fi Direct name from the list of wireless networks shown such as DIRECT-\*\*- HP Officejet-5740 (where \*\* are the unique characters to identify your printer and XXXX is the printer model located on the printer).

Enter the Wi-Fi Direct password when prompted.

- **4.** Proceed to step 5 if the printer has been installed and connected to the computer over a wireless network. If the printer has been installed and connected to your computer with a USB cable, follow the steps below to install the printer software using the HP Wi-Fi Direct connection.
	- **a.** Depending on your operating system, do one of the following:
		- **Windows 8.1**: Click the down arrow in lower left corner of the Start screen, select the printer name, and then click **Utilities**.
		- **Windows 8**: Right-click an empty area on the Start screen, click **All Apps** on the app bar, select the printer name, and then click **Utilities**.
		- **Windows 7**, **Windows Vista**, and **Windows XP**: From the computer desktop, click **Start**, select **All Programs**, click **HP**, click the folder of your printer.
	- **b.** Click **Printer Setup & Software**, and then select **Connect a new printer**.
	- **c.** When the **Connection Options** software screen appears, select **Wireless**.

Select your HP printer software from the list of detected printers.

- **d.** Follow the on-screen instructions.
- **5.** Print your document.

#### **To print from a wireless-capable computer (OS X)**

- **1.** Make sure you have turned on Wi-Fi Direct on the printer.
- **2.** Turn on Wi-Fi on the computer.

For more information, see the documentation provided by Apple.

**3.** Click the Wi-Fi icon and choose the Wi-Fi Direct name, such as DIRECT-\*\*- HP Officejet-540 (where \*\* are the unique characters to identify your printer and XXXX is the printer model located on the printer).

If Wi-Fi Direct is turned on with security, enter the password when prompted.

- **4.** Add the printer.
	- **a.** Open **System Preferences** .
	- **b.** Depending on your operating system, click **Print & Fax** , **Print, Scan & Fax** , or **Printers & Scanners**  in the **Hardware** section.
	- **c.** Click + below the list of printers at the left.
	- **d.** Select the printer from the list of detected printers (the word "Bonjour" is listed the right column beside the printer name), and click **Add**.

[Click here](http://h20180.www2.hp.com/apps/Nav?h_pagetype=s-924&h_client=s-h-e004-01&h_keyword=lp70046-win-OJ5740&h_lang=en&h_cc=us) for online troubleshooting for Wi-Fi Direct, or for more help with setting up Wi-Fi Direct. At this time, this website might not be available in all languages.

## <span id="page-92-0"></span>**Change network settings**

From the printer control panel, you can set up and manage your printer wireless connection and perform a variety of network management tasks. This includes viewing and changing network settings, restoring network defaults, and turning the wireless function on or off.

**AL CAUTION:** Network settings are provided for your convenience. However, unless you are an advanced user, you should not change some of these settings (such as the link speed, IP settings, default gateway, and firewall settings).

#### **To print the network configuration page**

- **1.** From the printer control panel, touch **Setup** .
- **2.** Touch **Reports** and then touch **Network Configuration Report**.

#### **To set the link speed**

You can change the speed at which data is transmitted over the network. The default is **Automatic**.

- **1.** From the printer control panel, touch **Setup** and then touch **Network Setup**.
- **2.** Touch **Ethernet Settings**.
- **3.** Select **Advanced Settings**.
- **4.** Touch **Link Speed**.
- **5.** Touch the appropriate option that matches your network hardware.

#### **To change IP settings**

The default IP setting for the IP settings is **Automatic**, which sets the IP settings automatically. If you are an advanced user and want to use different settings (such as the IP address, subnet mask, or the default gateway), you can change them manually.

**CAUTION:** Be careful when manually assigning an IP address. If you enter an invalid IP address during the installation, your network components cannot connect with the printer.

- **1.** From the printer control panel, touch **Setup** and then touch **Network Setup**.
- **2.** Touch **Ethernet Settings** or **Wireless Settings**.
- **3.** Touch **Advanced Settings**.
- **4.** Touch **IP Settings**.
- **5.** A message appears warning that changing the IP address removes the printer from the network. Touch **OK** to continue.
- **6. Automatic** is selected by default. To change the settings manually, touch **Manual**, and then enter the appropriate information for the following settings:
	- **IP Address**
	- **Subnet Mask**
- **Default Gateway**
- **DNS Address**
- **7.** Enter your changes, and then touch **Done** .
- **8.** Touch **OK** .

## <span id="page-94-0"></span>**Advanced printer management tools (for networked printers)**

To view or change some settings, you might need a password.

**NOTE:** You can open and use the embedded Web server without being connected to the Internet. However, some features are not available.

This section contains the following topics:

- Toolbox (Windows)
- **HP Utility (OS X)**
- [Open the embedded Web server](#page-95-0)
- **[About cookies](#page-95-0)**

### **Toolbox (Windows)**

The Toolbox provides maintenance information about the printer.

#### **To open the Toolbox**

- **1.** Depending on your operating system, do one of the following:
	- Windows 8.1: Click the down arrow in lower left corner of the Start screen, and then select the printer name.
	- **Windows 8**: Right-click an empty area on the Start screen, click **All Apps** on the app bar, and then select the printer name.
	- **Windows 7**, **Windows Vista**, and **Windows XP**: From the computer desktop, click **Start**, select **All Programs**, click **HP**, click the folder for the printer, and then select the icon with the printer's name.
- **2.** Click **Print, Scan & Fax** .
- **3.** Click **Maintain Your Printer**.

### **HP Utility (OS X)**

HP Utility contains tools to configure print settings, calibrate the printer, order supplies online, and find website support information.

**NOTE:** The features available in HP Utility vary depending on the selected printer.

Ink level warnings and indicators provide estimates for planning purposes only. When you receive a low-ink warning message, consider having a replacement cartridge available to avoid possible printing delays. You do not need to replace cartridges until the print quality becomes unacceptable.

Double-click HP Utility in the **Hewlett-Packard** folder in the **Applications** folder at the top level of the hard disk.

**NOTE:** The Toolbox can be installed from the HP Software CD if the computer meets the system requirements. System requirements can be found in the Readme file, which is available on the HP printer software CD provided with your printer.

## <span id="page-95-0"></span>**Open the embedded Web server**

You can access the embedded Web server via either the network or Wi-Fi Direct.

#### **To open the embedded Web server via network**

- **NOTE:** The printer must be on a network and must have an IP address. The IP address for the printer can be found by pressing the Wireless icon or by printing a network configuration page.
	- In a supported Web browser on your computer, type the IP address or hostname that has been assigned to the printer.

For example, if the IP address is 192.168.0.12, type the following address into a Web browser: http:// 192.168.0.12.

#### **To open the embedded Web server using Wi-Fi Direct**

- **1.** From the Home screen, touch (**Wireless**) and then touch (**Settings**).
- **2.** If the display shows that Wi-Fi Direct is **2ff**, touch **Wi-Fi Direct** and then switch it on.
- **3.** From your wireless computer, turn wireless on, search for and connect to the Wi-Fi Direct name, for example: DIRECT-\*\*- HP Officejet-5740 (where \*\* are the unique characters to identify your printer). Enter the Wi-Fi Direct password when prompted.
- **4.** In a supported Web browser on your computer, type the following address: http://192.168.0.12.

### **About cookies**

The embedded Web server (EWS) places very small text files (cookies) on your hard drive when you are browsing. These files let the EWS recognize your computer the next time you visit. For example, if you have configured the EWS language, a cookie helps remember which language you have selected so that the next time you access the EWS, the pages are displayed in that language. Some cookies (such as the cookie that stores customer-specific preferences) are stored on the computer until you clear them manually.

You can configure your browser to accept all cookies, or you can configure it to alert you every time a cookie is offered, which allows you to decide which cookies to accept or refuse. You can also use your browser to remove unwanted cookies.

**X** NOTE: Depending on your printer, if you disable cookies, you also disable one or more of the following features:

- Starting where you left the application (especially useful when using setup wizards)
- Remembering the EWS browser language setting
- Personalizing the EWS Home page

For information about how to change your privacy and cookie settings and how to view or delete cookies, see the documentation available with your Web browser.

## <span id="page-96-0"></span>**Tips for setting up and using a networked printer**

Use the following tips to set up and use a networked printer:

- When setting up the wireless networked printer, make sure your wireless router is powered on. The printer searches for wireless routers, then lists the detected network names on the display.
- *W* NOTE: If your printer has not been setup with a wireless connection, touch ( $\uparrow$ ) (Wireless) and then touch (**Settings**) on the printer display to start the Wireless Setup Wizard.
- To check the wireless connection on the printer, touch the  $(f_1)$  (**Wireless**) on the control panel to open the Wireless Summary menu. If it shows **Wireless 2ff** or **Not Connected**, touch (**Settings**) and then touch **Wireless Setup Wizard**. Follow the on-screen instructions to set up your printer wireless connection.
- If your computer is connected to a Virtual Private Network (VPN), you need to disconnect from the VPN before you can access any other device on your network, including the printer.
- Learn more about configuring your network and the printer for wireless printing. [Click here to go online](http://h20180.www2.hp.com/apps/Nav?h_pagetype=s-924&h_client=s-h-e004-01&h_keyword=lp70041-all&h_lang=en&h_cc=us)  [for more information](http://h20180.www2.hp.com/apps/Nav?h_pagetype=s-924&h_client=s-h-e004-01&h_keyword=lp70041-all&h_lang=en&h_cc=us).
- Learn how to find your network security settings. [Click here to go online for more information.](http://h20180.www2.hp.com/apps/Nav?h_pagetype=s-924&h_client=s-h-e004-01&h_keyword=lp70018-all-OJ5740&h_lang=en&h_cc=us)
- Learn about the Print and Scan Doctor (Windows only) and other troubleshooting tips. [Click here to go](http://h20180.www2.hp.com/apps/Nav?h_pagetype=s-924&h_client=s-h-e004-01&h_keyword=lp70016-win-OJ5740&h_lang=en&h_cc=us) [online for more information](http://h20180.www2.hp.com/apps/Nav?h_pagetype=s-924&h_client=s-h-e004-01&h_keyword=lp70016-win-OJ5740&h_lang=en&h_cc=us).
- Learn how to change from a USB to wireless connection. [Click here to go online for more information.](http://h20180.www2.hp.com/apps/Nav?h_pagetype=s-924&h_client=s-h-e004-01&h_keyword=lp70015-win-OJ5740&h_lang=en&h_cc=us)
- Learn how to work with your firewall and anti-virus programs during printer setup. [Click here to go](http://h20180.www2.hp.com/apps/Nav?h_pagetype=s-924&h_client=s-h-e004-01&h_keyword=lp70017-win-OJ5740&h_lang=en&h_cc=us) [online for more information](http://h20180.www2.hp.com/apps/Nav?h_pagetype=s-924&h_client=s-h-e004-01&h_keyword=lp70017-win-OJ5740&h_lang=en&h_cc=us).

# **9 Solve a problem**

This section contains the following topics:

- [Jams and paper-feed issues](#page-98-0)
- [Ink cartridge issues](#page-103-0)
- [Printing issues](#page-105-0)
- [Copy issues](#page-113-0)
- [Scan issues](#page-114-0)
- [Fax issues](#page-115-0)
- [Network and connection issues](#page-124-0)
- [Printer hardware issues](#page-126-0)
- [HP support](#page-127-0)

## <span id="page-98-0"></span>**Jams and paper-feed issues**

What do you want to do?

## **Clear a paper jam**

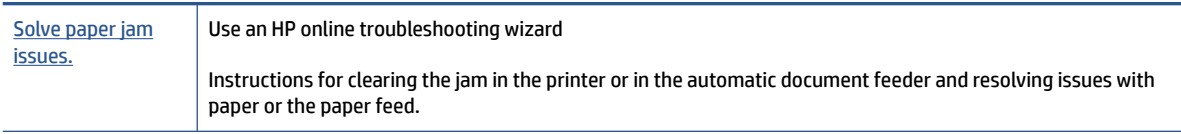

*W* NOTE: The HP online troubleshooting wizards may not be available in all languages.

### **Read general instructions in the Help for clearing paper jams**

Paper jams can occur in several locations inside the printer.

**CAUTION:** To prevent possible damage to the printhead, clear paper jams as soon as possible.

#### **To clear an internal paper jam**

- **CAUTION:** Avoid pulling jammed paper from the front of the printer. Instead follow the steps below to clear the jam. Pulling out jammed paper from the front of the printer might cause the paper to tear and leave torn pieces inside the printer; this could result in more jams later.
	- **1.** Press the  $($ **l** $)$  (**Power** button) to turn the printer off.
	- **2.** Open the ink cartridge access door.

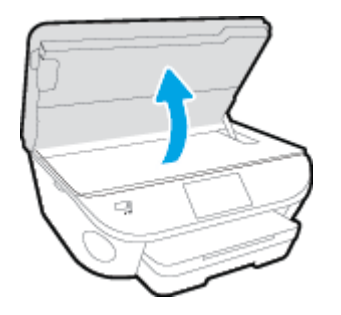

- **3.** Check the paper path inside the printer.
	- **a.** Lift the handle of the paper path cover and remove the cover.

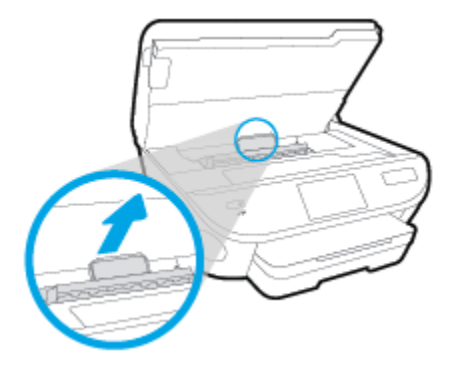

**b.** Locate any jammed paper inside the printer, grasp it with both hands and pull it towards you.

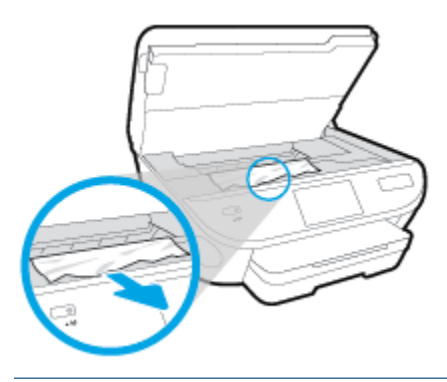

**CAUTION:** If the paper tears when you are removing it from the rollers, check the rollers and wheels for torn pieces of paper that might be remaining inside the printer.

If you do not remove all the pieces of paper from the printer, more paper jams are likely to occur.

- **c.** Reinsert the paper path cover until it snaps into place.
- **4.** If the problem is not resolved, check the print carriage area inside the printer.

**CAUTION:** During the process, avoid touching the cable attached to the print carriage.

- **a.** If there is any jammed paper, move the print carriage to the far right of the printer, grasp the jammed paper with both hands, and then pull it towards you.
	- **CAUTION:** If the paper tears when you are removing it from the rollers, check the rollers and wheels for torn pieces of paper that might be remaining inside the printer.

If you do not remove all the pieces of paper from the printer, more paper jams are likely to occur.

- **b.** Move the carriage to the far left of the printer, and do the same as in the previous step to remove any torn pieces of paper.
- **5.** Close the ink cartridge access door.
- **6.** If the problem is still not resolved, check the tray area.
	- **a.** Pull out the input tray to extend it.

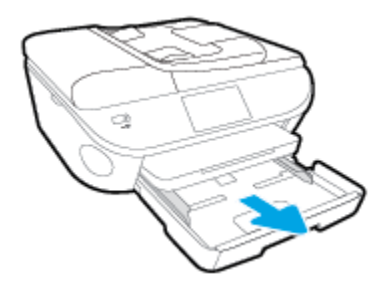

- **b.** Carefully turn the printer on its side to expose the bottom of the printer.
- **c.** Check the gap in the printer where the input tray was. If there is any jammed paper, reach into the gap, grasp the paper with both hands and pull it towards you.
- **CAUTION:** If the paper tears when you are removing it from the rollers, check the rollers and wheels for torn pieces of paper that might be remaining inside the printer.

If you do not remove all of the pieces of paper from the printer, more paper jams are likely to occur.

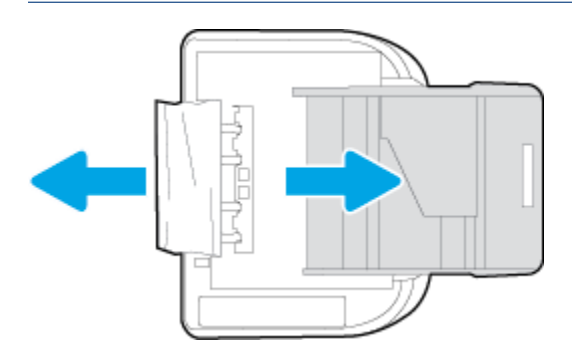

- **d.** Carefully turn the printer up again.
- **e.** Push the paper tray back in.
- **7.** Press the  $\left(\mathbf{P}\right)$  (Power button) again to turn the printer on.

#### **To clear a paper jam in the document feeder**

**1.** Lift the cover of the document feeder.

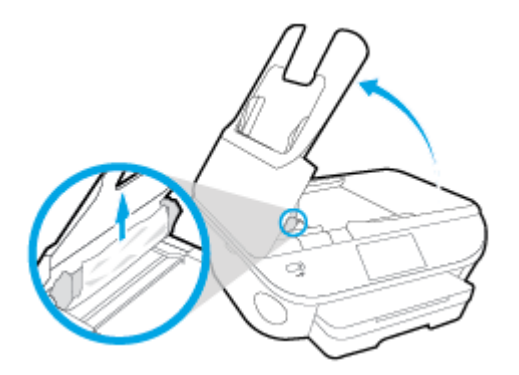

- **2.** Gently pull the jammed paper out of the rollers.
	- **CAUTION:** If the paper tears when you are removing it from the rollers, check the rollers and wheels for torn pieces of paper that might remain inside the printer.

If you do not remove all the pieces of paper from the printer, more paper jams are likely to occur.

**3.** Close the document feeder cover, pressing down firmly until it snaps into place.

## **Clear a print carriage jam**

[Resolve a print carriage jam.](http://h20180.www2.hp.com/apps/Nav?h_pagetype=s-924&h_client=s-h-e004-01&h_keyword=lp70007-all-OJ5740&h_lang=en&h_cc=us) Use an HP online troubleshooting wizard

If something is blocking the print carriage or it does not move easily, get step-by-step instructions.

*W* NOTE: The HP online troubleshooting wizards may not be available in all languages.

### **Read general instructions in the Help for clearing a print carriage jams**

**1.** Remove any objects, such as paper, that are blocking the print carriage.

**X NOTE:** Do not use any tools or other devices to remove jammed paper. Always use caution when removing jammed paper from inside the printer

**2.** To get help from the print display, touch **Help** from the Home screen. Touch the directional button to navigate through help topics, touch **Troubleshoot and Support**, and then touch **Clear Carriage Jam**.

### **Learn how to avoid paper jams**

To help avoid paper jams, follow these guidelines.

- Remove printed papers from the output tray frequently.
- Make sure that you are printing with paper that is not wrinkled, folded, or damaged.
- Prevent curled or wrinkled paper by storing all unused paper flat in a resealable bag.
- Do not use paper that is too thick or too thin for the printer.
- Make sure that the trays are loaded correctly and are not too full. For more information, see [Load media](#page-16-0) [on page 11.](#page-16-0)
- Ensure that paper loaded in the input tray lays flat and the edges are not bent or torn.
- Do not place too much paper in the document feeder tray. For information on the maximum number of sheets allowed in the document feeder, see [6pecifications](#page-131-0) on page 126.
- Do not combine different paper types and paper sizes in the input tray; the entire stack of paper in the input tray must be the same size and type.
- Adjust the paper-width guides in the input tray to fit snugly against all paper. Make sure the paper-width guides do not bend the paper in the input tray.
- Do not force paper too far inside the input tray.
- If you are printing on both sides of a page, do not print highly saturated images on light weight paper.
- Use paper types that are recommended for the printer. For more information, see [Paper basics](#page-13-0)  [on page 8](#page-13-0).
- If the printer is about to run out of paper, allow the printer to run out of paper first, and then add paper. Do not load paper when the printer is printing.

### **Solve paper-feed problems**

What kind of problem are you having?

#### ● **Paper is not picked up from a tray**

- Make sure paper is loaded in the tray. For more information, see [Load media on page 11](#page-16-0). Fan the paper before loading.
- Make sure the paper-width guides are set to the correct markings in the tray for the paper size you are loading. Also make sure the paper guides are snug, but not tight, against the stack.
- Make sure paper in the tray is not curled. Uncurl paper by bending it in the opposite direction of the curl.

#### ● **Pages are skewing**

- Make sure the paper loaded in the input tray is aligned to the paper-width guides. If needed, pull out the input tray from the printer and reload the paper correctly, making sure that the paper guides are aligned correctly.
- Load paper into the printer only when it is not printing.

#### **Multiple pages are being picked up**

- Make sure the paper-width guides are set to the correct markings in the tray for the paper size you are loading. Also make sure the paper-width guides are snug, but not tight, against the stack.
- Make sure the tray is not overloaded with paper.
- Use HP paper for optimum performance and efficiency.

## <span id="page-103-0"></span>**Ink cartridge issues**

First try removing and reinserting the ink cartridges. Make sure the cartridges are in the correct slots. If this does not work, clean the cartridge contacts. If your problem is still not resolved, see [Replace the cartridges](#page-79-0) [on page 74](#page-79-0) for more information.

#### **To clean cartridge contacts**

**AL CAUTION:** The cleaning procedure should take only a few minutes. Make sure that the ink cartridges are reinstalled in the product as soon as possible. It is not recommended to leave the ink cartridges outside of the product longer than 30 minutes. This could result in damage to the ink cartridges.

- **1.** Check that power is on.
- **2.** Open the cartridge access door.

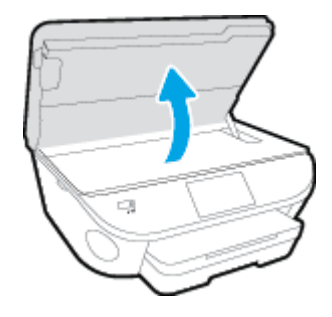

- **3.** Remove the cartridge indicated in the error message.
- **4.** Hold the ink cartridge by its sides with the bottom pointing up and locate the electrical contacts on the ink cartridge. The electrical contacts are the small gold-colored dots on the ink cartridge.

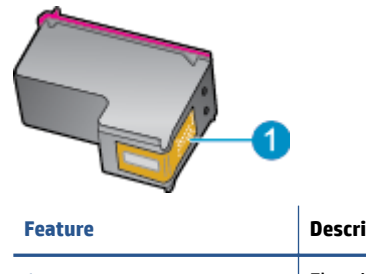

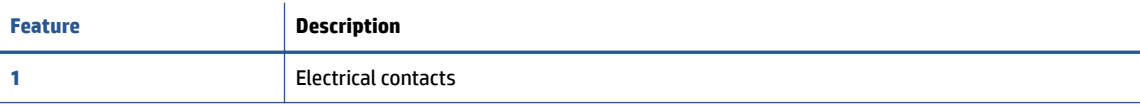

**5.** Wipe only the contacts with a damp lint-free cloth.

**CAUTION:** Be careful to touch only the contacts, and do not smear any of the ink or other debris elsewhere on the cartridge.

- **6.** On the inside of the printer, locate the contacts in the print carriage. The contacts look like a set of goldcolored bumps positioned to meet the contacts on the ink cartridge.
- **7.** Use a dry swab or lint-free cloth to wipe the contacts.
- **8.** Reinstall the ink cartridge.
- **9.** Close the access door, and check if the error message has gone away.
- **10.** If you still receive the error message, turn the product off, and then on again.

**NOTE:** If one ink cartridge is causing problems, you can remove it and use the single-cartridge mode to operate the HP Officejet 5740 series with only one cartridge.

## <span id="page-105-0"></span>**Printing issues**

What do you want to do?

## **Fix problems with page not printing (unable to print)**

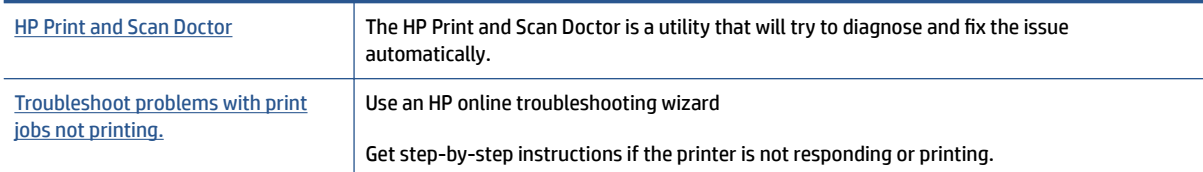

**X** NOTE: The HP Print and Scan Doctor and the HP online troubleshooting wizards may not be available in all languages.

### **Read general instructions in the Help for unable to print issues**

#### **Resolve print issues**

- **X** NOTE: Make sure that the printer is turned on and that there is paper in the tray. If you are still unable to print, try the following in order:
	- **1.** Check for error messages from the printer display and resolve them by following the onscreen instructions.
	- **2.** If your computer is connected to the printer with a USB cable, disconnect and reconnect the USB cable. If your computer is connected to the printer with a wireless connection, confirm that the connection is working.
	- **3.** Verify that the printer is not paused or offline.

#### **To verify that the printer is not paused or offline**

- **a.** Depending on your operating system, do one of the following:
	- **Windows 8.1** and **Windows 8**: Point to or tap the upper-right corner of the screen to open the Charms bar, click the **Settings** icon, click or tap **Control Panel**, and then click or tap **View devices and printers**.
	- **Windows 7**: From the Windows **Start** menu, click **Devices and Printers**.
	- **Windows Vista**: From the Windows **Start** menu, click **Control Panel**, and then click **Printers**.
	- **Windows XP**: From the Windows **Start** menu, click **Control Panel**, and then click **Printers and Faxes**.
- **b.** Either double-click the icon for your printer or right-click the icon for your printer and select **See what's printing** to open the print queue.
- **c.** On the **Printer** menu, make sure there are no check marks next to **Pause Printing** or **Use Printer**  Offline.
- **d.** If you made any changes, try to print again.
- **4.** Verify that the printer is set as the default printer.

#### **To verify that the printer is set as the default printer**

- **a.** Depending upon your operating system, do one of the following:
	- **Windows 8.1** and **Windows 8**: Point to or tap the upper-right corner of the screen to open the Charms bar, click the **Settings** icon, click or tap **Control Panel**, and then click or tap **View devices and printers**.
	- **Windows 7**: From the Windows **Start** menu, click **Devices and Printers**.
	- **Windows Vista**: From the Windows **Start** menu, click **Control Panel**, and then click **Printers**.
	- **Windows XP**: From the Windows **Start** menu, click **Control Panel**, and then click **Printers and Faxes**.
- **b.** Make sure the correct printer is set as the default printer.

The default printer has a check mark in a black or green circle next to it.

- **c.** If the wrong printer is set as the default printer, right-click the correct printer and select **Set as Default Printer**.
- **d.** Try using your printer again.
- **5.** Restart the print spooler.

#### **To restart the print spooler**

**a.** Depending upon your operating system, do one of the following:

#### **Windows 8.1 and Windows 8**

- **i.** Point to or tap the upper-right corner of the screen to open the Charms bar, and then click the **Settings** icon.
- **ii.** Click or tap **Control Panel**, and then click or tap **System and Security**.
- **iii.** Click or tap **Administrative Tools**, and then double-click or double-tap **Services**.
- **iv.** Right-click or touch and hold **Print Spooler**, and then click **Properties**.
- **v.** On the **General** tab, next to **Startup type**, make sure that **Automatic** is selected.
- **vi.** If the service is not already running, under **Service status**, click or tap **Start**, and then click or tap **OK**.

#### **Windows 7**

- **i.** From the Windows **Start** menu, click **Control Panel**, **System and Security**, and then **Administrative Tools**.
- **ii.** Double-click **Services**.
- **iii.** Right-click the **Print Spooler**, and then click **Properties**.
- **iv.** On the **General** tab, next to **Startup type**, make sure that **Automatic** is selected.
- **v.** If the service is not already running, under **Service status**, click **Start**, and then click **OK**.

#### **Windows Vista**

- **i.** From the Windows **Start** menu, click **Control Panel**, **System and Maintenance**, **Administrative Tools**.
- **ii.** Double-click **Services**.
- **iii.** Right-click the **Print Spooler service**, and then click **Properties**.
- **iv.** On the **General** tab, next to **Startup type**, make sure that **Automatic** is selected.
- **v.** If the service is not already running, under **Service status**, click **Start**, and then click **OK**.

#### **Windows XP**

- **i.** From the Windows **Start** menu, right click **My Computer**.
- **ii.** Click **Manage**, and then click **Services and Applications**.
- **iii.** Double-click **Services**, and then select **Print Spooler**.
- **iv.** Right-click **Print Spooler**, and click **Restart** to restart the service.
- **b.** Make sure the correct printer is set as the default printer.

The default printer has a check mark in a black or green circle next to it.

- **c.** If the wrong printer is set as the default printer, right-click the correct printer and select **Set as Default Printer**.
- **d.** Try using your printer again.
- **6.** Restart the computer.
- **7.** Clear the print queue.

#### **To clear the print queue**

- **a.** Depending upon your operating system, do one of the following:
	- **Windows 8.1** and **Windows 8**: Point to or tap the upper-right corner of the screen to open the Charms bar, click the **Settings** icon, click or tap **Control Panel**, and then click or tap **View devices and printers**.
	- **Windows 7**: From the Windows **Start** menu, click **Devices and Printers**.
	- **Windows Vista**: From the Windows **Start** menu, click **Control Panel**, and then click **Printers**.
	- **Windows XP**: From the Windows **Start** menu, click **Control Panel**, and then click **Printers and Faxes**.
- **b.** Double-click the icon for your printer to open the print queue.
- **c.** On the **Printer** menu, click **Cancel all documents** or **Purge Print Document**, and then click **Yes** to confirm.
- **d.** If there are still documents in the queue, restart the computer and try printing again after the computer has restarted.
- **e.** Check the print queue again to make sure it is clear, and then try to print again.
#### **To check the power connection and reset the printer**

**1.** Make sure the power cord is firmly connected to the printer.

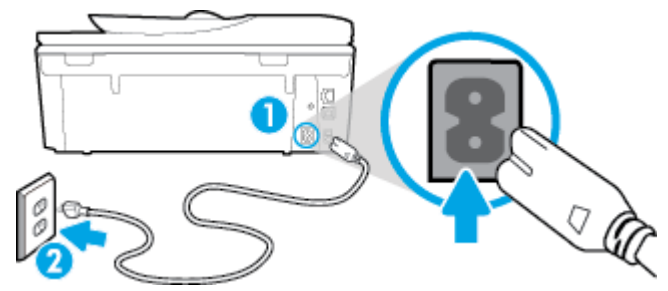

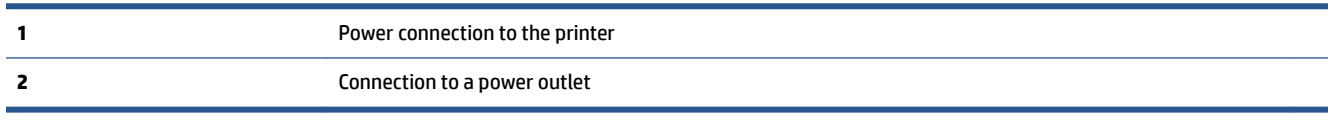

- **2.** Look inside the printer and check for a green light indicating the printer is receiving electrical power. If it is not lit, make sure the cord is fully plugged into the printer, or connect to another power outlet.
- **3.** Look at the On button located on the printer. If it is not lit, the printer is turned off. Press the On button to turn on the printer.
- *X* NOTE: If the printer is not receiving electrical power, connect it to another power outlet.
- **4.** With the printer turned on, disconnect the power cord from the side of the printer under the cartridge access door.
- **5.** Unplug the power cord from the wall outlet.
- **6.** Wait at least 15 seconds.
- **7.** Plug the power cord back into the wall outlet.
- **8.** Reconnect the power cord to the side of the printer under the cartridge access door.
- **9.** If the printer does not turn on by itself, press the On button to turn on the printer.
- **10.** Try using the printer again.

## **Fix print quality issues**

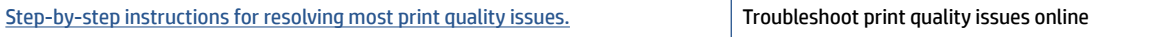

### **Read general instructions in the Help for resolving print quality issues**

**NOTE:** To avoid print quality problems, always turn the printer off using the **On** button, and wait until the **On**  button light goes out before you pull the plug or turn off a power strip. This allows the printer to move the cartridges to a capped position, where they are protected from drying out.

#### **To improve print quality**

- **1.** Make sure you are using original HP ink cartridges.
- **2.** Check the printer software to make sure you have selected the appropriate paper type from the **Media**  drop-down list and print quality from the **Quality Settings** drop-down list.
- In the printer software, click **Print, Scan & Fax** and then click **Set Preferences** to access the print properties.
- **3.** Check the estimated ink levels to determine if the cartridges are low on ink. For more information, see [Check the estimated ink levels on page 73.](#page-78-0) If the ink cartridges are low on ink consider replacing them.
- **4.** Align the cartridges.

#### **To align the cartridges from the printer software**

- **NOTE:** Aligning the cartridges ensures the high-quality output. The HP All-in-One prompts you to align the cartridges every time you install a new cartridge. If you remove and reinstall the same ink cartridge, the HP All-in-One will not prompt you to align the ink cartridges. The HP All-in-One remembers the alignment values for that ink cartridge, so you do not need to realign the ink cartridges.
	- **a.** Load letter or A4 unused plain white paper into the paper tray.
	- **b.** Depending on your operating system, do one of the following to open the printer software:
	- **c.** In the printer software, click **Print, Scan & Fax** , and then click **Maintain Your Printer** to access the **Printer Toolbox**.
	- **d.** In **Printer Toolbox**, click **Align Ink Cartridges** on the **Device Services** tab. The printer prints an alignment sheet.
	- **e.** Load the cartridge alignment sheet print side down on the right front corner of the scanner glass.

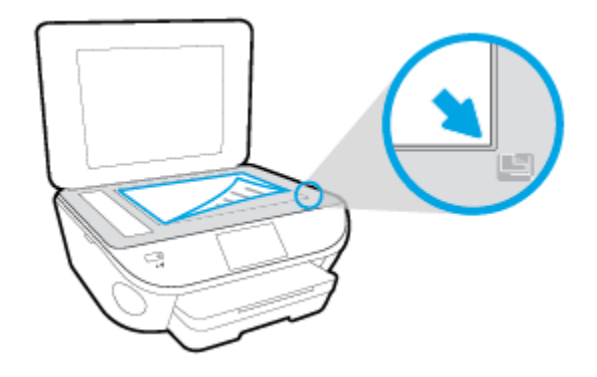

**f.** Follow the instructions on the printer display to align the cartridges. Recycle or discard the cartridge alignment sheet.

#### **To align the cartridges from the printer display**

- **a.** Load Letter or A4 unused plain white paper into the input tray.
- **b.** From the printer control panel display, touch **Setup** .
- **c.** Touch **Printer Maintenance** , select **Align Printhead**, and then follow the on-screen instructions.
- **5.** Print a diagnostics page if the cartridges are not low on ink.

#### **To print a diagnostics page from the printer software**

- **a.** Load letter or A4 unused plain white paper into the paper tray.
- **b.** Depending on your operating system, do one of the following to open the printer software:
- **c.** In the printer software, click **Print, Scan & Fax** , and then click **Maintain Your Printer** to access the printer toolbox.
- **d.** Click **Print Diagnostic Information** on the **Device Reports** tab to print a diagnostics page. Review the blue, magenta, yellow, and black boxes on the diagnostics page. If you are seeing streaks in the color and black boxes, or no ink in portions of the boxes, then automatically clean the cartridges.

#### **To print a diagnostics page from the printer display**

- **a.** Load letter or A4 unused plain white paper into the paper tray.
- **b.** From the printer control panel, touch **Setup** .
- **c.** Touch **Reports** .
- **d.** Touch **Print Quality Report**.
- **6.** Clean the ink cartridges automatically, if the diagnostic page shows steaks or missing portions of the color and black boxes.

#### **To clean the cartridges from the printer software**

- **a.** Load letter or A4 unused plain white paper into the paper tray.
- **b.** Depending on your operating system, do one of the following to open the printer software:
	- Windows 8.1: Click the down arrow in lower left corner of the Start screen, and then select the printer name.
	- **Windows 8**: Right-click an empty area on the Start screen, click **All Apps** on the app bar, and then select the printer name.
	- **Windows 7**, **Windows Vista**, and **Windows XP**: From the computer desktop, click **Start**, select **All Programs**, click **HP**, click the folder for the printer, and then select the icon with the printer's name.
- **c.** In the printer software, click **Print, Scan & Fax** and then click **Maintain Your Printer** to access the **Printer Toolbox**.
- **d.** Click **Clean Ink Cartridges** on the **Device Services** tab. Follow the on-screen instructions.

#### **To clean the cartridges from the printer display**

- **a.** Load Letter or A4 unused plain white paper into the input tray.
- **b.** From the printer control panel display, touch **Setup** .
- **c.** Touch **Printer Maintenance** , select **Clean Printhead**, and then follow the on-screen instructions.

If cleaning the printhead does not solve the problem, contact HP support. Go to [www.hp.com/support](http://h20180.www2.hp.com/apps/Nav?h_pagetype=s-001&h_page=hpcom&h_client=s-h-e008-1&h_product=6617252&h_lang=en&h_cc=us) . This website provides information and utilities that can help you correct many common printer problems. If prompted, select your country/region, and then click **All HP Contacts** for information on calling for technical support.

#### **To improve print quality**

- **1.** Make sure you are using original HP cartridges.
- **2.** Make sure you have selected the appropriate paper type and print quality in the **Print** dialog.

**3.** Check the estimated ink levels to determine if the cartridges are low on ink.

Consider replacing the print cartridges if they are low on ink.

**4.** Align the printer cartridges

#### **To align print cartridges from the software**

- **a.** Load Letter or A4 plain, white paper in the paper tray.
- **b.** Open HP Utility.
- **NOTE:** HP Utility is located in the **Hewlett-Packard** folder in the **Applications** folder at the top level of the hard disk.
- **c.** Select the HP Officejet 5740 series from the list of devices at the left of the window.
- **d.** Click **Align**.
- **e.** Click **Align** and follow the on-screen instructions.
- **f.** Click **All Settings** to return to the **Information and Support** pane.
- **5.** Print a test page.

#### **To print a test page**

- **a.** Load Letter or A4 plain, white paper in the paper tray.
- **b.** Open HP Utility.
- **NOTE:** HP Utility is located in the **Hewlett-Packard** folder in the **Applications** folder at the top level of the hard disk.
- **c.** Select the HP Officejet 5740 series from the list of devices at the left of the window.
- **d.** Click **Test Page**.
- **e.** Click the **Print Test Page** button, and follow the on-screen instructions.

Check the test page for jagged lines in the text or streaks in the text and colored boxes. If you are seeing jagged lines, or streaks, or no ink in portions of the boxes, then automatically clean the cartridges.

**6.** If the diagnostic page shows steaks or missing portions of the text or colored boxes, clean the print cartridges automatically.

#### **To automatically clean the print head**

- **a.** Load Letter or A4 plain, white paper in the paper tray.
- **b.** Open HP Utility.
- **NOTE:** HP Utility is located in the **Hewlett-Packard** folder in the **Applications** folder at the top level of the hard disk.
- **c.** Select the HP Officejet 5740 series from the list of devices at the left of the window.
- **d.** Click **Clean Printheads**.
- **e.** Click **Clean**, and follow the on-screen instructions.
	- **CAUTION:** Clean the print head only when necessary. Unnecessary cleaning wastes ink and shortens the life of the print head.
- **NOTE:** If print quality still seems poor after you complete cleaning, try aligning the printer. If print quality problems persist after cleaning and aligning, contact HP support.
- **f.** Click **All Settings** to return to the **Information and Support** pane.

## **Fix ink smears on printouts**

If a printout shows smears of ink, for subsequent prints, try using the Clean Ink Smear function from the printer display. This process takes several minutes to complete. Full-size plain paper needs to be loaded and will be moved back and forth during the cleaning. Mechanical noises are normal at this time.

- **1.** Load Letter or A4 unused plain white paper into the input tray.
- **2.** From the printer control panel display, touch **Setup** .
- **3.** Touch **Printer Maintenance** , select the desired option, and then follow the on-screen instructions.

**NOTE:** You can also do the same from the HP printer software or embedded web server (EWS). To access the software or EWS, see [Open the HP printer software \(Windows\) on page 16](#page-21-0) or [Open the embedded Web server](#page-95-0)  [on page 90.](#page-95-0)

# **Copy issues**

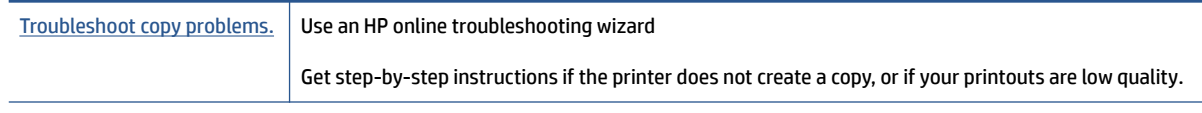

**NOTE:** The HP online troubleshooting wizards may not be available in all languages.

[Tips for copy and scan success on page 46](#page-51-0)

# **Scan issues**

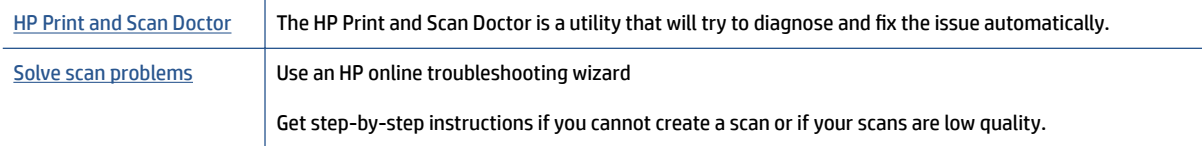

**NOTE:** The HP Print and Scan Doctor and the HP online troubleshooting wizards may not be available in all languages.

[Tips for copy and scan success on page 46](#page-51-0)

# **Fax issues**

Run the fax test report first to see if there is a problem with your fax setup. If the test passes and you are still having problems faxing, check the fax settings listed in the report to verify that the settings are correct.

## **Run the fax test**

You can test your fax setup to check the status of the printer and to make sure it is set up correctly for faxing. Perform this test only after you have completed fax setup on the printer. The test does the following:

- Tests the fax hardware
- Verifies that the correct type of phone cord is connected to the printer
- Checks that the phone cord is plugged into the correct port
- Checks for a dial tone
- Tests the status of your phone line connection
- Checks for an active phone line

#### **To test fax setup via the printer control panel**

- **1.** Set up the printer for faxing according to your particular home or office setup instructions.
- **2.** Make sure the ink cartridges are installed and that full-size paper is loaded in the input tray before starting the test.
- **3.** On the **Fax** screen, Ʈick to the right and touch **Setup** , touch **Setup Wizard**, and then follow the onscreen instructions.

The printer displays the status of the test on the display and prints a report.

- **4.** To test fax setup via the printer control panel
- **5.** Review the report.
	- If the fax test failed, review the solutions below.
	- If the fax test passed and you are still having problems faxing, verify that the fax settings listed in the report are correct. You can also use HP's online troubleshooting wizard.

## **What to do if the fax test failed**

If you ran a fax test and the test failed, review the report for basic information about the error. For more detailed information, check the report to see which part of the test failed, and then review the appropriate topic in this section for solutions to try.

#### **The "Fax Hardware Test" failed**

- **•** Turn the printer off by pressing  $\langle \cdot \rangle$  (Power button) located on the printer control panel and then unplug the power cord from the back of the printer. After a few seconds, plug the power cord in again, and then turn the power on. Run the test again. If the test fails again, continue reviewing the troubleshooting information in this section.
- Try to send or receive a test fax. If you can send or receive a fax successfully, there might not be a problem.
- If you are running the test from the **Fax Setup Wizard** (Windows) or **HP Utility** (OS X), make sure the printer is not busy completing another task, such as receiving a fax or making a copy. Check the display for a message indicating that the printer is busy. If it is busy, wait until it is finished and in the idle state before running the test.
- Make sure you use the phone cord that came with the printer. If you do not use the supplied phone cord to connect from the telephone wall jack to the printer, you might not be able to send or receive faxes. After you plug in the phone cord that came with the printer, run the fax test again.
- If you are using a phone splitter, this can cause faxing problems. (A splitter is a two-cord connector that plugs into a telephone wall jack.) Try removing the splitter and connecting the printer directly to the telephone wall jack.

After you resolve any problems found, run the fax test again to make sure it passes and the printer is ready for faxing. If the **Fax Hardware Test** continues to fail and you experience problems faxing, contact HP support. Go to [www.hp.com/support](http://h20180.www2.hp.com/apps/Nav?h_pagetype=s-001&h_page=hpcom&h_client=s-h-e008-1&h_product=6617252&h_lang=en&h_cc=us) . This website provides information and utilities that can help you correct many common printer problems. If prompted, select your country/region, and then click **All HP Contacts** for information on calling for technical support.

#### **The "Fax Connected to Active Telephone Wall Jack" test failed**

- Check the connection between the telephone wall jack and the printer to make sure the phone cord is secure.
- Make sure you use the phone cord that came with the printer. If you do not use the supplied phone cord to connect from the telephone wall jack to the printer, you might not be able to send or receive faxes. After you plug in the phone cord that came with the printer, run the fax test again.
- Make sure you have correctly connected the printer to the telephone wall jack. Using the phone cord supplied in the box with the printer, connect one end to your telephone wall jack, then connect the other end to the port labeled 1-LINE on the back of the printer.

Learn more about fax setup and test, [click here to go online for more information](http://h20180.www2.hp.com/apps/Nav?h_pagetype=s-924&h_client=s-h-e004-01&h_keyword=lp70048-all-OJ5740&h_lang=en&h_cc=us).

- If you are using a phone splitter, this can cause faxing problems. (A splitter is a two-cord connector that plugs into a telephone wall jack.) Try removing the splitter and connecting the printer directly to the telephone wall jack.
- Try connecting a working phone and phone cord to the telephone wall jack that you are using for the printer and check for a dial tone. If you do not hear a dial tone, contact your telephone company and have them check the line.
- Try to send or receive a test fax. If you can send or receive a fax successfully, there might not be a problem.

After you resolve any problems found, run the fax test again to make sure it passes and the printer is ready for faxing.

#### **The "Phone Cord Connected to Correct Port on Fax" test failed**

Make sure you use the phone cord that came with the printer. If you do not use the supplied phone cord to connect from the telephone wall jack to the printer, you might not be able to send or receive faxes. After you plug in the phone cord that came with the printer, run the fax test again.

If you are using a phone splitter, this can cause faxing problems. (A splitter is a two-cord connector that plugs into a telephone wall jack.) Try removing the splitter and connecting the printer directly to the telephone wall jack.

#### **Plug the phone cord into the correct port**

- **1.** Using the phone cord supplied in the box with the printer, connect one end to your telephone wall jack, then connect the other end to the port labeled 1-LINE on the back of the printer.
	- **X NOTE:** If you use the 2-EXT port to connect to the telephone wall jack, you cannot send or receive faxes. The 2-EXT port should only be used to connect other equipment, such as an answering machine.

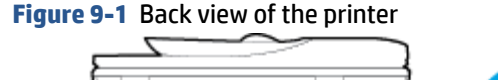

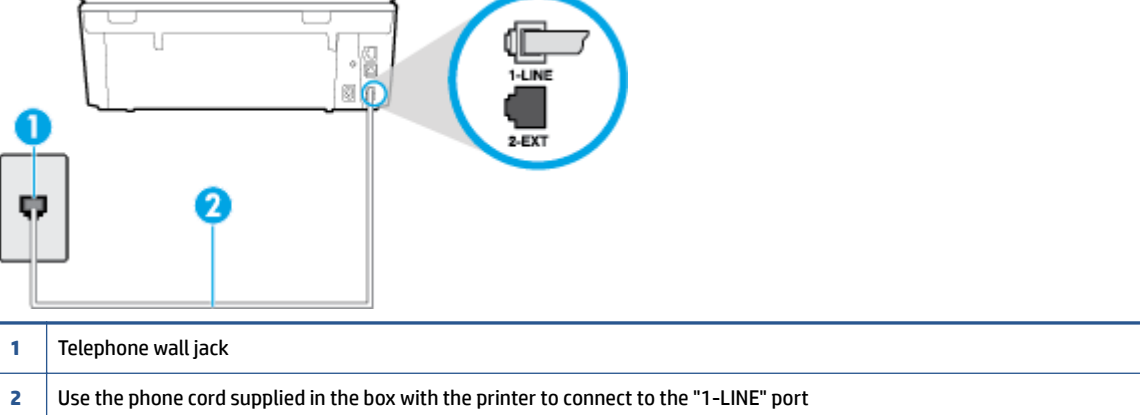

- **2.** After you have connected the phone cord to the port labeled 1-LINE, run the fax test again to make sure it passes and the printer is ready for faxing.
- **3.** Try to send or receive a test fax.

#### **The "Using Correct Type of Phone Cord with Fax" test failed**

Make sure you used the phone cord supplied in the box with the printer to connect to the telephone wall jack. One end of the phone cord should be connected to the port labeled 1-LINE on the back of the printer, and the other end to your telephone wall jack, as shown in the illustration.

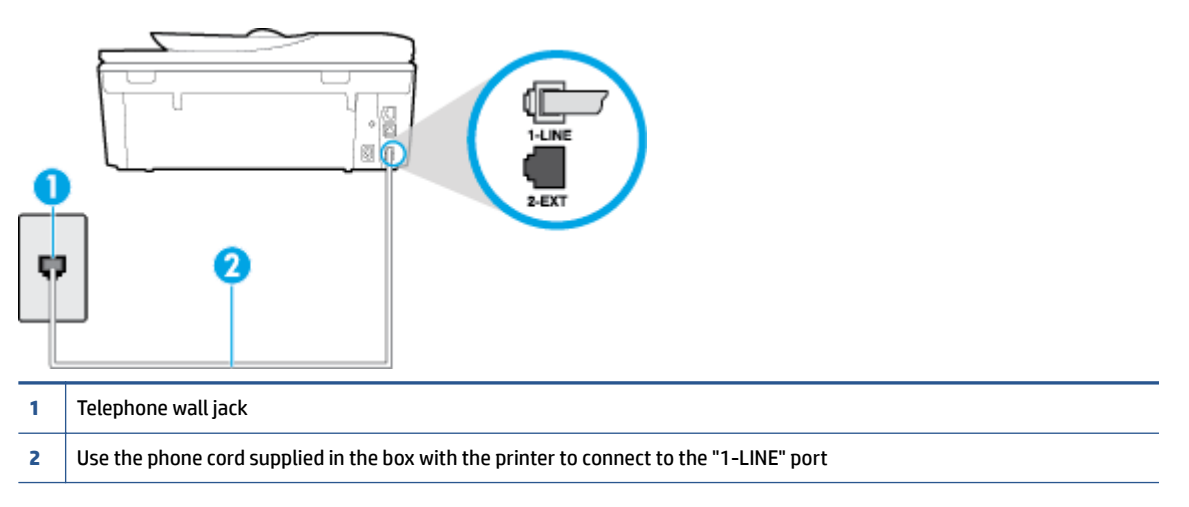

If the phone cord that came with the printer is not long enough, you can use a longer 2-wire phone cord to extend the length. You can purchase the cord at an electronics store that carries phone accessories.

Check the connection between the telephone wall jack and the printer to make sure the phone cord is secure.

- Make sure you use the phone cord that came with the printer. If you do not use the supplied phone cord to connect from the telephone wall jack to the printer, you might not be able to send or receive faxes. After you plug in the phone cord that came with the printer, run the fax test again.
- If you are using a phone splitter, this can cause faxing problems. (A splitter is a two-cord connector that plugs into a telephone wall jack.) Try removing the splitter and connecting the printer directly to the telephone wall jack.

#### **The "Dial Tone Detection" test failed**

- Other equipment, which uses the same phone line as the printer, might be causing the test to fail. To find out if other equipment is causing a problem, disconnect everything from the phone line, and then run the test again. If the **Dial Tone Detection Test** passes without the other equipment, then one or more pieces of the equipment is causing problems; try adding them back one at a time and rerunning the test each time, until you identify which piece of equipment is causing the problem.
- Try connecting a working phone and phone cord to the telephone wall jack that you are using for the printer and check for a dial tone. If you do not hear a dial tone, contact your telephone company and have them check the line.
- Make sure you have correctly connected the printer to the telephone wall jack. Using the phone cord supplied in the box with the printer, connect one end to your telephone wall jack, then connect the other end to the port labeled 1-LINE on the back of the printer.
- If you are using a phone splitter, this can cause faxing problems. (A splitter is a two-cord connector that plugs into a telephone wall jack.) Try removing the splitter and connecting the printer directly to the telephone wall jack.
- If your telephone system is not using a standard dial tone, such as some private branch exchange (PBX) systems, this might cause the test to fail. This does not cause a problem sending or receiving faxes. Try sending or receiving a test fax.
- Check to make sure the country/region setting is set appropriately for your country/region. If the country/region setting is not set or is set incorrectly, the test might fail and you might have problems sending and receiving faxes.
- Make sure you connect the printer to an analog phone line or you cannot send or receive faxes. To check if your phone line is digital, connect a regular analog phone to the line and listen for a dial tone. If you do not hear a normal sounding dial tone, it might be a phone line set up for digital phones. Connect the printer to an analog phone line and try sending or receiving a fax.
- Make sure you use the phone cord that came with the printer. If you do not use the supplied phone cord to connect from the telephone wall jack to the printer, you might not be able to send or receive faxes. After you plug in the phone cord that came with the printer, run the fax test again.

After you resolve any problems found, run the fax test again to make sure it passes and the printer is ready for faxing. If the **Dial Tone Detection** test continues to fail, contact your telephone company and have them check the phone line.

#### **The "Fax Line Condition" test failed**

- Make sure you connect the printer to an analog phone line or you cannot send or receive faxes. To check if your phone line is digital, connect a regular analog phone to the line and listen for a dial tone. If you do not hear a normal sounding dial tone, it might be a phone line set up for digital phones. Connect the printer to an analog phone line and try sending or receiving a fax.
- Check the connection between the telephone wall jack and the printer to make sure the phone cord is secure.
- Make sure you have correctly connected the printer to the telephone wall jack. Using the phone cord supplied in the box with the printer, connect one end to your telephone wall jack, then connect the other end to the port labeled 1-LINE on the back of the printer.
- Other equipment, which uses the same phone line as the printer, might be causing the test to fail. To find out if other equipment is causing a problem, disconnect everything from the phone line, and then run the test again.
	- If the **Fax Line Condition Test** passes without the other equipment, then one or more pieces of the equipment is causing problems; try adding them back one at a time and rerunning the test each time, until you identify which piece of equipment is causing the problem.
	- If the **Fax Line Condition Test** fails without the other equipment, connect the printer to a working phone line and continue reviewing the troubleshooting information in this section.
- If you are using a phone splitter, this can cause faxing problems. (A splitter is a two-cord connector that plugs into a telephone wall jack.) Try removing the splitter and connecting the printer directly to the telephone wall jack.
- Make sure you use the phone cord that came with the printer. If you do not use the supplied phone cord to connect from the telephone wall jack to the printer, you might not be able to send or receive faxes. After you plug in the phone cord that came with the printer, run the fax test again.

After you resolve any problems found, run the fax test again to make sure it passes and the printer is ready for faxing. If the **Fax Line Condition** test continues to fail and you experience problems faxing, contact your telephone company and have them check the phone line.

## **Troubleshoot fax problems.**

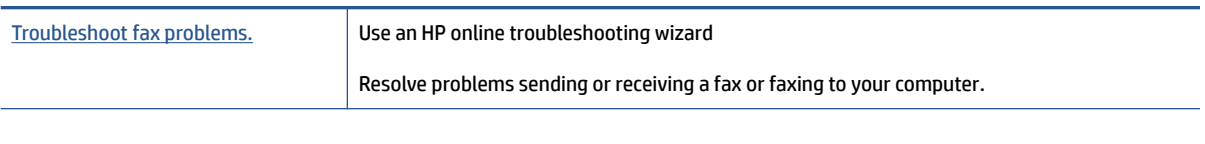

**X** NOTE: The HP online troubleshooting wizards may not be available in all languages.

## **Read general instructions in the Help for specific fax problems**

What kind of fax problem are you having?

## **The display always shows Phone 2ff Hook**

- You are using the wrong type of phone cord. Make sure you are using the 2-wire phone cord that came with the printer to connect the printer to your phone line. If the phone cord that came with the printer is not long enough, you can use a longer phone cord to extend the length. You can purchase the cord at an electronics store that carries phone accessories.
- Other equipment that uses the same phone line as the printer might be in use. Make sure extension phones (phones on the same phone line, but not connected to the printer) or other equipment are not in use or off the hook. For example, you cannot use the printer for faxing if an extension phone is off the hook, or if you are using a computer dial-up modem to send email or access the Internet.

## **The printer is having problems sending and receiving faxes**

Make sure the printer is turned on. Look at the display on the printer. If the display is blank and ( $\mathsf{I}$ ) (the Power button) light is not lit, the printer is turned off. Make sure the power cord is firmly connected to the printer and plugged into a power outlet. Press  $(1)$  (the Power button) to turn on the printer.

After turning on the printer, HP recommends you wait five minutes before sending or receiving a fax. The printer cannot send or receive faxes while it is initializing after being turned on.

- If HP Digital Fax has been enabled, you might not be able to send or receive faxes if the fax memory is full (limited by printer memory).
- Make sure you used the phone cord supplied in the box with the printer to connect to the telephone wall jack. One end of the phone cord should be connected to the port labeled 1-LINE on the back of the printer and the other end to your telephone wall jack, as shown in the illustration.

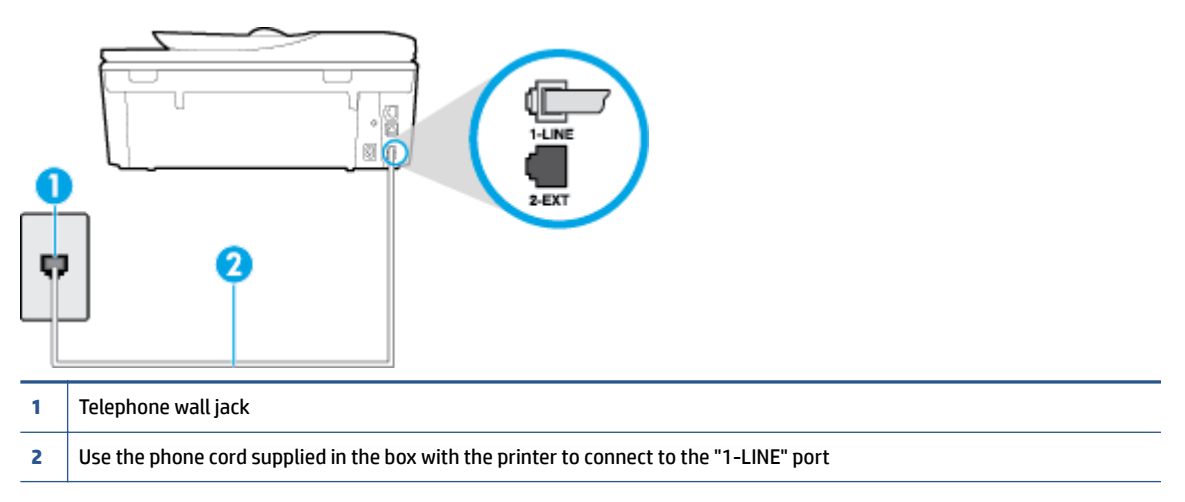

If the phone cord that came with the printer is not long enough, you can use a longer 2-wire phone cord to extend the length. You can purchase the cord at an electronics store that carries phone accessories.

- Try connecting a working phone and phone cord to the telephone wall jack that you are using for the printer and check for a dial tone. If you do not hear a dial tone, call your local telephone company for service.
- Other equipment, which uses the same phone line as the printer, might be in use. For example, you cannot use the printer for faxing if an extension phone is off the hook, or if you are using a computer dial-up modem to send an email or access the Internet.
- Check to see if another process has caused an error. Check the display or your computer for an error message providing information about the problem and how to solve it. If there is an error, the printer cannot send or receive a fax until the error condition is resolved.
- The phone line connection might be noisy. Phone lines with poor sound quality (noise) can cause faxing problems. Check the sound quality of the phone line by plugging a phone into the telephone wall jack and listening for static or other noise. If you hear noise, turn **Error Correction Mode** (ECM) off and try faxing again. For information about changing ECM, see [Send a fax in Error Correction Mode on page 51](#page-56-0). If the problem persists, contact your telephone company.
- If you are using a digital subscriber line (DSL) service, make sure that you have a DSL filter connected or you cannot fax successfully. [Click here to go online for more information.](http://h20180.www2.hp.com/apps/Nav?h_pagetype=s-924&h_client=s-h-e004-01&h_keyword=lp70048-all-OJ5740&h_lang=en&h_cc=us)
- Make sure the printer is not connected to a telephone wall jack that is set up for digital phones. To check if your phone line is digital, connect a regular analog phone to the line and listen for a dial tone. If you do not hear a normal sounding dial tone, it might be a phone line set up for digital phones.
- If you are using either a private branch exchange (PBX) or an integrated services digital network (ISDN) converter/terminal adapter, make sure the printer is connected to the correct port and the terminal adapter is set to the correct switch type for your country/region, if possible. [Click here to go online for](http://h20180.www2.hp.com/apps/Nav?h_pagetype=s-924&h_client=s-h-e004-01&h_keyword=lp70048-all-OJ5740&h_lang=en&h_cc=us)  [more information](http://h20180.www2.hp.com/apps/Nav?h_pagetype=s-924&h_client=s-h-e004-01&h_keyword=lp70048-all-OJ5740&h_lang=en&h_cc=us).
- If the printer shares the same phone line with a DSL service, the DSL modem might not be grounded correctly. If the DSL modem is not grounded correctly, it can create noise on the phone line. Phone lines with poor sound quality (noise) can cause faxing problems. You can check the sound quality of the phone line by plugging a phone into the telephone wall jack and listening for static or other noise. If you hear noise, turn off your DSL modem and completely remove power for at least 15 minutes. Turn the DSL modem back on and listen to the dial tone again.
	- **NOTE:** You might notice static on the phone line again in the future. If the printer stops sending and receiving faxes, repeat this process.

If the phone line is still noisy, contact your telephone company. For information on turning your DSL modem off, contact your DSL provider for support.

● If you are using a phone splitter, this can cause faxing problems. (A splitter is a two-cord connector that plugs into a telephone wall jack.) Try removing the splitter and connecting the printer directly to the telephone wall jack.

### **The printer cannot receive faxes, but can send faxes**

- If you are not using a distinctive ring service, check to make sure that the **Distinctive Ring** feature on the printer is set to **All Rings** . For more information, see [Change the answer ring pattern for distinctive ring](#page-68-0)  [on page 63.](#page-68-0)
- If **Auto Answer** is set to **2ff** , you need to receive faxes manually; otherwise, the printer cannot receive the fax. For information on receiving faxes manually, see [Receive a fax manually on page 53.](#page-58-0)
- If you have a voice mail service at the same phone number you use for fax calls, you must receive faxes manually, not automatically. This means that you must be available to respond in person to incoming fax calls. Learn more about setting up the printer when you have a voice mail service, [click here to go](http://h20180.www2.hp.com/apps/Nav?h_pagetype=s-924&h_client=s-h-e004-01&h_keyword=lp70048-all-OJ5740&h_lang=en&h_cc=us)  [online for more information](http://h20180.www2.hp.com/apps/Nav?h_pagetype=s-924&h_client=s-h-e004-01&h_keyword=lp70048-all-OJ5740&h_lang=en&h_cc=us). For information on receiving faxes manually, see [Receive a fax manually](#page-58-0)  [on page 53.](#page-58-0)
- If you have a computer dial-up modem on the same phone line with the printer, check to make sure that the software that came with your modem is not set to receive faxes automatically. Modems that are set up to receive faxes automatically take over the phone line to receive all incoming faxes, which prevents the printer from receiving fax calls.
- If you have an answering machine on the same phone line with the printer, you might have one of the following problems:
	- Your answering machine might not be set up correctly with the printer.
	- Your outgoing message might be too long or too loud to allow the printer to detect fax tones, and the sending fax machine might disconnect.
	- Your answering machine might not have enough quiet time after your outgoing message to allow the printer to detect fax tones. This problem is most common with digital answering machines.

The following actions might help solve these problems:

- When you have an answering machine on the same phone line you use for fax calls, try connecting the answering machine directly to the printer, [click here to go online for more information.](http://h20180.www2.hp.com/apps/Nav?h_pagetype=s-924&h_client=s-h-e004-01&h_keyword=lp70048-all-OJ5740&h_lang=en&h_cc=us)
- Make sure the printer is set to receive faxes automatically. For information on setting up the printer to receive faxes automatically, see [Receive a fax on page 53.](#page-58-0)
- Make sure the **Rings to Answer** setting is set to a greater number of rings than the answering machine. For more information, see [Set the number of rings before answering on page 63](#page-68-0).
- Disconnect the answering machine and then try receiving a fax. If faxing is successful without the answering machine, the answering machine might be causing the problem.
- Reconnect the answering machine and record your outgoing message again. Record a message that is approximately 10 seconds in duration. Speak slowly and at a low volume when recording your message. Leave at least 5 seconds of silence at the end of the voice message. There should be no background noise when recording this silent time. Try to receive a fax again.
- **NOTE:** Some digital answering machines might not retain the recorded silence at the end of your outgoing message. Play back your outgoing message to check.
- If the printer shares the same phone line with other types of phone equipment, such as an answering machine, a computer dial-up modem, or a multi-port switch box, the fax signal level might be reduced. The signal level can also be reduced if you use a splitter or connect extra cables to extend the length of your phone. A reduced fax signal can cause problems during fax reception.

To find out if other equipment is causing a problem, disconnect everything except the printer from the phone line, and then try to receive a fax. If you can receive faxes successfully without the other equipment, one or more pieces of the other equipment is causing problems; try adding them back one at a time and receiving a fax each time, until you identify which equipment is causing the problem.

● If you have a special ring pattern for your fax phone number (using a distinctive ring service through your telephone company), make sure that the **Distinctive Ring** feature on the printer is set to match. For more information, see [Change the answer ring pattern for distinctive ring on page 63.](#page-68-0)

### **The printer cannot send faxes, but can receive faxes**

The printer might be dialing too fast or too soon. You might need to insert some pauses in the number sequence. For example, if you need to access an outside line before dialing the phone number, insert a pause following the access number. If your number is 95555555, and 9 accesses an outside line, you might insert pauses as follows: 9-555-5555. To enter a pause in the fax number you are typing, touch the **\*** repeatedly, until a dash (**-**) appears on the display.

You can also send the fax using monitor dialing. This enables you to listen to the phone line as you dial. You can set the pace of your dialing and respond to prompts as you dial. For more information, see [Send](#page-55-0) [a fax using monitor dialing on page 50.](#page-55-0)

The number you entered when sending the fax is not in the proper format or the receiving fax machine is having problems. To check this, try calling the fax number from a telephone and listen for fax tones. If you cannot hear fax tones, the receiving fax machine might not be turned on or connected, or a voice mail service could be interfering with the recipient's phone line. You can also ask the recipient to check the receiving fax machine for any problems.

#### **Fax tones are recorded on my answering machine**

When you have an answering machine on the same phone line you use for fax calls, try connecting the answering machine directly to the printer, [click here to go online for more information](http://h20180.www2.hp.com/apps/Nav?h_pagetype=s-924&h_client=s-h-e004-01&h_keyword=lp70048-all-OJ5740&h_lang=en&h_cc=us). If you do not

connect the answering machine as recommended, fax tones might be recorded on your answering machine.

- Make sure the printer is set to receive faxes automatically and that the **Rings to Answer** setting is correct. The number of rings to answer for the printer should be greater than the number of rings to answer for the answering machine. If the answering machine and the printer are set to the same number of rings to answer, both devices answer the call and fax tones are recorded on the answering machine.
- Set your answering machine to a low number of rings and the printer to answer in the maximum number of rings supported. (The maximum number of rings varies by country/region.) In this setup, the answering machine answers the call and the printer monitors the line. If the printer detects fax tones, the printer receives the fax. If the call is a voice call, the answering machine records the incoming message. For more information, see [Set the number of rings before answering on page 63](#page-68-0).

### **The computer cannot receive faxes (HP Digital Fax)**

- The computer selected to receive faxes is turned off. Make sure the computer selected to receive faxes is switched on at all times.
- Different computers are configured for setup and receiving faxes and one of them may be switched off. If the computer receiving faxes is different from the one used for setup, both computers should be switched on at all times.
- HP Digital Fax is not activated or the computer is not configured to receive faxes. Activate HP Digital Fax and make sure the computer is configured to receive faxes.

# **Network and connection issues**

What do you want to do?

## **Fix wireless connection**

Choose one of the following troubleshooting options.

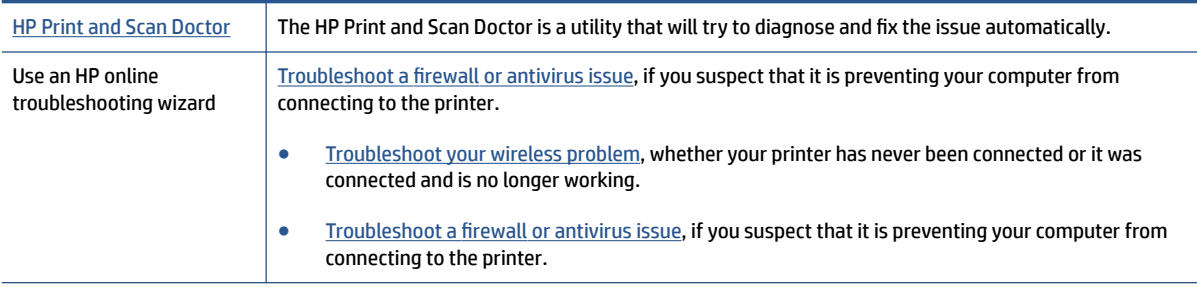

**W** NOTE: The HP Print and Scan Doctor and the HP online troubleshooting wizards may not be available in all languages.

#### **Read general instructions in the Help for wireless troubleshooting**

Check the network configuration or print the wireless test report to assist in diagnosing network connection issues.

- **1.** From the Home screen, touch (**Wireless**) and then touch (**Settings**).
- **2.** Touch Print Reports. and then touch Display Network Configuration or Print Wireless Test Report.

## **Find network settings for wireless connection**

Choose one of the following troubleshooting options.

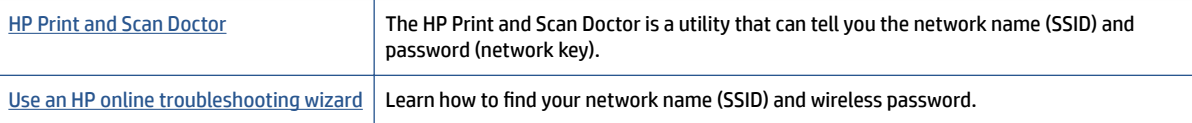

**W** NOTE: The HP Print and Scan Doctor and the HP online troubleshooting wizards may not be available in all languages.

## **Fix Wi-Fi Direct connection**

[Use an HP online troubleshooting wizard](http://h20180.www2.hp.com/apps/Nav?h_pagetype=s-924&h_client=s-h-e004-01&h_keyword=lp70046-win-OJ5740&h_lang=en&h_cc=us) Troubleshoot your Wi-Fi Direct problem or learn how to configure Wi-Fi Direct.

**X NOTE:** The HP online troubleshooting wizards may not be available in all languages.

#### **Read general instructions in the Help for Wi-Fi Direct troubleshooting**

- **1.** Check the printer to confirm that Wi-Fi Direct is turned on:
	- **▲** From the printer control panel, touch  $\overline{Q}$  (Wi-Fi Direct).
- **2.** From your wireless computer or mobile device, turn on the Wi-Fi connection, and then search for and connect to the Wi-Fi Direct name of your printer.
- **3.** Enter the Wi-Fi Direct password when prompted.
- **4.** If you are using a mobile device, make sure you have installed a compatible printing app. For more information about mobile printing, visit [www.hp.com/global/us/en/eprint/mobile\\_printing\\_apps.html.](http://www.hp.com/global/us/en/eprint/mobile_printing_apps.html)

## **Convert USB connection to wireless**

Choose one of the following troubleshooting options.

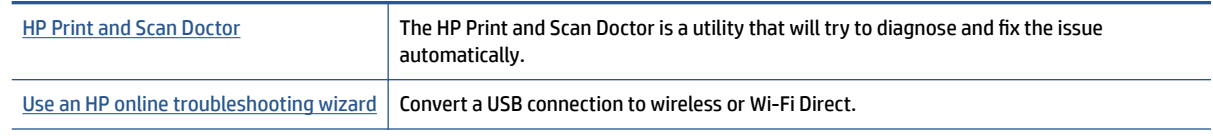

**X NOTE:** The HP Print and Scan Doctor and the HP online troubleshooting wizards may not be available in all languages.

[Change the connection type on page 83](#page-88-0)

## **Fix Ethernet connection**

Check the following:

- The network is operational and the network hub, switch, or router is turned on.
- The Ethernet cable is plugged into the printer properly and the Ethernet light near the connector is turned on.
- Antivirus programs, including spyware protection programs, are not impacting your network connection to the printer. If you know that antivirus or firewall software is preventing your computer from connecting to the printer, [use the HP online firewall troubleshooter](http://h20180.www2.hp.com/apps/Nav?h_pagetype=s-924&h_client=s-h-e004-01&h_keyword=lp70017-win-OJ5740&h_lang=en&h_cc=us) to help solve the problem.
- **[HP Print and Scan Doctor](http://h20180.www2.hp.com/apps/Nav?h_pagetype=s-924&h_client=s-h-e004-01&h_keyword=lp70044-win&h_lang=en&h_cc=us)**

Run the HP Print and Scan Doctor to troubleshoot the issue automatically. The utility will try to diagnose and fix the issue. The HP Print and Scan Doctor may not be available in all languages.

# **Printer hardware issues**

**TIP:** Run the [HP Print and Scan Doctor](http://h20180.www2.hp.com/apps/Nav?h_pagetype=s-924&h_client=s-h-e004-01&h_keyword=lp70044-win&h_lang=en&h_cc=us) to diagnose and automatically fix printing, scanning, and copying issues. The application is only available in some languages.

#### **To extract the automatic output tray extender manually**

If the automatic output tray extender does not deploy automatically, you can extract it manually.

**1.** Remove the output tray from the printer.

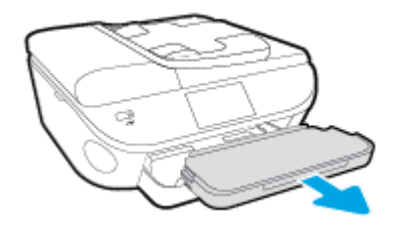

**2.** On the bottom of the output tray, move the output tray lock to the unlocked position, and then shift the release lever to release the tray extender.

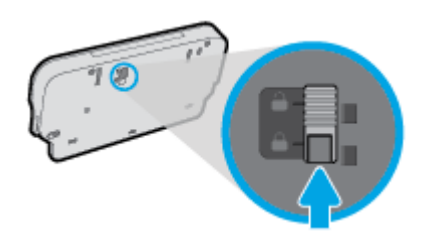

**3.** Insert the output tray back into the printer leaving the tray extender in the released position.

#### **The printer shuts down unexpectedly**

- Check the power and power connections.
- Make sure the printer's power cord is connected firmly to a functioning power outlet.

#### **Printhead alignment fails**

- If the alignment process fails, make sure you have loaded unused, plain white paper into the input tray. If you have colored paper loaded in the input tray when you align the ink cartridges, the alignment fails.
- If the alignment process fails repeatedly, you may need to clean the printhead, or you might have a defective sensor.
- If cleaning the printhead does not solve the problem, contact HP support. Go to [www.hp.com/support](http://h20180.www2.hp.com/apps/Nav?h_pagetype=s-001&h_page=hpcom&h_client=s-h-e008-1&h_product=6617252&h_lang=en&h_cc=us) . This website provides information and utilities that can help you correct many common printer problems. If prompted, select your country/region, and then click **All HP Contacts** for information on calling for technical support.

#### **Resolve printer failure.**

**▲** Turn the printer off, then on. If that does not resolve the problem, contact HP.

For more information about contacting HP support, see [HP support on page 122](#page-127-0).

# <span id="page-127-0"></span>**HP support**

- **Register printer**
- Support process
- **HP support by phone**
- **[Additional warranty options](#page-128-0)**

## **Register printer**

By taking just a few quick minutes to register, you can enjoy quicker service, more efficient support, and product support alerts. If you did not register your printer while installing the software, you can register now at [http://www.register.hp.com.](http://www.register.hp.com)

### **Support process**

If you have a problem, follow these steps:

- **1.** Check the documentation that came with the printer.
- **2.** Visit the HP online support website at [www.hp.com/support](http://h20180.www2.hp.com/apps/Nav?h_pagetype=s-001&h_page=hpcom&h_client=s-h-e008-1&h_product=6617252&h_lang=en&h_cc=us) .

HP online support is available to all HP customers. It is the fastest source for up-to-date product information and expert assistance, and includes the following features:

- Fast access to qualified online support specialists
- Software and driver updates for the printer
- Valuable troubleshooting information for common problems
- Proactive printer updates, support alerts, and HP newsgrams that are available when you register the printer
- **3.** Call HP support.

Support options and availability vary by printer, country/region, and language.

## **HP support by phone**

Phone support options and availability vary by product, country/region, and language.

This section contains the following topics:

- [Phone support period](#page-128-0)
- [Placing a call](#page-128-0)
- [Support phone numbers](#page-128-0)
- [After the phone support period](#page-128-0)

### <span id="page-128-0"></span>**Phone support period**

One year of phone support is available in North America, Asia Pacific, and Latin America (including Mexico). To determine the duration of phone support in Europe, the Middle East, and Africa, go to [www.hp.com/support](http://h20180.www2.hp.com/apps/Nav?h_pagetype=s-001&h_page=hpcom&h_client=s-h-e008-1&h_product=6617252&h_lang=en&h_cc=us) . Standard phone company charges apply.

#### **Placing a call**

Call HP support while you are in front of the computer and the printer. Be prepared to provide the following information:

- Product name (Located on the printer, such as HP Officejet 5740)
- Product number (located inside the cartridge access door)

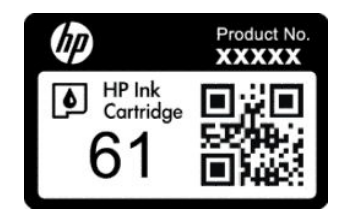

- Serial number (located on the back or bottom of the printer)
- Messages that appear when the situation occurs
- **•** Answers to these questions:
	- Has this situation happened before?
	- Can you recreate it?
	- Did you add any new hardware or software to your computer at about the time that this situation began?
	- Did anything else occur prior to this situation (such as a thunderstorm, the printer was moved, etc.)?

### **Support phone numbers**

For the most current HP list of telephone support numbers and call costs information, see [www.hp.com/](http://h20180.www2.hp.com/apps/Nav?h_pagetype=s-001&h_page=hpcom&h_client=s-h-e008-1&h_product=6617252&h_lang=en&h_cc=us) [support](http://h20180.www2.hp.com/apps/Nav?h_pagetype=s-001&h_page=hpcom&h_client=s-h-e008-1&h_product=6617252&h_lang=en&h_cc=us) .

#### **After the phone support period**

After the phone support period, help is available from HP at an additional cost. Help may also be available at the HP online support website: [www.hp.com/support](http://h20180.www2.hp.com/apps/Nav?h_pagetype=s-001&h_page=hpcom&h_client=s-h-e008-1&h_product=6617252&h_lang=en&h_cc=us) . Contact your HP dealer or call the support phone number for your country/region to learn more about support options.

## **Additional warranty options**

Extended service plans are available for the HP Officejet 5740 series at additional costs. Go to [www.hp.com/](http://h20180.www2.hp.com/apps/Nav?h_pagetype=s-001&h_page=hpcom&h_client=s-h-e008-1&h_product=6617252&h_lang=en&h_cc=us) [support](http://h20180.www2.hp.com/apps/Nav?h_pagetype=s-001&h_page=hpcom&h_client=s-h-e008-1&h_product=6617252&h_lang=en&h_cc=us) , select your country/region and language, then explore the services and warranty area for information about the extended service plans.

# **A Technical information**

The technical specifications and international regulatory information for the HP Officejet 5740 series are provided in this section.

For additional specifications, see the printed documentation that came with the HP Officejet 5740 series.

This section contains the following topics:

- [Hewlett-Packard Company notices](#page-130-0)
- Specifications
- [Environmental product stewardship program](#page-133-0)
- [Regulatory information](#page-138-0)

# <span id="page-130-0"></span>**Hewlett-Packard Company notices**

The information contained herein is subject to change without notice.

All rights reserved. Reproduction, adaptation, or translation of this material is prohibited without prior written permission of Hewlett-Packard, except as allowed under the copyright laws. The only warranties for HP products and services are set forth in the express warranty statements accompanying such products and services. Nothing herein should be construed as constituting an additional warranty. HP shall not be liable for technical or editorial errors or omissions contained herein.

© 2014 Hewlett-Packard Development Company, L.P.

Microsoft®, Windows®, Windows® XP, Windows Vista®, Windows® 7, Windows® 8, and Windows® 8.1 are U.S. registered trademarks of Microsoft Corporation.

# <span id="page-131-0"></span>**Specifications**

Technical specifications for the HP Officejet 5740 series are provided in this section. For more product specifications, see the Product Data Sheet at [www.hp.com/support](http://h20180.www2.hp.com/apps/Nav?h_pagetype=s-001&h_page=hpcom&h_client=s-h-e008-1&h_product=6617252&h_lang=en&h_cc=us) .

## **System requirements**

Software and system requirements are located in the Readme file.

For information about future operating system releases and support, visit the HP online support website at [www.hp.com/support](http://h20180.www2.hp.com/apps/Nav?h_pagetype=s-001&h_page=hpcom&h_client=s-h-e008-1&h_product=6617252&h_lang=en&h_cc=us) .

## **Environmental specifications**

- Recommended operating temperature range: 15ºC to 32ºC (59ºF to 90ºF)
- Allowable operating temperature range: 5ºC to 40ºC (41ºF to 104ºF)
- Humidity: 20% to 80% RH non-condensing (recommended); 25ºC maximum dewpoint
- Non-operating (Storage) temperature range: –40ºC to 60ºC (-40ºF to 140ºF)
- In the presence of high electromagnetic fields, it is possible the output from the HP Officejet 5740 series may be slightly distorted.
- HP recommends using a USB cable less than or equal to 3 m (10 feet) in length to minimize injected noise due to potential high electromagnetic fields.

## **Print specifications**

- Print speeds vary according to the complexity of the document.
- Method: drop-on-demand thermal inkjet
- Language: PCL3 GUI

## **Scan specifications**

- Optical Resolution: up to 1200 dpi
- Hardware Resolution: up to 1200 x 1200 dpi
- Enhanced Resolution: up to 1200 x 1200 dpi
- Bitdepth: 24-bit color, 8-bit grayscale (256 levels of gray)
- Maximum scan size from glass: 21.6 x 29.7 cm (8.5 x 11.7 inches)
- Supported File Types: BMP, JPEG, PNG, TIFF, PDF
- Twain Version: 1.9

# **Copy specifications**

- Digital image processing
- Maximum number of copies varies by model.
- Copy speeds vary according to the complexity of the document and model.

# **Cartridge yield**

Visit [www.hp.com/go/learnaboutsupplies](http://www.hp.com/go/learnaboutsupplies) for more information on estimated cartridge yields.

# **Print resolution**

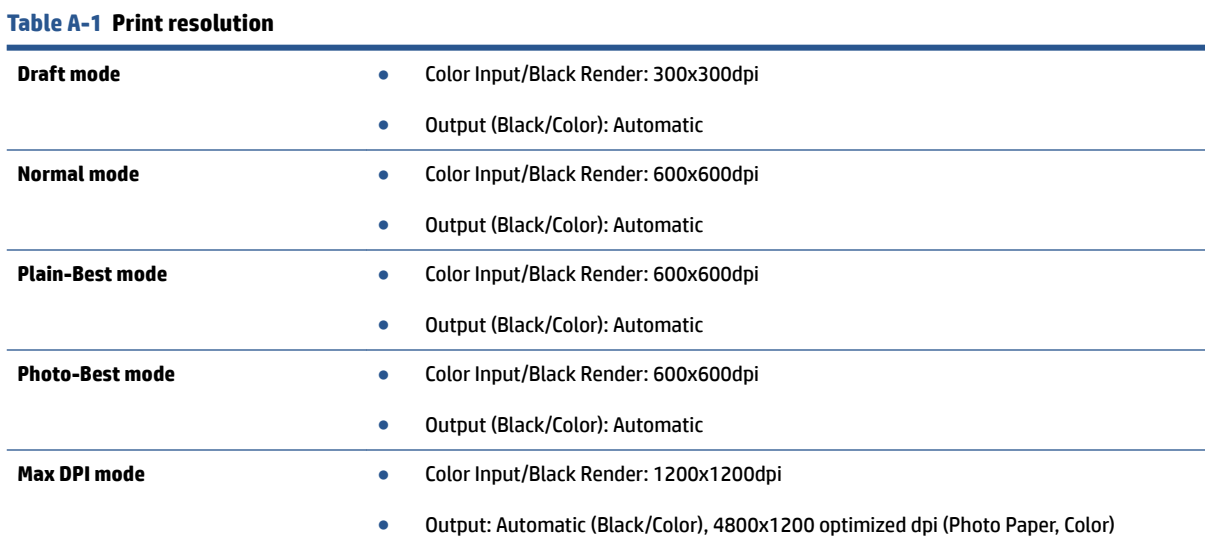

# <span id="page-133-0"></span>**Environmental product stewardship program**

Hewlett-Packard is committed to providing quality products in an environmentally sound manner. Design for recycling has been incorporated into this product. The number of materials has been kept to a minimum while ensuring proper functionality and reliability. Dissimilar materials have been designed to separate easily. Fasteners and other connections are easy to locate, access, and remove using common tools. High priority parts are designed for efficient disassembly and repair.

For more information, visit HP's Commitment to the Environment website at:

[www.hp.com/hpinfo/globalcitizenship/environment/index.html](http://www.hp.com/hpinfo/globalcitizenship/environment/index.html).

This section contains the following topics:

- Eco-Tips
- Paper use
- **[Plastics](#page-134-0)**
- [Material safety data sheets](#page-134-0)
- **[HP inkjet supplies recycling program](#page-134-0)**
- [Power consumption](#page-134-0)
- [Disposal of waste equipment by users](#page-134-0)
- [Chemical substances](#page-134-0)
- **[Battery disposal in the Taiwan](#page-135-0)**
- [Battery notice for Brazil](#page-135-0)
- [California Perchlorate Material Notice](#page-135-0)
- [EPEAT](#page-135-0)
- [Declaration of the Presence Condition of the Restricted Substances Marking \(Taiwan\)](#page-136-0)
- [Toxic and hazardous substance table \(China\)](#page-137-0)
- [Restriction of hazardous substance \(Ukraine\)](#page-137-0)
- [Restriction of hazardous substance \(India\)](#page-137-0)

## **Eco-Tips**

HP is committed to helping customers reduce their environmental footprint. Please visit the HP Environmental Programs and Initiatives website for more information on HP's environmental initiatives.

[www.hp.com/hpinfo/globalcitizenship/environment/](http://www.hp.com/hpinfo/globalcitizenship/environment/)

## **Paper use**

This product is suited for the use of recycled paper according to DIN 19309 and EN 12281:2002.

## <span id="page-134-0"></span>**Plastics**

Plastic parts over 25 grams are marked according to international standards that enhance the ability to identify plastics for recycling purposes at the end of product life.

## **Material safety data sheets**

Material safety data sheets (MSDS) can be obtained from the HP website at:

[www.hp.com/go/msds](http://www.hp.com/go/msds)

## **HP inkjet supplies recycling program**

HP is committed to protecting the environment. The HP Inkjet Supplies Recycling Program is available in many countries/regions, and lets you recycle used print cartridges and ink cartridges free of charge. For more information, go to the following website:

[www.hp.com/hpinfo/globalcitizenship/environment/recycle/](http://www.hp.com/hpinfo/globalcitizenship/environment/recycle/)

## **Power consumption**

Hewlett-Packard printing and imaging equipment marked with the ENERGY STAR® logo is qualified to the U.S. Environmental Protection Agency's ENERGY STAR specifications for imaging equipment. The following mark will appear on ENERGY STAR qualified imaging products:

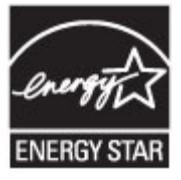

Additional ENERGY STAR qualified imaging product model information is listed at: [www.hp.com/go/energystar](http://www.hp.com/go/energystar)

## **Disposal of waste equipment by users**

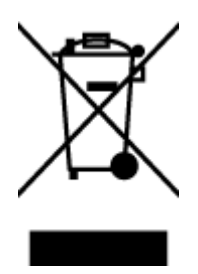

This symbol means do not dispose of your product with your other household waste. Instead, you should protect human health and the environment by handing over your waste equipment to a designated collection point for the recycling of waste electrical and electronic equipment. For more information, please contact your household waste disposal service, or go to<http://www.hp.com/recycle>.

## **Chemical substances**

HP is committed to providing our customers with information about the chemical substances in our products as needed to comply with legal requirements such as REACH *(Regulation EC No 1907/2006 of the European Parliament and the Council)*. A chemical information report for this product can be found at: [www.hp.com/go/](http://www.hp.com/go/reach) [reach.](http://www.hp.com/go/reach)

# <span id="page-135-0"></span>**Battery disposal in the Taiwan**

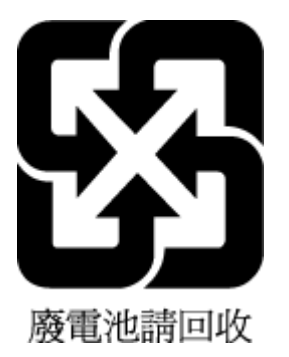

# **Battery notice for Brazil**

A bateria deste equipamento não foi projetada para ser removida pelo cliente.

## **California Perchlorate Material Notice**

# California Perchlorate Material Notice

Perchlorate material - special handling may apply. See: http://www.dtsc.ca.gov/hazardouswaste/perchlorate/

This product's real-time clock battery or coin cell battery may contain perchlorate and may require special handling when recycled or disposed of in California.

## **EPEAT**

## **EPEAT**

Most HP products are designed to meet EPEAT. EPEAT is a comprehensive environmental rating that helps identify greener electronics equipment. For more information on EPEAT go to www.epeat.net. For information on HP's EPEAT registered products go to www.hp.com/hpinfo/globalcitizenship/environment/pdf/epeat\_printers.pdf.

## <span id="page-136-0"></span>**Declaration of the Presence Condition of the Restricted Substances Marking (Taiwan)**

### 限用物質含有情況標示聲明書

Declaration of the Presence Condition of the Restricted Substances Marking

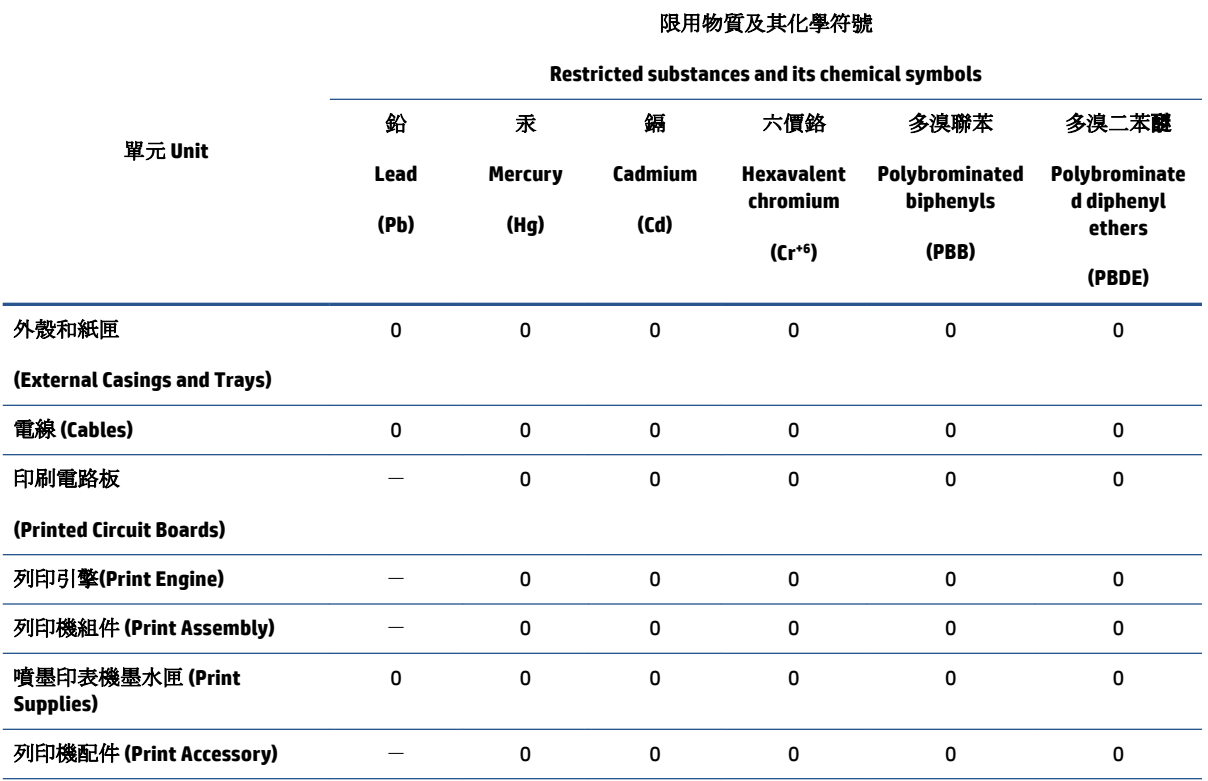

備考 1. 〝超出 0.1 wt %"及 〝超出 0.01 wt %"係指限用物質之百分比含量超出百分比含量基準值。

Note 1: "Exceeding 0.1 wt %" and "exceeding 0.01 wt %" indicate that the percentage content of the restricted substance exceeds the reference percentage value of presence condition.

備考 2.〝0〞係指該項限用物質之百分比含量未超出百分比含量基準值。

Note 2: "0" indicates that the percentage content of the restricted substance does not exceed the percentage of reference value of presence.

備考 3.〝-〞係指該項限用物質為排除項目。

Note 3: The "−" indicates that the restricted substance corresponds to the exemption.

若要存取產品的最新使用指南或手冊,請前往 [www.support.hp.com](http://www.support.hp.com)。選取搜尋您的產品,然後依照 畫 面上的指示繼續執行。

To access the latest user guides or manuals for your product, go to [www.support.hp.com.](http://www.support.hp.com) Select **Find your product**, and then follow the onscreen instructions.

## <span id="page-137-0"></span>**Toxic and hazardous substance table (China)**

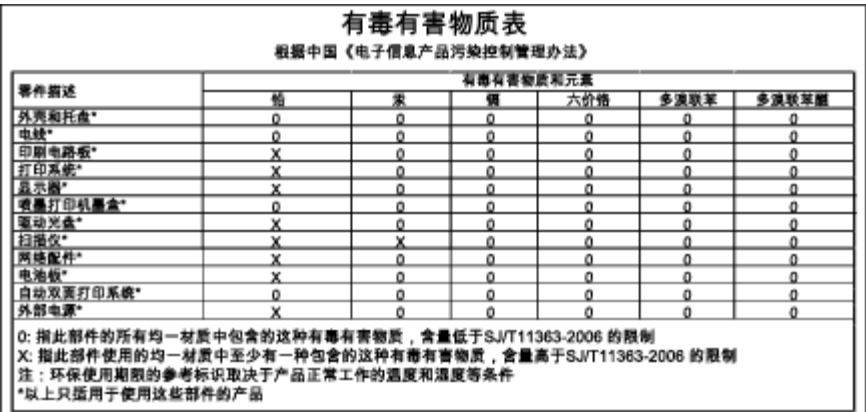

## **Restriction of hazardous substance (Ukraine)**

## Технічний регламент щодо обмеження використання небезпечних речовин (Україна)

Обладнання відповідає вимогам Технічного регламенту щодо обмеження використання деяких небезпечних речовин в електричному та електронному обладнанні, затвердженого постановою Кабінету Міністрів України від 3 грудня 2008 № 1057

# **Restriction of hazardous substance (India)**

#### Restriction of hazardous substances (India)

This product complies with the "India E-waste (Management and Handling) Rule 2011" and prohibits use of lead, mercury, hexavalent chromium, polybrominated biphenyls or polybrominated diphenyl ethers in concentrations exceeding 0.1 weight % and 0.01 weight % for cadmium, except for the exemptions set in Schedule 2 of the Rule.

# <span id="page-138-0"></span>**Regulatory information**

The printer meets product requirements from regulatory agencies in your country/region.

This section contains the following topics:

- **Regulatory model identification number**
- **[FCC statement](#page-139-0)**
- **[Notice to users in Korea](#page-139-0)**
- [VCCI \(Class B\) compliance statement for users in Japan](#page-139-0)
- [Notice to users in Japan about the power cord](#page-139-0)
- [Notice to users of the U.S. telephone network: FCC requirements](#page-140-0)
- [Notice to users of the Canadian telephone network](#page-141-0)
- [Notice to users in the European Economic Area](#page-141-0)
- [Notice to users of the German telephone network](#page-142-0)
- [Australia wired fax statement](#page-142-0)
- [GS Statement \(Germany\)](#page-142-0)
- [European Union Regulatory Notice](#page-142-0)
	- [Products with external AC Adapters](#page-142-0)
	- [Products with wireless functionality](#page-142-0)
	- [European telephone network declaration \(Modem/Fax\)](#page-143-0)
- **[Declaration of conformity](#page-144-0)**
- **[Regulatory information for wireless products](#page-145-0)** 
	- [Exposure to radio frequency radiation](#page-145-0)
	- [Notice to users in Brazil](#page-145-0)
	- [Notice to users in Canada](#page-146-0)
	- [Notice to users in Taiwan](#page-146-0)
	- [Notice to users in Mexico](#page-147-0)
	- [Wireless notice to users in Japan](#page-147-0)

## **Regulatory model identification number**

For regulatory identification purposes, your product is assigned a Regulatory Model Number. The Regulatory Model Number for your product is SDGOB-1401-02. This regulatory number should not be confused with the marketing name (HP Officejet 5740 e-All-in-One series, etc.) or product numbers (B9S76 to B9S85, etc.).

## <span id="page-139-0"></span>**FCC statement**

#### **FCC** statement

The United States Federal Communications Commission (in 47 CFR 15.105) has specified that the following notice be brought to the attention of users of this product.

This equipment has been tested and found to comply with the limits for a Class B digital device, pursuant to Part 15 of the FCC Rules. These limits are designed to provide reasonable protection against harmful interference in a residential installation. This equipment generates, uses and can radiate radio frequency energy and, if not installed and used in accordance with the instructions, may cause harmful interference to radio communications. However, there is no guarantee that interference will not occur in a particular installation. If this equipment does cause harmful interference to radio or television reception, which can be determined by turning the equipment off and on, the user is encouraged to try to correct the interference by one or more of the following measures:

- Reorient or relocate the receiving antenna.
- Increase the separation between the equipment and the receiver.
- Connect the equipment into an outlet on a circuit different from that to which the receiver is connected.

Consult the dealer or an experienced radio/TV technician for help.

For further information, contact:

Manager of Corporate Product Regulations Hewlett-Packard Company 3000 Hanover Street Palo Alto, Ca 94304 (650) 857-1501

#### Modifications (part 15.21)

The FCC requires the user to be notified that any changes or modifications made to this device that are not expressly approved by HP may void the user's authority to operate the equipment.

This device complies with Part 15 of the FCC Rules. Operation is subject to the following two conditions: (1) this device may not cause harmful interference, and (2) this device must accept any interference received, including interference that may cause undesired operation.

## **Notice to users in Korea**

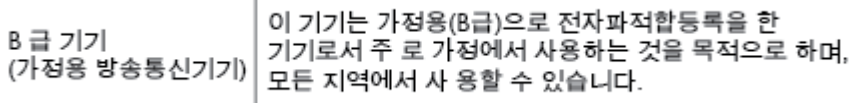

## **VCCI (Class B) compliance statement for users in Japan**

この装置は、クラスB情報技術装置です。この装置は、家庭環境で使用することを目的として いますが、この装置がラジオやテレビジョン受信機に近接して使用されると、受信障害を引き 起こすことがあります。取扱説明書に従って正しい取り扱いをして下さい。

VCCI-B

## **Notice to users in Japan about the power cord**

製品には、同梱された電源コードをお使い下さい。

同梱された電源コードは、他の製品では使用出来ません。

## <span id="page-140-0"></span>**Notice to users of the U.S. telephone network: FCC requirements**

#### Notico to usors of the U.S Telephone network: FCC requirements

This equipment complies with Part 68 of the FCC rules and the requirements adopted by the ACTA. On the rear (or bottom) of this equipment is a label that contains, among other information, a product identifier in the format US:AAAEQ##TXXXX. If requested, this number must be provided to the telephone company.

Applicable connector jack Universal Service Order Codes ("USOC") for the Equipment is: RJ-11C.

A plug and jack used to connect this equipment to the premises wiring and telephone network must comply with the applicable FCC Part 68 rules and requirements adopted by the ACTA. A compliant talephone cont and modular plug is provided with this product. It is designed to be connected to a<br>talephone cont and modular plug is provided with this product. It is designed to be connected to a<br>compatible modular jack

The REN is used to determine the number of devices that may be connected to a telephone line. Excessive RENs on a telephone line may result in the devices not ringing in response to an incoming call. In most but not all areas, the sum of RENs should not exceed five (5.0). To be certain of the number of devices that may be connected to a line, as determined by the total RENs, contact the local telephone company. For products approved after July 23, 2001, the REN for this product is part of the product identitier that has the format US:AAAEQ##TXXXX. The digits represented by ## are the REN without a decimal point (e.g., 00 is a REN of 0.0).

If this equipment causes harm to the telephone network, the telephone company will notify you in advance that temporary discontinuance of service may be required. But if advance notice isn't practical, the telephone company will notify the customer as soon as possible. Also, you will be advised of your right to file a complaint with the FCC if you believe it is necessary.

The telephone company may make changes in its facilities, equipment, operations or procedures that<br>could affect the operation of the equipment. If this happens the telephone company will provide advance notice in order for you to make necessary modifications to maintain uninterrupted service.

If trouble is experienced with this equipment, please contact the manufacturer, or look elsewhere in this<br>manual, for repair or warranty information. If the equipment is causing harm to the telephone network, the telephone company may request that you disconnect the equipment until the problem is resolved.

Connection to party line service is subject to state tariffs. Contact the state public utility commission, public service commission or corporation commission for information

If your home has specially wired alarm equipment connected to the telephone line, ensure the installation of this equipment does not disable your alarm equipment. If you have questions about what will disable alarm equipment, consult your telephone company or a qualified installer.

WHEN PROGRAMMING EMERGENCY NUMBERS AND(OR) MAKING TEST CALLS TO EMERGENCY NUMBERS:

1) Remain on the line and briefly explain to the dispatcher the reason for the call.

2) Perform such activities in the off-peak hours, such as early morning or late evenings.

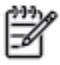

Note The FCC hearing aid compatibility rules for telephones are not applicable to this equipment.

The Telephone Consumer Protection Act of 1991 makes it unlawful for any person to use a computer or other electronic device, including FAX machines, to send any message unless such message clearly contains in a margin at the top or bottom of each transmitted page or on the first page of the transmission, the date and time it is sent and an identification of the business or other entity, or other individual sending the message and the telephone number of the sending machine or such business, other entity, or individual. (The telephone number provided may not be a 900 number or any other number for which charges exceed local or long-distance transmission charges.)

In order to program this information into your FAX machine, you should complete the steps described in the reftween

## <span id="page-141-0"></span>**Notice to users of the Canadian telephone network**

#### Note à l'attention des utilisateurs du réseau téléphonique canadien/Notice to users of the Canadian telephone network

Cet appareil est conforme aux spécifications techniques des équipements terminaux d'Industrie Canada. Le numéro d'enregistrement atteste de la conformité de l'appareil. L'abréviation IC qui précède le numéro d'enregistrement indique que l'enregistrement a été effectué dans le cadre d'une Déclaration de conformité stipulant que les spécifications techniques d'Industrie Canada ont été respectées. Néanmoins, cette abréviation ne signifie en aucun cas que l'appareil a été validé par Industrie Canada.

Pour leur propre sécurité, les utilisateurs doivent s'assurer que les prises électriques reliées à la terre de la source d'alimentation, des lignes téléphoniques et du circuit métallique d'alimentation en eau sont, le cas échéant, branchées les unes aux autres. Cette précaution est particulièrement importante dans les zones rurales.

Romarquo Le numéro REN (Ringer Equivalence Number) attribué à chaque appareil terminal fournit une indication sur le nombre maximal de terminaux qui peuvent être connectés à une interface téléphonique. La terminaison d'une interface peut se composer de n'importe quelle combinaison d'appareils, à condition que le total des numéros REN ne dépasse pas 5.

Basé sur les résultats de tests FCC Partie 68, le numéro REN de ce produit est 0.0B.

This equipment meets the applicable Industry Canada Terminal Equipment Technical Specifications. This is confirmed by the registration number. The abbreviation IC before the registration number signifies that registration was performed based on a Declaration of Conformity indicating that Industry Canada technical specifications were met. It does not imply that Industry Canada approved the equipment.

Users should ensure for their own protection that the electrical ground connections of the power utility, telephone lines and internal metallic water pipe system, if present, are connected together. This precaution might be particularly important in rural areas.

Noto The REN (Ringer Equivalence Number) assigned to each terminal device provides an indication of the maximum number of terminals allowed to be connected to a telephone interface. The termination on an interface might consist of any combination of devices subject only to the requirement that the sum of the Ringer Equivalence Numbers of all the devices does not exceed 5.

The REN for this product is 0.0B, based on FCC Part 68 test results.

## **Notice to users in the European Economic Area**

#### Notice to users in the European Economic Area

This product is designed to be connected to the analog Switched Telecommunication Networks (PSTN) of the European Economic Area (EEA) countries/regions.

Network compatibility depends on customer selected settings, which must be reset to use the equipment on a telephone network in a country/region other than where the product was purchased. Contact the vendor or Hewlett-Packard Company if additional product support is necessary.

This equipment has been certified by the manufacturer in accordance with Directive 1999/5/EC (annex II) for Pan-European single-terminal connection to the public switched telephone network (PSTN). However, due to differences between the individual PSTNs provided in different countries, the approval does not, of itself, give an unconditional assurance of successful operation on every PSTN network termination point.

In the event of problems, you should contact your equipment supplier in the first instance.

This equipment is designed for DTMF tone dialing and loop disconnect dialing. In the unlikely event of problems with loop disconnect dialing, it is recommended to use this equipment only with the DTMF tone dial setting.

⋑

## <span id="page-142-0"></span>**Notice to users of the German telephone network**

#### Hinweis für Benutzer des deutschen Telefonnetzwerks

Dieses HP-Fax ist nur für den Anschluss eines analogen Public Switched Telephone Network (PSTN) gedacht. Schließen Sie den TAE N-Telefonstecker, der im Lieferumfang des HP All-in-One enthalten ist, an die Wandsteckdose (TAE 6) Code N an. Dieses HP-Fax kann als einzelnes Gerät und/oder in Verbindung (mit seriellem Anschluss) mit anderen zugelassenen Endgeräten verwendet werden.

## **Australia wired fax statement**

In Australia, the HP device must be connected to Telecommunication Network through a line cord which meets the requirements of the Technical Standard AS/ACIF S008.

## **GS Statement (Germany)**

Das Gerät ist nicht für die Benutzung im unmittelbaren Gesichtsfeld am Bildschirmarbeitsplatz vorgesehen. Um störende Reflexionen am Bildschirmarbeitsplatz zu vermeiden, darf dieses Produkt nicht im unmittelbaren Gesichtsfeld platziert werden.

## **European Union Regulatory Notice**

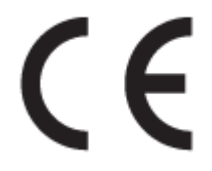

Products bearing the CE marking comply with one or more of the following EU Directives as may be applicable: Low Voltage Directive 2006/95/EC, EMC Directive 2004/108/EC, Ecodesign Directive 2009/125/EC, R&TTE Directive 1999/5/EC, RoHS Directive 2011/65/EU. Compliance with these directives is assessed using applicable European Harmonised Standards. The full Declaration of Conformity can be found at the following website: [www.hp.com/go/certificates](http://www.hp.com/go/certificates) (Search with the product model name or its Regulatory Model Number (RMN), which may be found on the regulatory label.)

The point of contact for regulatory matters is:

Hewlett-Packard GmbH, Dept./MS: HQ-TRE, Herrenberger Strasse 140, 71034 Boeblingen, GERMANY

### **Products with external AC Adapters**

CE compliance of this product is valid only if powered with the correct CE-marked AC adapter provided by HP.

#### **Products with wireless functionality**

#### **EMF**

● This product meets international guidelines (ICNIRP) for exposure to radio frequency radiation.

If it incorporates a radio transmitting and receiving device then in normal use, a separation distance of 20 cm ensures that radio frequency exposure levels comply with EU requirements.

#### <span id="page-143-0"></span>**Wireless functionality in Europe**

● This product is designed for use without restrictions in all EU countries plus Iceland, Liechtenstein, Norway and Switzerland.

### **European telephone network declaration (Modem/Fax)**

HP products with FAX capability comply with the requirements of the R&TTE Directive 1999/5/EC (Annex II) and carry the CE marking accordingly. However, due to differences between the individual PSTNs provided in different countries/regions, the approval does not, of itself, give an unconditional assurance of successful operation on every PSTN network termination point. In the event of problems, you should contact your equipment supplier in the first instance.
## **Declaration of conformity**

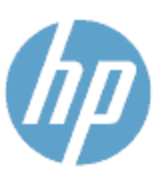

**Supplier's Name:** 

**Supplier's Address:** 

Product Name and Model: 23

### **DECLARATION OF CONFORMITY**

according to ISO/IEC 170591 and EN 170591

DoC #: SDG0B-1401-02

**Hewlett-Packard Company** 16399 West Bernardo Drive, San Diego, CA 92127 -1899, USA declares, that the product

HP Officejet 5740 e -All-in-One Printer

Regulatory Model Number:<sup>1)</sup> SDG0B-1401-02 **Product Options:** All **Radio Module:** SDG0B-1391 (802.11 b/g/n) Power Adapter: N/A conforms to the following Product Spe cifications and Regulations:

EMC: Class B

CISPR 22:2008 / EN 55022: 2010 Class B CISPR 24:2010 / EN 55024: 2010 EN 301 489 -1 v1.9.2 EN 301 489 -17 v 2.2.1 IEC 61000 - 3-2: 2005 + A1: 2008 + A2: 2009 / EN 61000 - 3-2: 2006 + A1:2009 + A2:2009 IEC 61000 - 3-3: 2008 / EN 61000 - 3-3: 2008 FCC CFR 47 Part 15 / ICES-003, issue 5 Class B Safety: IEC 60950 - 1: 2005 + A1: 2009 / EN 60950 - 1: 2006 + A11: 2009 + A1: 2010 + A12: 2011 EN 62479: 2010 **Telecom:** EN 300 328 v 1.7.1 IEC 62311: 2007 / EN 62311: 2008 **Energy Use:** Regulation (EC) No. 1275/2008 ENERGY STAR® Qualified Imaging Equipment Operational Mode (OM) Test Procedure RoHS: EN 50581:2012

The product herewith complies with the requirements of the Low Voltage Directive 2006/95/EC, the EMC Directive 2004/108/EC, the R&TTE Directive 1999/5/EC, the Ecodesign Directive 2009/125/EC, the RoHS Directive 2011/65/EU and carries the C€ marking accordingly.

This device complies with part 15 of the FCC Rules. Operation is subject to the following two conditions: (1) This device may not cause harmful interference, and (2) this device must accept any interference received, including interference that may cause undesired operation.

#### **Additional Information:**

1) This product is assigned a Regulatory Model Number which stays with the regulatory aspects of the design. The Regulatory Model Number is the main product identifier in the regulatory documentation and test reports, this number should not be confused with the marketing name or the product numbers.

> January 2014 San Diego, CA

#### Local contact for regulatory topics only:

- EU: Hewlett - Packard GmbH, HQ -TRE, Herrenberger Strasse 140, 71034 Boeblingen, Germany
- U.S.: Hewlett - Packard, 3000 Hanover St., Palo Alto, CA 94304, U.S.A. 650-857-1501

www.hp.eu/certificates

## **Regulatory information for wireless products**

This section contains the following regulatory information pertaining to wireless products:

- **Exposure to radio frequency radiation**
- **Notice to users in Brazil**
- [Notice to users in Canada](#page-146-0)
- [Notice to users in Taiwan](#page-146-0)
- **[Notice to users in Mexico](#page-147-0)**
- [Wireless notice to users in Japan](#page-147-0)

#### **Exposure to radio frequency radiation**

#### **Exposure to radio frequency radiation**

Caution The radiated output power of this device is far below the FCC radio<br>frequency exposure limits. Nevertheless, the device shall be used in such a manner that the potential for human contact during normal operation is minimized. This product and any attached external antenna, if supported, shall be placed in such a manner to minimize the potential for human contact during normal operation. In order to avoid the possibility of exceeding the FCC radio frequency exposure<br>limits, human proximity to the antenna shall not be less than 20 cm (8 inches) during normal operation.

### **Notice to users in Brazil**

#### Aviso aos usuários no Brasil

Este equipamento opera em caráter secundário, isto é, não tem direito à proteção contra interferência prejudicial, mesmo de estações do mesmo tipo, e não pode causar interferência a sistemas operando em caráter primário.

## <span id="page-146-0"></span>**Notice to users in Canada**

#### Notice to users in Canada/Note à l'attention des utilisateurs canadiens

Under Industry Canada regulations, this radio transmitter may only operate using an antenna of a type and maximum (or lesser) gain approved for the transmitter by Industry Canada. To reduce potential radio interference to other users, the antenna type and its gain should be so chosen that the equivalent isotropically radiated power (e.i.r.p.) is not more than that necessary for successful communication.

This device complies with Industry Canada licence-exempt RSS standard(s). Operation is subject to the following two conditions: (1) this device may not cause interference, and (2) this device must accept any interference, including interference that may cause undesired operation of the device.

WARNING! Exposure to Radio Frequency Radiation The radiated output power of this device is below the Industry Canada radio frequency exposure limits. Nevertheless, the device should be used in such a manner that the potential for human contact is minimized during normal operation.

To avoid the possibility of exceeding the Industry Canada radio frequency exposure limits, human proximity to the antennas should not be less than 20 cm (8 inches).

Conformément au Règlement d'Industrie Canada, cet émetteur radioélectrique ne peut fonctionner qu'avec une antenne d'un type et d'un gain maximum (ou moindre) approuvé par Industrie Canada. Afin de réduire le brouillage radioélectrique potentiel pour d'autres utilisateurs, le type d'antenne et son gain doivent être choisis de manière à ce que la puissance isotrope rayonnée équivalente (p.i.r.e.) ne dépasse pas celle nécessaire à une .<br>communication réussie.

Cet appareil est conforme aux normes RSS exemptes de licence d'Industrie Canada. Son fonctionnement dépend des deux conditions suivantes : (1) cet appareil ne doit pas provoquer d'interférences nuisibles et (2) doit accepter toutes interférences reçues, y compris des interférences pouvant provoquer un fonctionnement non souhaité de l'appareil.

AVERTISSEMENT relatif à l'exposition aux radiofréquences. La puissance de rayonnement de cet appareil se trouve sous les limites d'exposition de radiofréquences d'Industrie Canada. Néanmoins, cet appareil doit être utilisé de telle sorte qu'il soit mis en contact le moins possible avec le corps humain.

Afin d'éviter le dépassement éventuel des limites d'exposition aux radiofréquences d'Industrie Canada, il est recommandé de maintenir une distance de plus de 20 cm entre les antennes et l'utilisateur.

## **Notice to users in Taiwan**

# 低功率電波輻射性電機管理辦法 第十二條

經型式認證合格之低功率射頻電機,非經許可,公司、商號或使用者均不得擅自變更頻 率、加大功率或變更設計之特性及功能。

第十四條

低功率射頻電機之使用不得影響飛航安全及干擾合法通信;經發現有干擾現象時,應立 即停用,並改善至無干擾時方得繼續使用。

前項合法通信,指依電信法規定作業之無線電通信。低功率射頻電機須忍受合法通信或 工業、科學及醫藥用電波輻射性電機設備之干擾。

## <span id="page-147-0"></span>**Notice to users in Mexico**

#### Aviso para los usuarios de México

La operación de este equipo está sujeta a las siguientes dos condiciones: (1) es posible que este equipo o dispositivo no cause interferencia perjudicial y (2) este equipo o dispositivo debe aceptar cualquier interferencia, incluyendo la que pueda causar su operación no deseada.

Para saber el modelo de la tarjeta inalámbrica utilizada, revise la etiqueta regulatoria de la impresora.

## **Wireless notice to users in Japan**

この機器は技術基準適合証明又は工事設計認証を受けた無線設備を搭載しています。

# **B Additional fax setup**

In this section, you learn how to set up the printer so that faxing works successfully with equipment and services you might already have on the same phone line.

**TIP:** You can also use the Fax Setup Wizard (Windows) or HP Utility (OS X) to help you quickly set up some important fax settings such as the answer mode and fax header information. You can access these tools through the HP software you installed with the printer. After you run these tools, follow the procedures in this section to complete your fax setup.

This section contains the following topics:

- [Set up faxing \(parallel phone systems\)](#page-149-0)
- [Test fax setup](#page-169-0)

# <span id="page-149-0"></span>**Set up faxing (parallel phone systems)**

Before you begin setting up the printer for faxing, determine which kind of phone system your country/region uses. The instructions for fax setup differ depending on whether you have a serial- or parallel-type phone system.

If you do not see your country/region listed in the table, you probably have a serial-type phone system. In a serial-type phone system, the connector type on your shared telephone equipment (modems, phones, and answering machines) does not allow a physical connection to the "2-EXT" port on the printer. Instead, all equipment must be connected at the telephone wall jack.

**NOTE:** You might need to connect the phone cord to your country/region adapter.

- If your country/region is listed in the table, you probably have a parallel-type telephone system. In a parallel-type phone system, you are able to connect shared telephone equipment to the phone line by using the "2-EXT" port on the back of the printer.
- **NOTE:** If you have a parallel-type phone system, HP recommends you use the 2-wire phone cord supplied with the printer to connect it to the telephone wall jack.

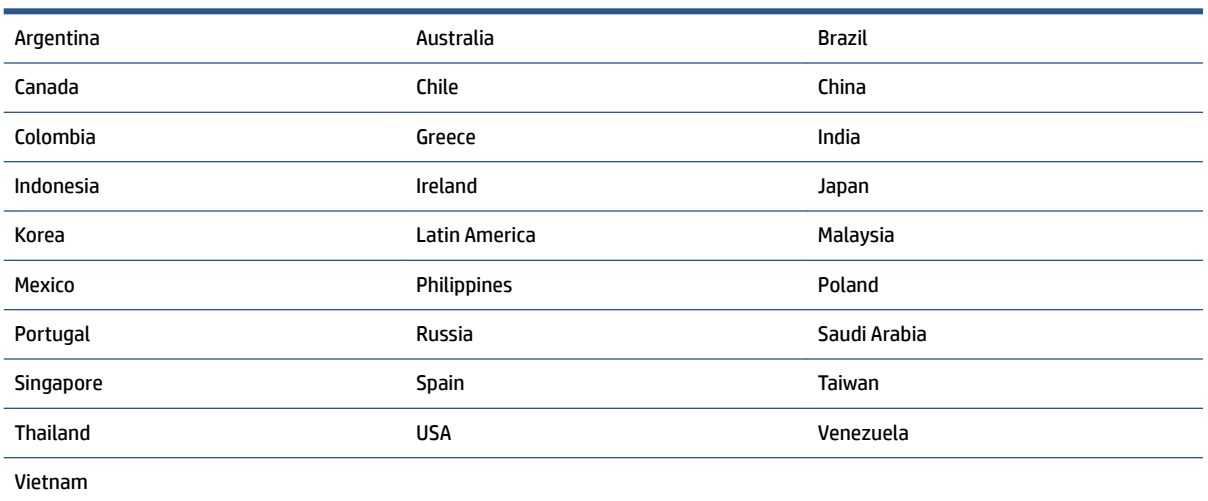

#### **Table B-1 Countries/regions with a parallel-type phone system**

If you are unsure which kind of telephone system you have (serial or parallel), check with your telephone company.

This section contains the following topics:

- [Select the correct fax setup for your home or office](#page-150-0)
- [Case A: Separate fax line \(no voice calls received\)](#page-151-0)
- [Case B: Set up the printer with DSL](#page-152-0)
- [Case C: Set up the printer with a PBX phone system or an ISDN line](#page-153-0)
- [Case D: Fax with a distinctive ring service on the same line](#page-154-0)
- **[Case E: Shared voice/fax line](#page-155-0)**
- [Case F: Shared voice/fax line with voice mail](#page-156-0)
- <span id="page-150-0"></span>[Case G: Fax line shared with computer modem \(no voice calls received\)](#page-157-0)
- [Case H: Shared voice/fax line with computer modem](#page-159-0)
- [Case I: Shared voice/fax line with answering machine](#page-162-0)
- [Case J: Shared voice/fax line with computer modem and answering machine](#page-164-0)
- [Case K: Shared voice/fax line with computer dial-up modem and voice mail](#page-167-0)

## **Select the correct fax setup for your home or office**

To fax successfully, you need to know what types of equipment and services (if any) share the same phone line with the printer. This is important because you might need to connect some of your existing office equipment directly to the printer, and you might also need to change some fax settings before you can fax successfully.

**1.** Determine if your telephone system is serial or parallel.

For more information, see [Set up faxing \(parallel phone systems\) on page 144.](#page-149-0)

- **2.** Select the combination of equipment and services sharing your fax line.
	- DSL: A Digital subscriber line (DSL) service through your telephone company. (DSL might be called ADSL in your country/region.)
	- PBX: A private branch exchange (PBX) phone system.
	- ISDN: An integrated services digital network (ISDN) system.
	- Distinctive ring service: A distinctive ring service through your telephone company provides multiple telephone numbers with different ring patterns.
	- Voice calls: Voice calls are received at the same phone number you use for fax calls on the printer.
	- Computer dial-up modem: A computer dial-up modem is on the same phone line as the printer. If you answer Yes to any of the following questions, you are using a computer dial-up modem:
		- Do you send and receive faxes directly to and from your computer software applications through a dial-up connection?
		- Do you send and receive email messages on your computer through a dial-up connection?
		- Do you access the Internet from your computer through a dial-up connection?
	- Answering machine: An answering machine that answers voice calls at the same phone number you use for fax calls on the printer.
	- Voice mail service: A voice mail subscription through your telephone company at the same number you use for fax calls on the printer.
- **3.** From the following table, select the combination of equipment and services applicable to your home or office setting. Then look up the recommended fax setup. Step-by-step instructions are included for each case in the sections that follow.

**X NOTE:** You might need to connect the phone cord to your country/region adapter.

<span id="page-151-0"></span>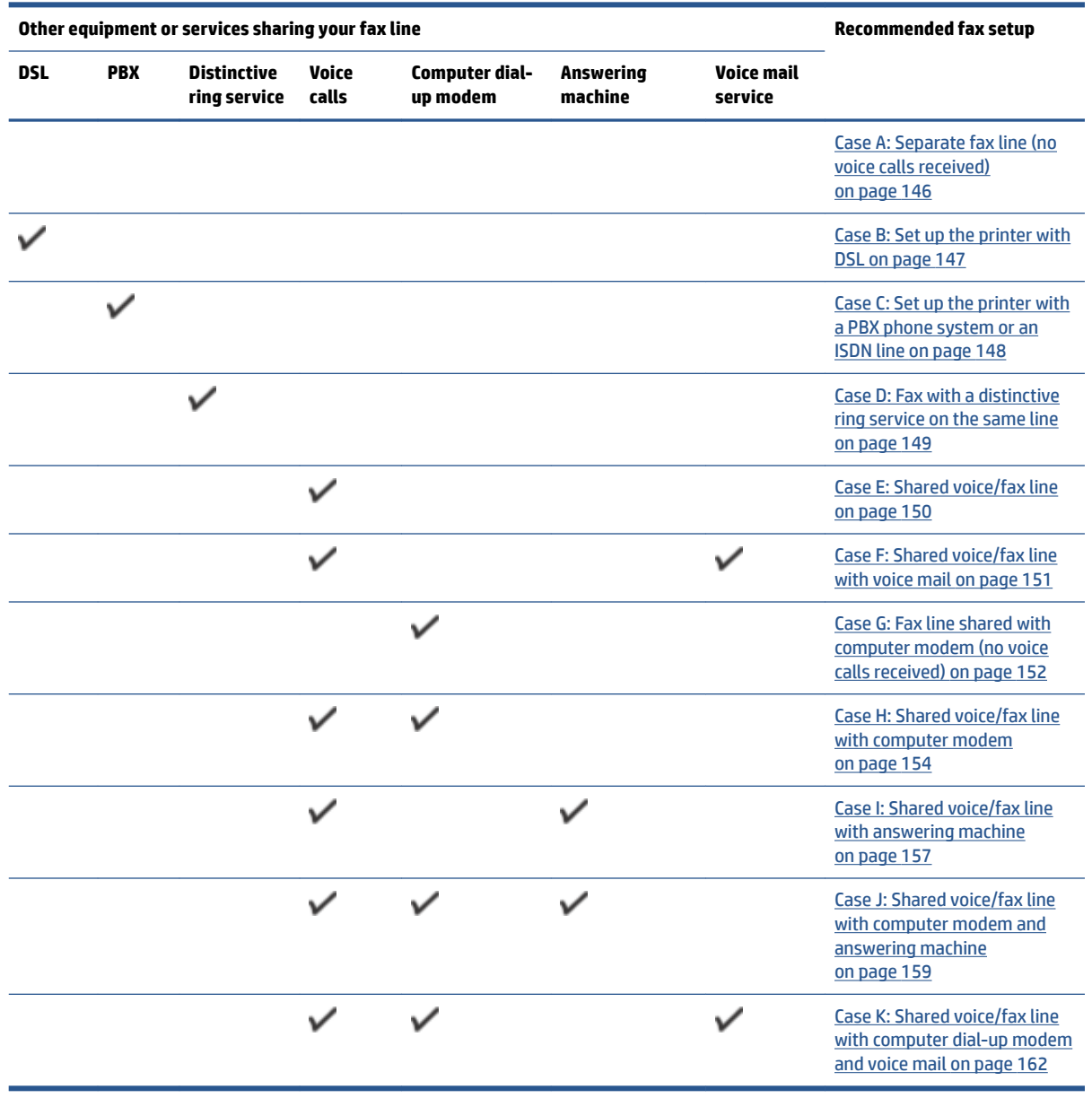

## **Case A: Separate fax line (no voice calls received)**

If you have a separate phone line on which you receive no voice calls, and you have no other equipment connected on this phone line, set up the printer as described in this section.

<span id="page-152-0"></span>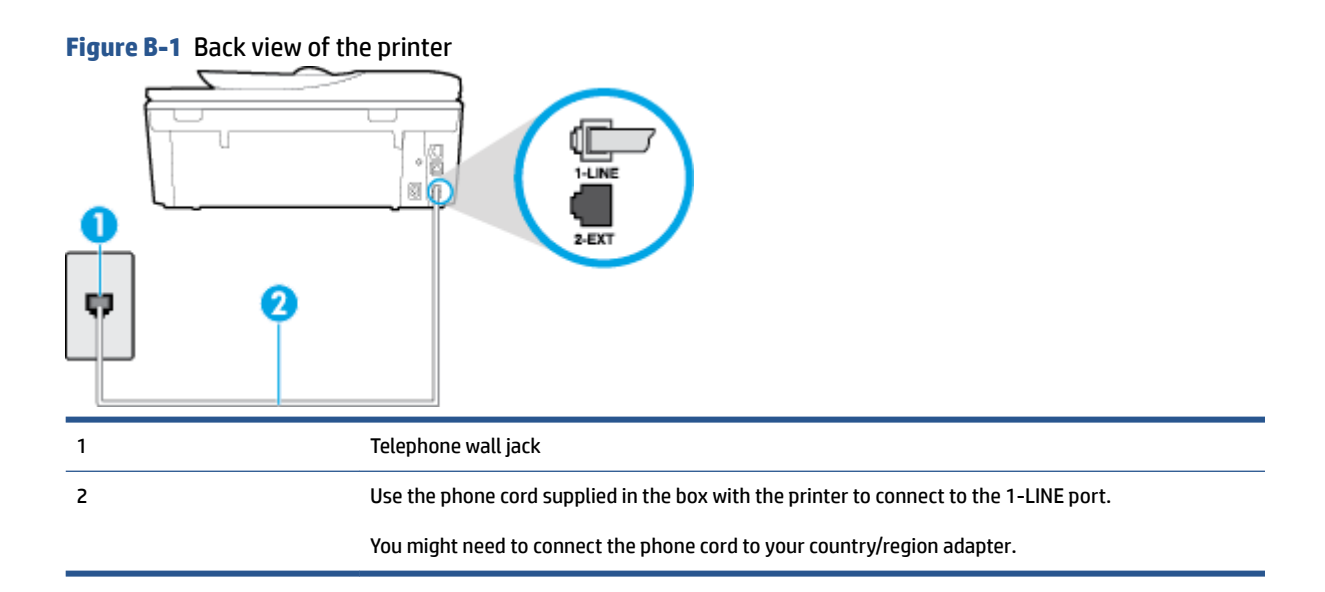

#### **To set up the printer with a separate fax line**

**1.** Using the phone cord supplied in the box with the printer, connect one end to your telephone wall jack, then connect the other end to the port labeled 1-LINE on the back of the printer.

**NOTE:** You might need to connect the phone cord to your country/region adapter.

- **2.** Turn on the **Auto Answer** setting.
- **3.** (Optional) Change the **Rings to Answer** setting to the lowest setting (two rings).
- **4.** Run a fax test.

When the phone rings, the printer answers automatically after the number of rings you set in the **Rings to Answer** setting. The printer begins emitting fax reception tones to the sending fax machine and receives the fax.

## **Case B: Set up the printer with DSL**

If you have a DSL service through your telephone company, and do not connect any equipment to the printer, use the instructions in this section to connect a DSL filter between the telephone wall jack and the printer. The DSL filter removes the digital signal that can interfere with the printer, so the printer can communicate correctly with the phone line. (DSL might be called ADSL in your country/region.)

**WA NOTE:** If you have a DSL line and you do not connect the DSL filter, you cannot send and receive faxes with the printer.

<span id="page-153-0"></span>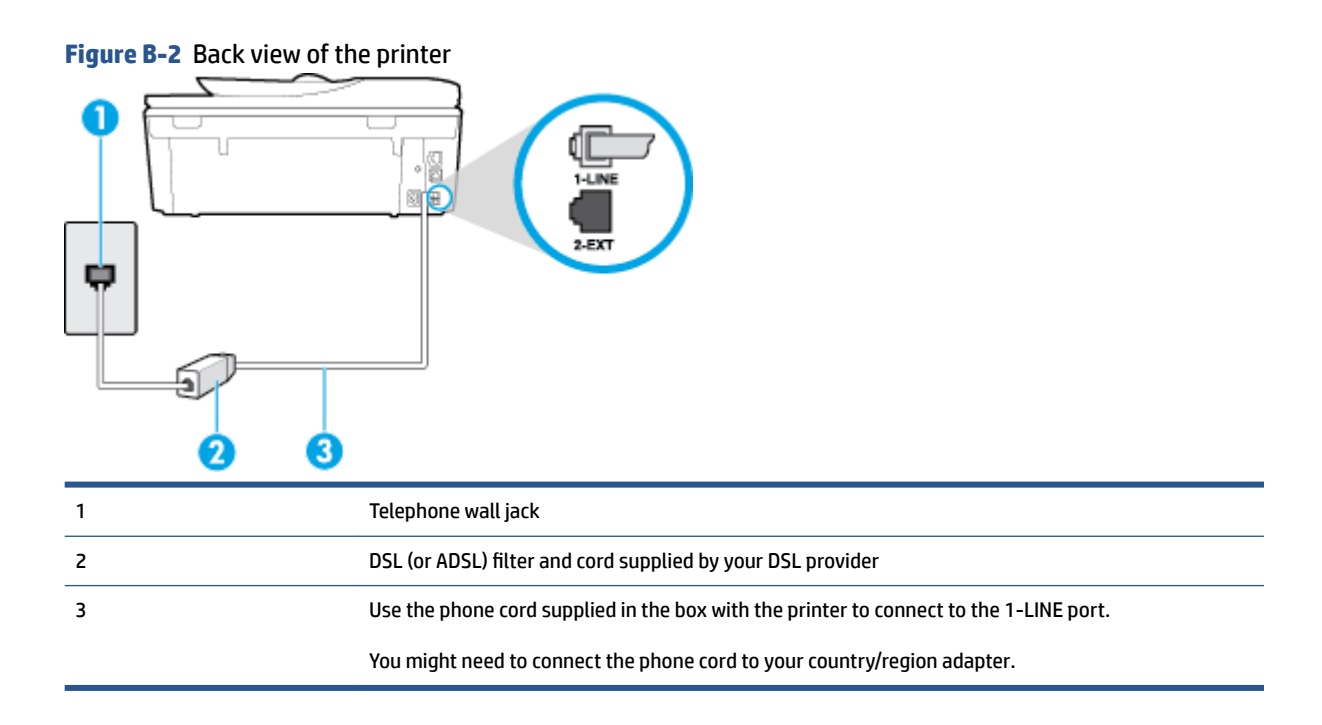

#### **To set up the printer with DSL**

- **1.** Obtain a DSL filter from your DSL provider.
- **2.** Using the phone cord supplied in the box with the printer, connect one end to the open port on the DSL filter, and then connect the other end to the port labeled 1-LINE on the back of the printer.
- **X** NOTE: You might need to connect the phone cord to your country/region adapter.

As only one phone cord is supplied, you might need to obtain additional phone cords for this setup.

- **3.** Connect an additional phone cord from the DSL filter to the telephone wall jack.
- **4.** Run a fax test.

If you encounter problems setting up the printer with optional equipment, contact your local service provider or vendor for further assistance.

## **Case C: Set up the printer with a PBX phone system or an ISDN line**

If you are using either a PBX phone system or an ISDN converter/terminal adapter, make sure you do the following:

● If you are using either a PBX or an ISDN converter/terminal adaptor, connect the printer to the port that is designated for fax and phone use. Also, make sure that the terminal adapter is set to the correct switch type for your country/region, if possible.

- <span id="page-154-0"></span>**X** NOTE: Some ISDN systems allow you to configure the ports for specific phone equipment. For example, you might have assigned one port for telephone and Group 3 fax and another port for multiple purposes. If you have problems when connected to the fax/phone port of your ISDN converter, try using the port designated for multiple purposes; it might be labeled "multi-combi" or something similar.
- If you are using a PBX phone system, set the call waiting tone to "off."
- **NOTE:** Many digital PBX systems include a call-waiting tone that is set to "on" by default. The call waiting tone interferes with any fax transmission, and you cannot send or receive faxes with the printer. Refer to the documentation that came with your PBX phone system for instructions on how to turn off the call-waiting tone.
- If you are using a PBX phone system, dial the number for an outside line before dialing the fax number.
- You might need to connect the phone cord to your country/region adapter.

If you encounter problems setting up the printer with optional equipment, contact your local service provider or vendor for further assistance.

## **Case D: Fax with a distinctive ring service on the same line**

If you subscribe to a distinctive ring service (through your telephone company) that allows you to have multiple phone numbers on one phone line, each with a different ring pattern, set up the printer as described in this section.

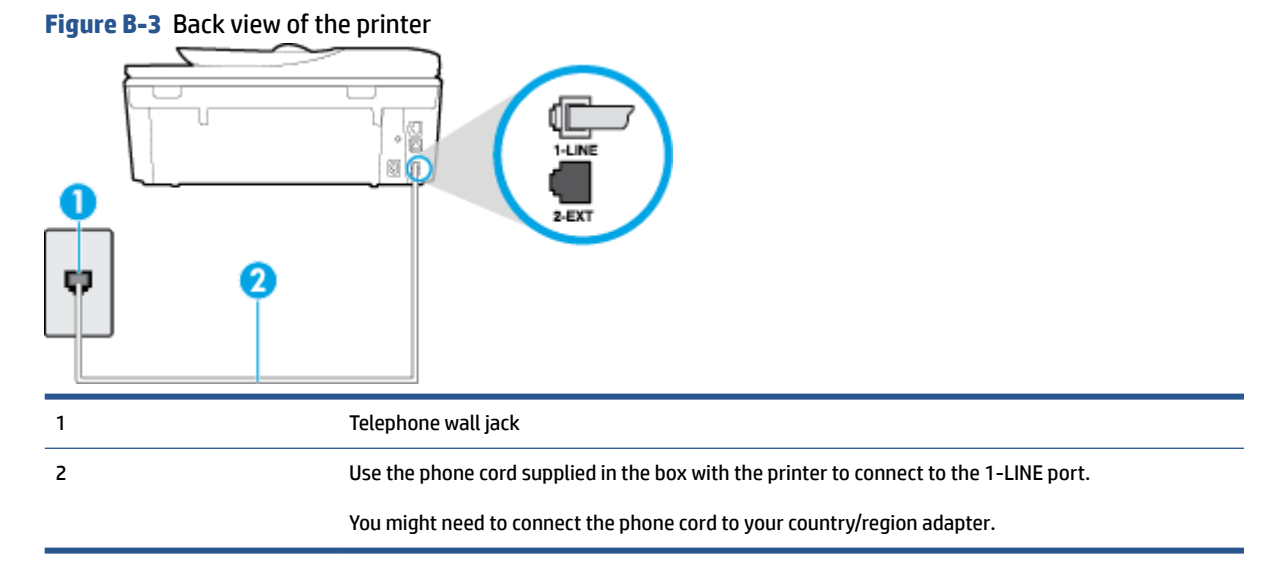

#### **To set up the printer with a distinctive ring service**

**1.** Using the phone cord supplied in the box with the printer, connect one end to your telephone wall jack, then connect the other end to the port labeled 1-LINE on the back of the printer.

₽ **NOTE:** You might need to connect the phone cord to your country/region adapter.

- **2.** Turn on the **Auto Answer** setting.
- **3.** Change the **Distinctive Ring** setting to match the pattern that the telephone company assigned to your fax number.
- <span id="page-155-0"></span>**NOTE:** By default, the printer is set to answer all ring patterns. If you do not set the **Distinctive Ring** to match the ring pattern assigned to your fax number, the printer might answer both voice calls and fax calls or it might not answer at all.
- **TIP:** You can also use the Ring Pattern Detection feature in the printer control panel to set distinctive ring. With this feature, the printer recognizes and records the ring pattern of an incoming call and, based on this call, automatically determines the distinctive ring pattern assigned by your telephone company to fax calls. For more information, see [Change the answer ring pattern for distinctive ring on page 63](#page-68-0).
- **4.** (Optional) Change the **Rings to Answer** setting to the lowest setting (two rings).
- **5.** Run a fax test.

The printer automatically answers incoming calls that have the ring pattern you selected ( **Distinctive Ring**  setting) after the number of rings you selected ( **Rings to Answer** setting). The printer begins emitting fax reception tones to the sending fax machine and receives the fax.

If you encounter problems setting up the printer with optional equipment, contact your local service provider or vendor for further assistance.

## **Case E: Shared voice/fax line**

If you receive both voice calls and fax calls at the same phone number, and you have no other office equipment (or voice mail) on this phone line, set up the printer as described in this section.

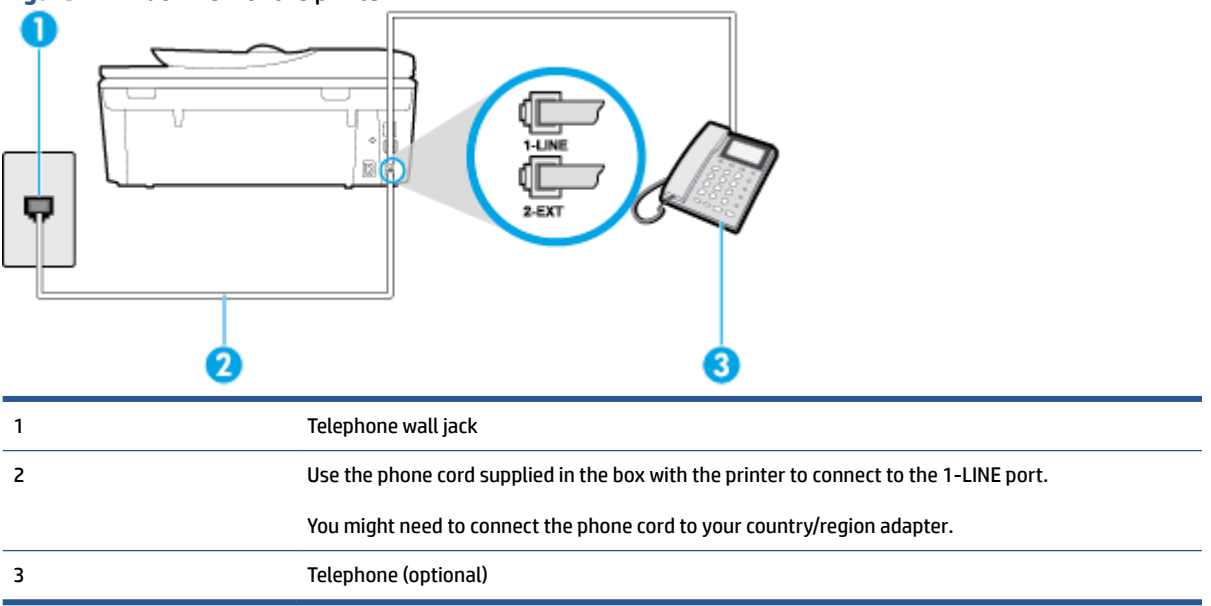

**Figure B-4** Back view of the printer

#### **To set up the printer with a shared voice/fax line**

**1.** Using the phone cord supplied in the box with the printer, connect one end to your telephone wall jack, then connect the other end to the port labeled 1-LINE on the back of the printer.

**X** NOTE: You might need to connect the phone cord to your country/region adapter.

**2.** Do one of the following:

- <span id="page-156-0"></span>If you have a parallel-type phone system, remove the white plug from the port labeled 2-EXT on the back of the printer, and then connect a phone to this port.
- If you have a serial-type phone system, you might plug your phone directly on top of the printer cable which has a wall plug attached to it.
- **3.** Now you need to decide how you want the printer to answer calls, automatically or manually:
	- If you set up the printer to answer calls **automatically**, it answers all incoming calls and receives faxes. The printer cannot distinguish between fax and voice calls in this case; if you suspect the call is a voice call, you need to answer it before the printer answers the call. To set up the printer to answer calls automatically, turn on the **Auto Answer** setting.
	- If you set up the printer to answer faxes **manually**, you must be available to respond in person to incoming fax calls or the printer cannot receive faxes. To set up the printer to answer calls manually, turn off the **Auto Answer** setting.
- **4.** Run a fax test.

If you pick up the phone before the printer answers the call and hear fax tones from a sending fax machine, you need to answer the fax call manually.

If you encounter problems setting up the printer with optional equipment, contact your local service provider or vendor for further assistance.

## **Case F: Shared voice/fax line with voice mail**

If you receive both voice calls and fax calls at the same phone number, and you also subscribe to a voice mail service through your telephone company, set up the printer as described in this section.

**NOTE:** You cannot receive faxes automatically if you have a voice mail service at the same phone number you use for fax calls. You must receive faxes manually; this means you must be available to respond in person to incoming fax calls. If you want to receive faxes automatically instead, contact your telephone company to subscribe to a distinctive ring service, or to obtain a separate phone line for faxing.

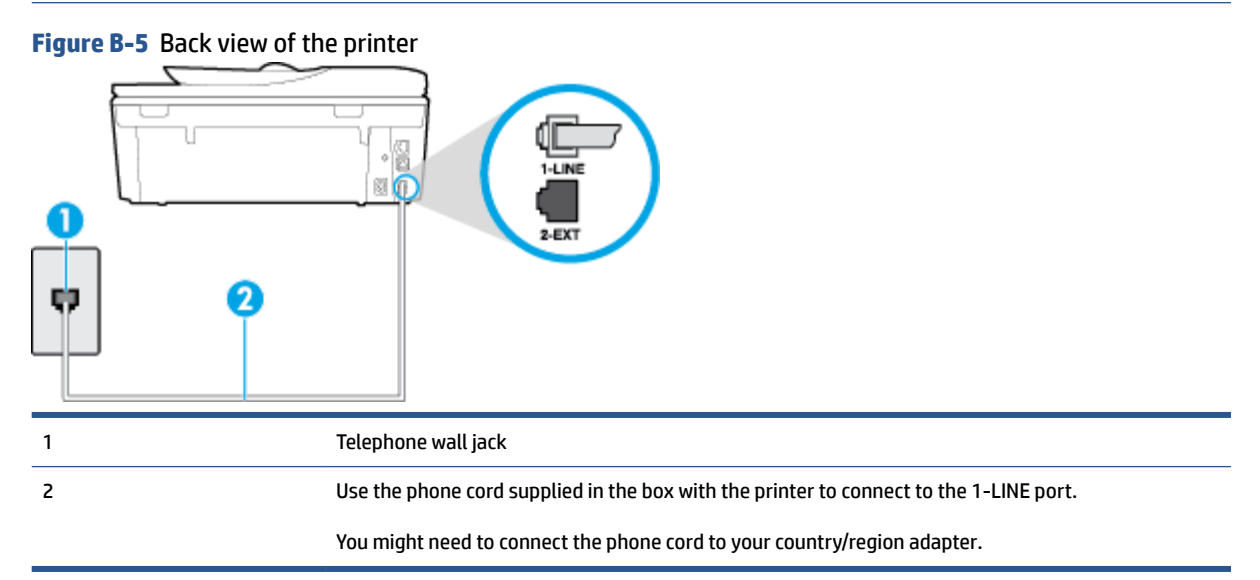

#### <span id="page-157-0"></span>**To set up the printer with voice mail**

**1.** Using the phone cord supplied in the box with the printer, connect one end to your telephone wall jack, then connect the other end to the port labeled 1-LINE on the back of the printer.

**NOTE:** You might need to connect the phone cord to your country/region adapter.

- **2.** Turn off the **Auto Answer** setting.
- **3.** Run a fax test.

You must be available to respond in person to incoming fax calls, or the printer cannot receive faxes. You must initiate the manual fax before voicemail picks up the line.

If you encounter problems setting up the printer with optional equipment, contact your local service provider or vendor for further assistance.

## **Case G: Fax line shared with computer modem (no voice calls received)**

If you have a fax line on which you receive no voice calls, and you also have a computer modem connected on this line, set up the printer as described in this section.

- **NOTE:** If you have a computer dial-up modem, your computer dial-up modem shares the phone line with the printer. You cannot use both your modem and the printer simultaneously. For example, you cannot use the printer for faxing while you are using your computer dial-up modem to send an email or access the Internet.
	- Set up the printer with a computer dial-up modem
	- [Set up the printer with a computer DSL/ADSL modem](#page-158-0)

#### **Set up the printer with a computer dial-up modem**

If you are using the same phone line for sending faxes and for a computer dial-up modem, follow these directions for setting up the printer.

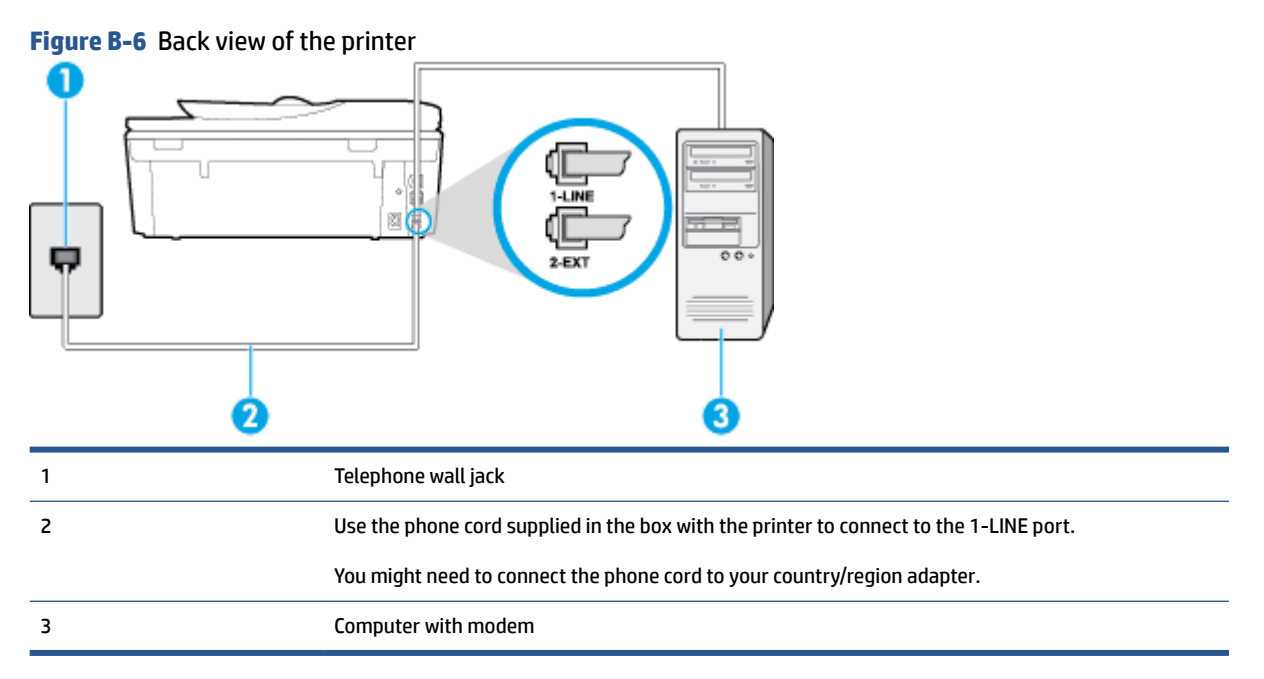

#### <span id="page-158-0"></span>**To set up the printer with a computer dial-up modem**

- **1.** Remove the white plug from the port labeled 2-EXT on the back of the printer.
- **2.** Find the phone cord that connects from the back of your computer (your computer dial-up modem) to a telephone wall jack. Disconnect the cord from the telephone wall jack and plug it into the port labeled 2-EXT on the back of the printer.
- **3.** Using the phone cord supplied in the box with the printer, connect one end to your telephone wall jack, then connect the other end to the port labeled 1-LINE on the back of the printer.

**NOTE:** You might need to connect the phone cord to your country/region adapter.

- **4.** If your modem software is set to receive faxes to your computer automatically, turn off that setting.
- **NOTE:** If you do not turn off the automatic fax reception setting in your modem software, the printer cannot receive faxes.
- **5.** Turn on the **Auto Answer** setting.
- **6.** (Optional) Change the **Rings to Answer** setting to the lowest setting (two rings).
- **7.** Run a fax test.

When the phone rings, the printer automatically answers after the number of rings you set in the **Rings to Answer** setting. The printer begins emitting fax reception tones to the sending fax machine and receives the fax.

If you encounter problems setting up the printer with optional equipment, contact your local service provider or vendor for further assistance.

#### **Set up the printer with a computer DSL/ADSL modem**

If you have a DSL line and use that phone line to send faxes, follow these instructions to set up your fax.

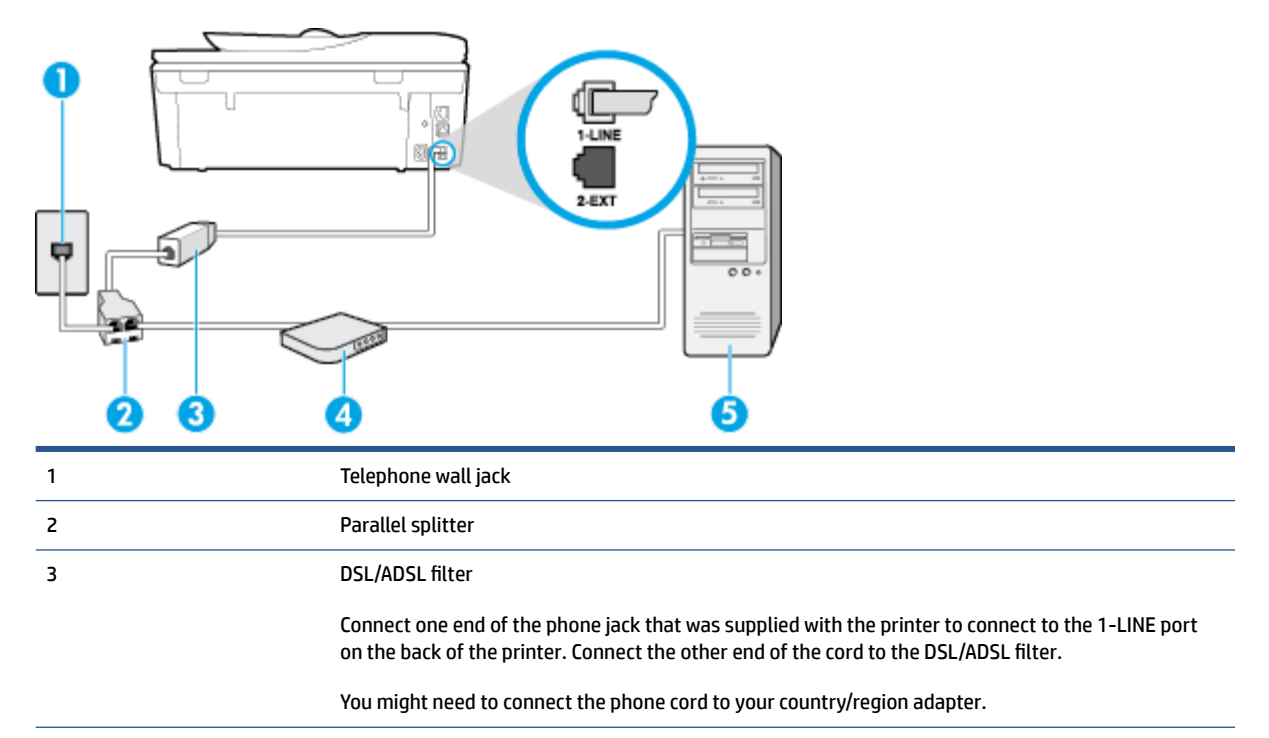

<span id="page-159-0"></span>4 Computer DSL/ADSL modem 5 Computer

**If NOTE:** You need to purchase a parallel splitter. A parallel splitter has one RJ-11 port on the front and two RJ-11 ports on the back. Do not use a 2–line phone splitter, a serial splitter, or a parallel splitter which has two RJ-11 ports on the front and a plug on the back.

**Figure B-7** Example of a parallel splitter

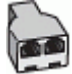

#### **To set up the printer with a computer DSL/ADSL modem**

- **1.** Obtain a DSL filter from your DSL provider.
- **2.** Using the phone cord provided in the box with the printer, connect one end to the DSL filter, and then connect the other end to the port labeled 1-LINE on the back of the printer.

**NOTE:** You might need to connect the phone cord to your country/region adapter.

- **3.** Connect the DSL filter to the parallel splitter.
- **4.** Connect the DSL modem to the parallel splitter.
- **5.** Connect the parallel splitter to the wall jack.
- **6.** Run a fax test.

When the phone rings, the printer automatically answers after the number of rings you set in the **Rings to Answer** setting. The printer begins emitting fax reception tones to the sending fax machine and receives the fax.

If you encounter problems setting up the printer with optional equipment, contact your local service provider or vendor for further assistance.

## **Case H: Shared voice/fax line with computer modem**

There are two different ways to set up the printer with your computer based on the number of phone ports on your computer. Before you begin, check your computer to see if it has one or two phone ports.

**X** NOTE: If your computer has only one phone port, you need to purchase a parallel splitter (also called a coupler), as shown in the illustration. (A parallel splitter has one RJ-11 port on the front and two RJ-11 ports on the back. Do not use a two-line phone splitter, a serial splitter, or a parallel splitter which has two RJ-11 ports on the front and a plug on the back.)

- Shared voice/fax with computer dial-up modem
- [Shared voice/fax with computer DSL/ADSL modem](#page-161-0)

#### **Shared voice/fax with computer dial-up modem**

If you use your phone line for both fax and telephone calls, use these instructions to set up your fax.

There are two different ways to set up the printer with your computer based on the number of phone ports on your computer. Before you begin, check your computer to see if it has one or two phone ports.

**NOTE:** If your computer has only one phone port, you need to purchase a parallel splitter (also called a coupler), as shown in the illustration. (A parallel splitter has one RJ-11 port on the front and two RJ-11 ports on the back. Do not use a two-line phone splitter, a serial splitter, or a parallel splitter which has two RJ-11 ports on the front and a plug on the back.)

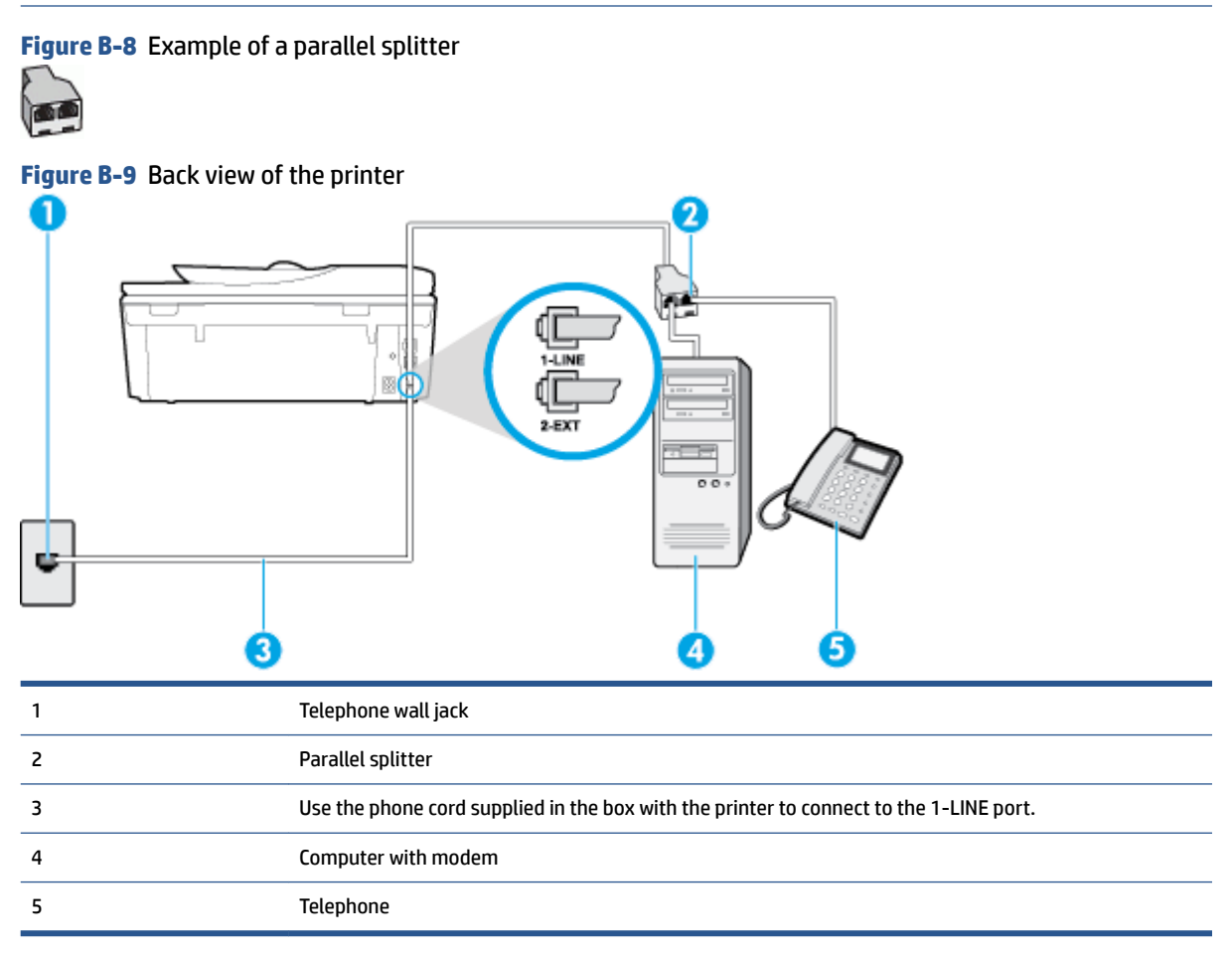

#### **To set up the printer on the same phone line as a computer with two phone ports**

- **1.** Remove the white plug from the port labeled 2-EXT on the back of the printer.
- **2.** Find the phone cord that connects from the back of your computer (your computer dial-up modem) to a telephone wall jack. Disconnect the cord from the telephone wall jack and plug it into the port labeled 2-EXT on the back of the printer.
- **3.** Connect a phone to the "OUT" port on the back of your computer dial-up modem.
- **4.** Using the phone cord supplied in the box with the printer, connect one end to your telephone wall jack, then connect the other end to the port labeled 1-LINE on the back of the printer.

**X** NOTE: You might need to connect the phone cord to your country/region adapter.

**5.** If your modem software is set to receive faxes to your computer automatically, turn off that setting.

- <span id="page-161-0"></span>**NOTE:** If you do not turn off the automatic fax reception setting in your modem software, the printer cannot receive faxes.
- **6.** Now you need to decide how you want the printer to answer calls, automatically or manually:
	- If you set up the printer to answer calls **automatically**, it answers all incoming calls and receives faxes. The printer cannot distinguish between fax and voice calls in this case; if you suspect the call is a voice call, you need to answer it before the printer answers the call. To set up the printer to answer calls automatically, turn on the **Auto Answer** setting.
	- If you set up the printer to answer faxes **manually**, you must be available to respond in person to incoming fax calls or the printer cannot receive faxes. To set up the printer to answer calls manually, turn off the **Auto Answer** setting.
- **7.** Run a fax test.

If you pick up the phone before the printer answers the call and hear fax tones from a sending fax machine, you need to answer the fax call manually.

If you use your phone line for voice, fax, and your computer dial-up modem, follow these directions to set up your fax.

If you encounter problems setting up the printer with optional equipment, contact your local service provider or vendor for further assistance.

## **Shared voice/fax with computer DSL/ADSL modem**

5 DSL/ADSL modem

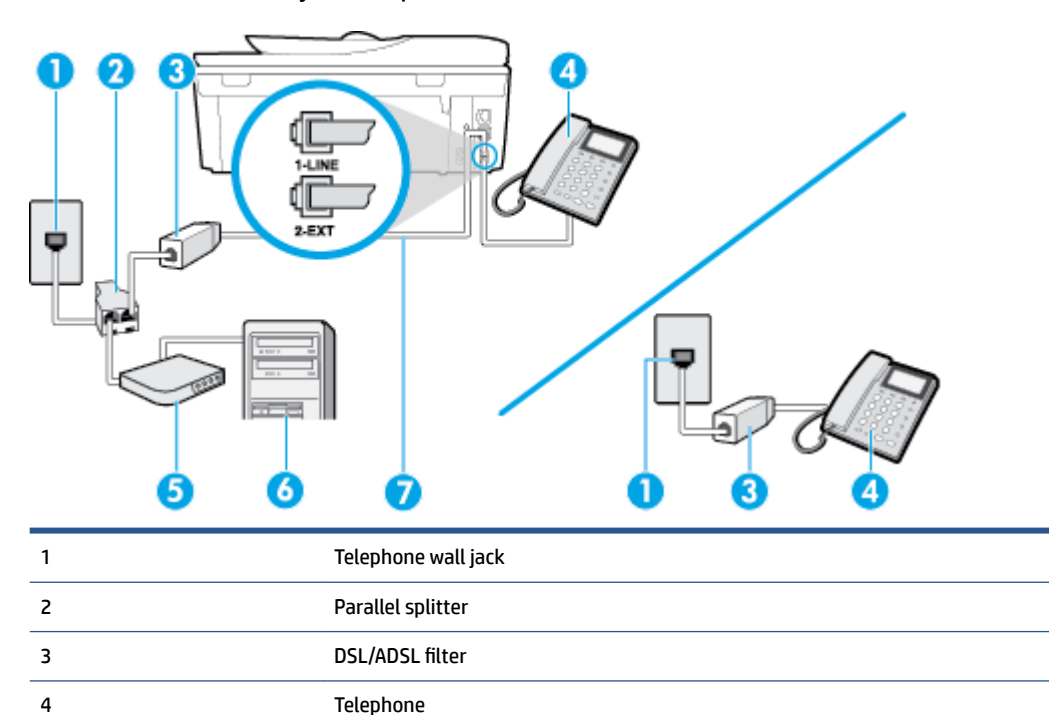

Use these instructions if your computer has a DSL/ADSL modem

<span id="page-162-0"></span>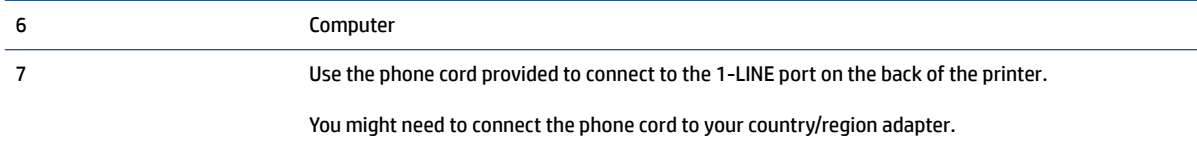

**NOTE:** You need to purchase a parallel splitter. A parallel splitter has one RJ-11 port on the front and two RJ-11 ports on the back. Do not use a 2–line phone splitter, a serial splitter, or a parallel splitter which has two RJ-11 ports on the front and a plug on the back.

**Figure B-10** Example of a parallel splitter

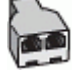

#### **To set up the printer with a computer DSL/ADSL modem**

- **1.** Obtain a DSL filter from your DSL provider.
- **NOTE:** Phones in other parts of the home/office sharing the same phone number with DSL service need to be connected to additional DSL filters to avoid noise when making voice calls.
- **2.** Using the phone cord supplied in the box with the printers, connect one end to the DSL filter, then connect the other end to the port labeled 1-LINE on the back of the printer.

**NOTE:** You might need to connect the phone cord to your country/region adapter.

- **3.** If you have a parallel-type phone system, remove the white plug from the port labeled 2-EXT on the back of the printer, and then connect a phone to this port.
- **4.** Connect the DSL filter to the parallel splitter.
- **5.** Connect the DSL modem to the parallel splitter.
- **6.** Connect the parallel splitter to the wall jack.
- **7.** Run a fax test.

When the phone rings, the printer automatically answers after the number of rings you set in the **Rings to Answer** setting. The printer begins emitting fax reception tones to the sending fax machine and receives the fax.

If you encounter problems setting up the printer with optional equipment, contact your local service provider or vendor for further assistance.

## **Case I: Shared voice/fax line with answering machine**

If you receive both voice calls and fax calls at the same phone number, and you also have an answering machine that answers voice calls at this phone number, set up the printer as described in this section.

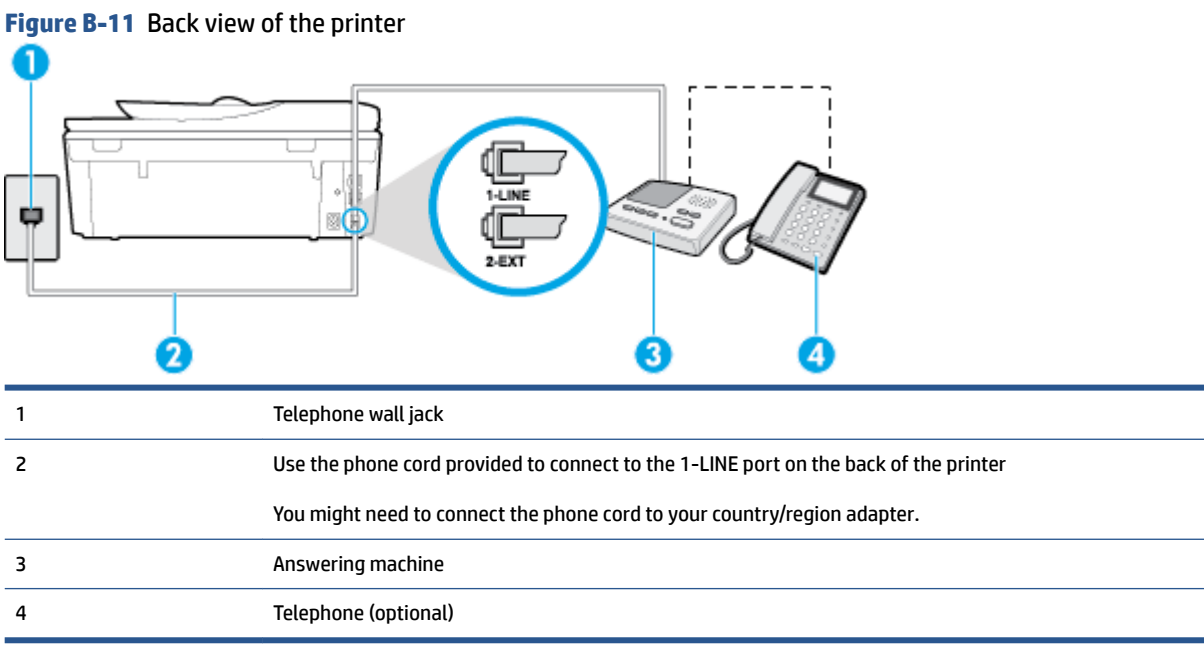

#### **To set up the printer with a shared voice/fax line with answering machine**

- **1.** Remove the white plug from the port labeled 2-EXT on the back of the printer.
- **2.** Unplug your answering machine from the telephone wall jack, and connect it to the port labeled 2-EXT on the back of the printer.
- **NOTE:** If you do not connect your answering machine directly to the printer, fax tones from a sending fax machine might be recorded on your answering machine, and you might not receive faxes with the printer.
- **3.** Using the phone cord supplied in the box with the printer, connect one end to your telephone wall jack, then connect the other end to the port labeled 1-LINE on the back of the printer.

**X NOTE:** You might need to connect the phone cord to your country/region adapter.

- **4.** (Optional) If your answering machine does not have a built-in phone, for convenience you might want to connect a phone to the back of your answering machine at the "OUT" port.
- **X** NOTE: If your answering machine does not let you connect an external phone, you can purchase and use a parallel splitter (also known as a coupler) to connect both the answering machine and telephone to the printer. You can use standard phone cords for these connections.
- **5.** Turn on the **Auto Answer** setting.
- **6.** Set your answering machine to answer after a low number of rings.
- **7.** Change the **Rings to Answer** setting on the printer to the maximum number of rings supported by your printer. (The maximum number of rings varies by country/region.)
- **8.** Run a fax test.

When the phone rings, your answering machine answers after the number of rings you have set, and then plays your recorded greeting. The printer monitors the call during this time, "listening" for fax tones. If

<span id="page-164-0"></span>incoming fax tones are detected, the printer emits fax reception tones and receives the fax; if there are no fax tones, the printer stops monitoring the line and your answering machine can record a voice message.

If you encounter problems setting up the printer with optional equipment, contact your local service provider or vendor for further assistance.

## **Case J: Shared voice/fax line with computer modem and answering machine**

If you receive both voice calls and fax calls at the same phone number, and you also have a computer modem and answering machine connected on this phone line, set up the printer as described in this section.

- **X NOTE:** Since your computer dial-up modem shares the phone line with the printer, you cannot use both your modem and the printer simultaneously. For example, you cannot use the printer for faxing while you are using your computer dial-up modem to send an email or access the Internet.
	- Shared voice/fax line with computer dial-up modem and answering machine
	- [Shared voice/fax line with computer DSL/ADSL modem and answering machine](#page-166-0)

## **Shared voice/fax line with computer dial-up modem and answering machine**

There are two different ways to set up the printer with your computer based on the number of phone ports on your computer. Before you begin, check your computer to see if it has one or two phone ports.

**NOTE:** If your computer has only one phone port, you need to purchase a parallel splitter (also called a coupler), as shown in the illustration. (A parallel splitter has one RJ-11 port on the front and two RJ-11 ports on the back. Do not use a two-line phone splitter, a serial splitter, or a parallel splitter which has two RJ-11 ports on the front and a plug on the back.)

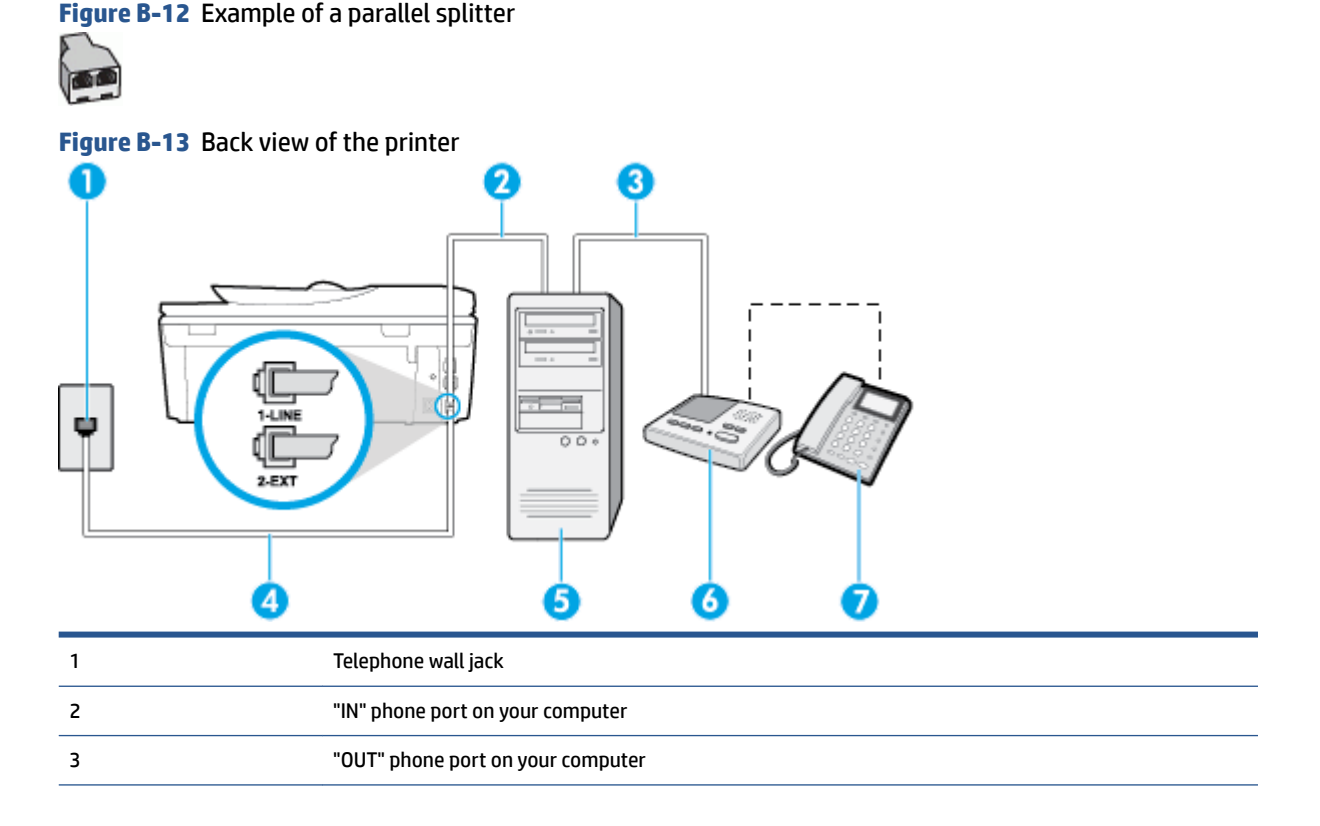

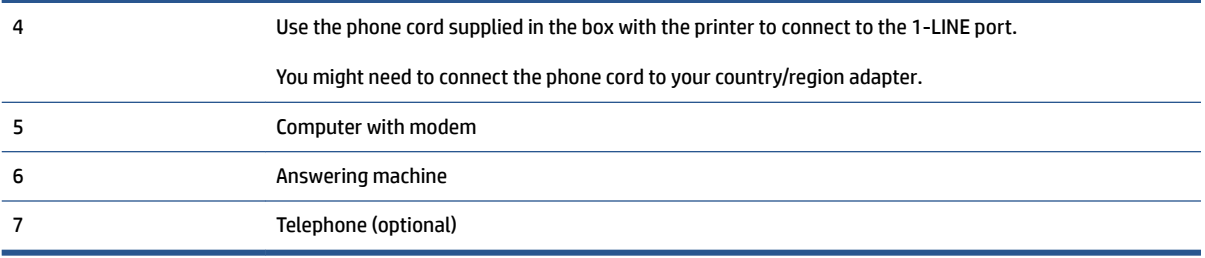

#### **To set up the printer on the same phone line as a computer with two phone ports**

- **1.** Remove the white plug from the port labeled 2-EXT on the back of the printer.
- **2.** Find the phone cord that connects from the back of your computer (your computer dial-up modem) to a telephone wall jack. Disconnect the cord from the telephone wall jack and plug it into the port labeled 2-EXT on the back of the printer.
- **3.** Unplug your answering machine from the telephone wall jack, and connect it to the port labeled "OUT" on the back of the computer (the computer dial-up modem).
- **4.** Using the phone cord supplied in the box with the printer, connect one end to your telephone wall jack, then connect the other end to the port labeled 1-LINE on the back of the printer.

**X** NOTE: You might need to connect the phone cord to your country/region adapter.

- **5.** (Optional) If your answering machine does not have a built-in phone, for convenience you might want to connect a phone to the back of your answering machine at the "OUT" port.
- **X** NOTE: If your answering machine does not let you connect an external phone, you can purchase and use a parallel splitter (also known as a coupler) to connect both the answering machine and telephone to the printer. You can use standard phone cords for these connections.
- **6.** If your modem software is set to receive faxes to your computer automatically, turn off that setting.
- **NOTE:** If you do not turn off the automatic fax reception setting in your modem software, the printer cannot receive faxes.
- **7.** Turn on the **Auto Answer** setting.
- **8.** Set your answering machine to answer after a low number of rings.
- **9.** Change the **Rings to Answer** setting on the printer to the maximum number of rings supported by the product. (The maximum number of rings varies by country/region.)
- **10.** Run a fax test.

When the phone rings, your answering machine answers after the number of rings you have set, and then plays your recorded greeting. The printer monitors the call during this time, "listening" for fax tones. If incoming fax tones are detected, the printer emits fax reception tones and receives the fax; if there are no fax tones, the printer stops monitoring the line and your answering machine can record a voice message.

If you encounter problems setting up the printer with optional equipment, contact your local service provider or vendor for further assistance.

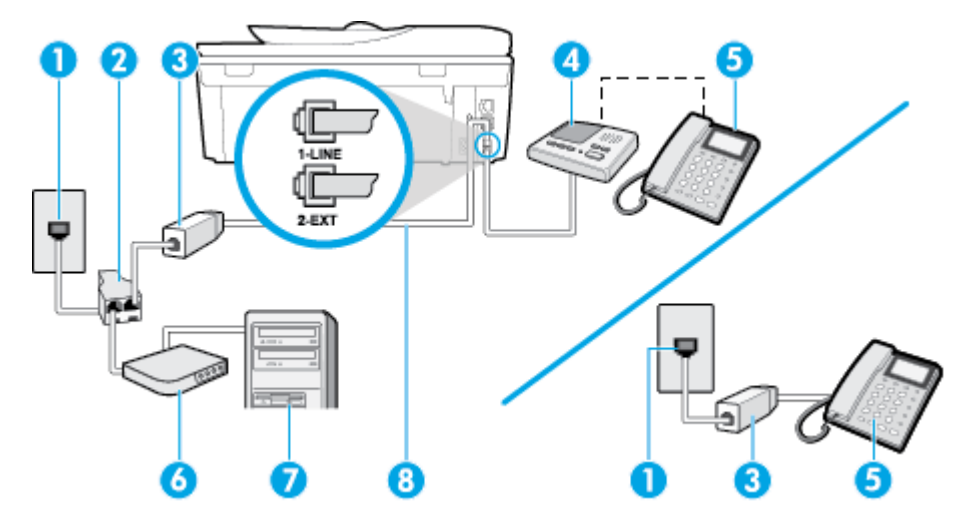

## <span id="page-166-0"></span>**Shared voice/fax line with computer DSL/ADSL modem and answering machine**

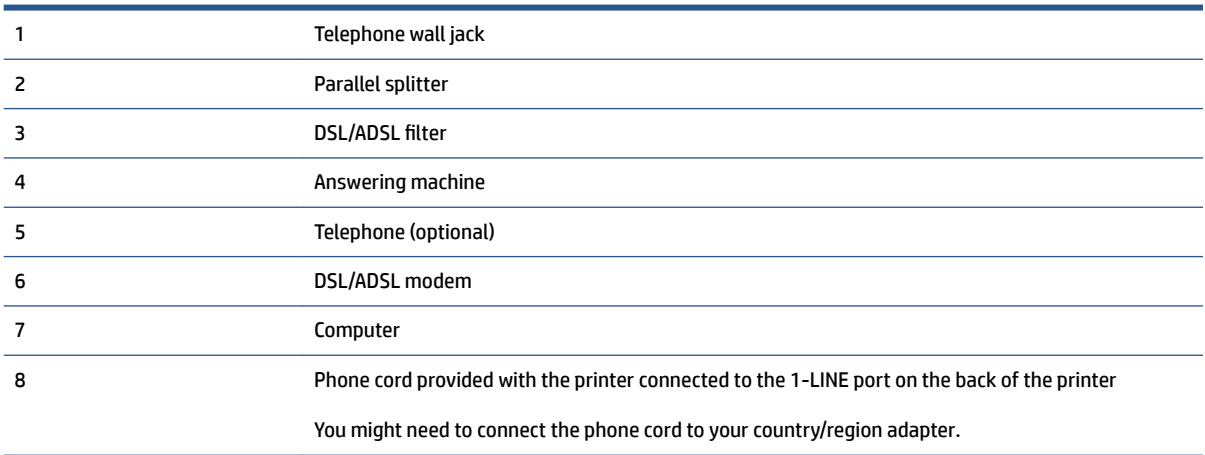

**NOTE:** You need to purchase a parallel splitter. A parallel splitter has one RJ-11 port on the front and two RJ-11 ports on the back. Do not use a 2–line phone splitter, a serial splitter, or a parallel splitter which has two RJ-11 ports on the front and a plug on the back.

**Figure B-14** Example of a parallel splitter

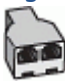

#### **To set up the printer with a computer DSL/ADSL modem**

**1.** Obtain a DSL/ADSL filter from your DSL/ADSL provider.

**NOTE:** Phones in other parts of the home/office sharing the same phone number with DSL/ADSL service need to be connected to additional DSL/ADSL filters, to avoid noise when making voice calls.

**2.** Using the phone cord supplied in the box with the printer, connect one end to the DSL/ADSL filter, then connect the other end to the port labeled 1-LINE on the back of the printer.

**NOTE:** You might need to connect the phone cord to your country/region adapter.

**3.** Connect the DSL/ADSL filter to the splitter.

- <span id="page-167-0"></span>**4.** Unplug the answering machine from the telephone wall jack, and connect it to the port labeled 2-EXT on the back of the printer.
- **NOTE:** If you do not connect your answering machine directly to the printer, fax tones from a sending fax machine might be recorded on your answering machine, and you might not receive faxes with the printer.
- **5.** Connect the DSL modem to the parallel splitter.
- **6.** Connect the parallel splitter to the wall jack.
- **7.** Set your answering machine to answer after a low number of rings.
- **8.** Change your **Rings to Answer** setting on the printer to the maximum number of rings supported by the printer.
	- *X* **NOTE:** The maximum number of rings varies by country/region.
- **9.** Run a fax test.

When the phone rings, your answering machine answers after the number of rings you have set, and then play your recorded greeting. The printer monitors the call during this time, "listening" for fax tones. If incoming fax tones are detected, the printer emits fax reception tones and receive the fax; if there are no fax tones, the printer stops monitoring the line and your answering machine can record a voice message.

If you use the same phone line for telephone, fax, and have a computer DSL modem, follow these instructions to set up your fax.

If you encounter problems setting up the printer with optional equipment, contact your local service provider or vendor for further assistance.

## **Case K: Shared voice/fax line with computer dial-up modem and voice mail**

If you receive both voice calls and fax calls at the same phone number, use a computer dial-up modem on the same phone line, and subscribe to a voice mail service through your telephone company, set up the printer as described in this section.

**NOTE:** You cannot receive faxes automatically if you have a voice mail service at the same phone number you use for fax calls. You must receive faxes manually; this means you must be available to respond in person to incoming fax calls. If you want to receive faxes automatically instead, contact your telephone company to subscribe to a distinctive ring service, or to obtain a separate phone line for faxing.

Since your computer dial-up modem shares the phone line with the printer, you cannot use both your modem and the printer simultaneously. For example, you cannot use the printer for faxing if you are using your computer dial-up modem to send an email or access the Internet.

There are two different ways to set up the printer with your computer based on the number of phone ports on your computer. Before you begin, check your computer to see if it has one or two phone ports.

● If your computer has only one phone port, you need to purchase a parallel splitter (also called a coupler), as shown in the illustration. (A parallel splitter has one RJ-11 port on the front and two RJ-11 ports on the back. Do not use a two-line phone splitter, a serial splitter, or a parallel splitter which has two RJ-11 ports on the front and a plug on the back.)

**Figure B-15** Example of a parallel splitter

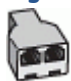

If your computer has two phone ports, set up the printer as follows:

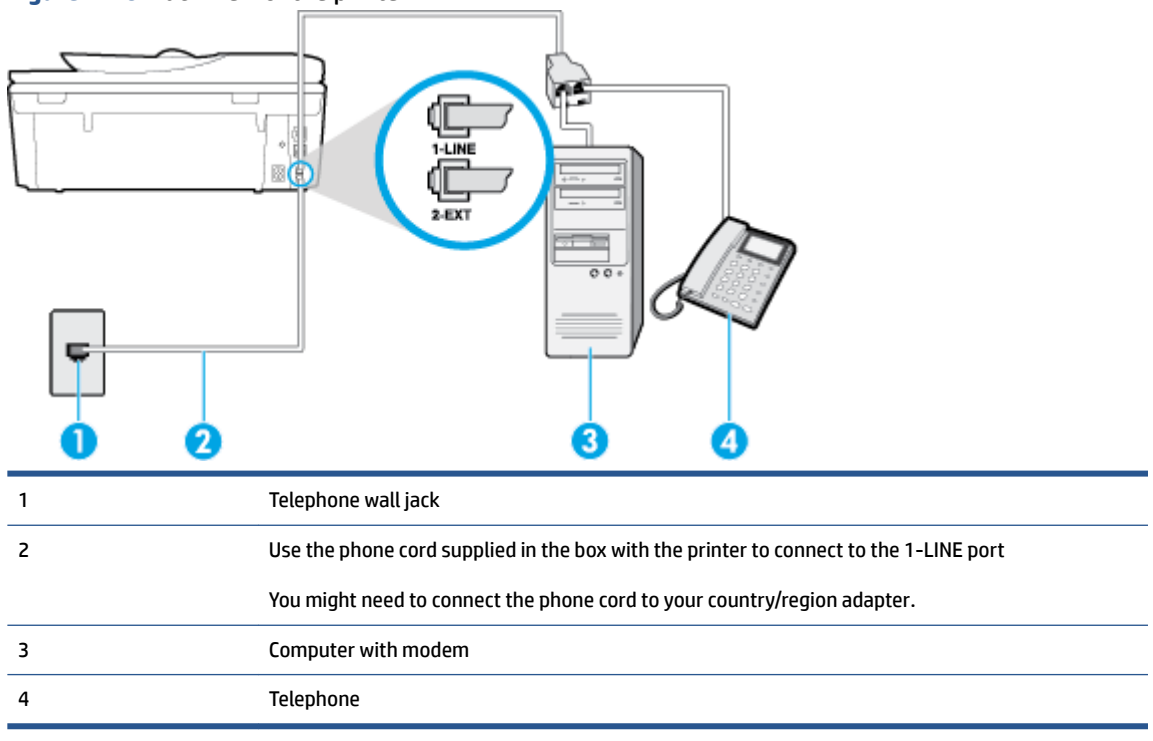

**Figure B-16** Back view of the printer

#### **To set up the printer on the same phone line as a computer with two phone ports**

- **1.** Remove the white plug from the port labeled 2-EXT on the back of the printer.
- **2.** Find the phone cord that connects from the back of your computer (your computer dial-up modem) to a telephone wall jack. Disconnect the cord from the telephone wall jack and plug it into the port labeled 2-EXT on the back of the printer.
- **3.** Connect a phone to the "OUT" port on the back of your computer dial-up modem.
- **4.** Using the phone cord supplied in the box with the printer, connect one end to your telephone wall jack, then connect the other end to the port labeled 1-LINE on the back of the printer.
- **NOTE:** You might need to connect the phone cord to your country/region adapter.
- **5.** If your modem software is set to receive faxes to your computer automatically, turn off that setting.
- **NOTE:** If you do not turn off the automatic fax reception setting in your modem software, the printer cannot receive faxes.
- **6.** Turn off the **Auto Answer** setting.
- **7.** Run a fax test.

You must be available to respond in person to incoming fax calls, or the printer cannot receive faxes.

If you encounter problems setting up the printer with optional equipment, contact your local service provider or vendor for further assistance.

## <span id="page-169-0"></span>**Test fax setup**

You can test your fax setup to check the status of the printer and to make sure it is set up correctly for faxing. Perform this test after you have completed setting up the printer for faxing. The test does the following:

- Tests the fax hardware
- Verifies the correct type of phone cord is connected to the printer
- Checks that the phone cord is plugged into the correct port
- Checks for a dial tone
- Checks for an active phone line
- Tests the status of your phone line connection

The printer prints a report with the results of the test. If the test fails, review the report for information on how to fix the problem and rerun the test.

#### **To test fax setup via the printer control panel**

- **1.** Set up the printer for faxing according to your particular home or office setup instructions.
- **2.** Make sure the ink cartridges are installed, and that full-size paper is loaded in the input tray before starting the test.
- **3.** From the printer control panel, touch **Fax** .
- **4.** Touch **Setup** .
- **5.** Touch **Tools** , and then touch **Run Fax Test**.

The printer displays the status of the test on the display and prints a report.

- **6.** Review the report.
	- If the test passes and you are still having problems faxing, check the fax settings listed in the report to verify the settings are correct. A blank or incorrect fax setting can cause problems faxing.
	- If the test fails, review the report for more information on how to fix any problems found.

# **C Errors (Windows)**

- [Low on ink](#page-171-0)
- [Very low on ink](#page-172-0)
- [Ink cartridge problem](#page-173-0)
- [Check cartridge access door](#page-174-0)
- [Ink cartridge problem](#page-175-0)
- [Paper size mismatch](#page-176-0)
- [Ink cartridge carriage stalled](#page-177-0)
- [Paper jam or tray problem](#page-178-0)
- [Out of paper](#page-179-0)
- [Document failed to print](#page-180-0)
- [Printer failure](#page-181-0)
- [Door open](#page-182-0)
- [Ink cartridge failure](#page-183-0)
- [Counterfeit Cartridge Advisory](#page-184-0)
- [Incompatible ink cartridges](#page-185-0)
- [Paper too short](#page-186-0)
- [Paper too long to auto-duplex](#page-187-0)
- [Incompatible HP Instant Ink Cartridge](#page-188-0)
- [Used HP Instant Ink Cartridge](#page-189-0)
- [Please Connect Printer to HP Connected](#page-190-0)
- [Cannot Print](#page-191-0)
- [HP Protected Cartridge Installed](#page-192-0)

# <span id="page-171-0"></span>**Low on ink**

The ink cartridge identified in the message is low on ink.

Ink level warnings and indicators provide estimates for planning purposes only. When you receive a low ink warning message, consider having a replacement cartridge available to avoid possible printing delays. You do not need to replace cartridges until the print quality becomes unacceptable.

For information about replacing ink cartridges, see [Replace the cartridges on page 74.](#page-79-0) For information about ordering ink cartridges, see [Order ink supplies on page 76.](#page-81-0)

**NOTE:** Ink from the cartridges is used in the printing process in a number of different ways, including in the initialization process, which prepares the printer and cartridges for printing. In addition, some residual ink is left in the cartridge after it is used. For more information see www.hp.com/go/inkusage.

# <span id="page-172-0"></span>**Very low on ink**

The ink cartridge identified in the message is very low on ink.

Ink level warnings and indicators provide estimates for planning purposes only. When you receive a very low ink warning message, HP recommends having a replacement cartridge available to avoid possible printing delays. You do not need to replace cartridges until the print quality is unacceptable.

For information about replacing ink cartridges, see [Replace the cartridges on page 74.](#page-79-0) For information about ordering ink cartridges, see [Order ink supplies on page 76.](#page-81-0)

**NOTE:** Ink from the cartridges is used in the printing process in a number of different ways, including in the initialization process, which prepares the printer and cartridges for printing. In addition, some residual ink is left in the cartridge after it is used. For more information see www.hp.com/go/inkusage.

# <span id="page-173-0"></span>**Ink cartridge problem**

The ink cartridge identified in the message is missing, damaged, incompatible, or inserted into the wrong slot in the printer.

**NOTE:** If the cartridge is identified in the message as incompatible, see [Order ink supplies on page 76](#page-81-0) for information about obtaining cartridges for the printer.

To solve this problem, try the following solutions. Solutions are listed in order, with the most likely solution first. If the first solution does not solve the problem, continue trying the remaining solutions until the issue is resolved.

- Solution 1: Turn the printer off and on.
- Solution 2: Install the ink cartridges correctly.

#### **Solution 1: Turn the printer off and on**

Turn off the printer, and then turn it on again.

If the problem persists, try the next solution.

#### **Solution 2: Install the ink cartridges correctly**

Make sure all of the ink cartridges are properly installed:

- **1.** Gently pull open the ink cartridge access door.
- **2.** Remove the ink cartridge by pushing it in to release it, and then pulling it firmly toward you.
- **3.** Insert the cartridge into the slot. Press firmly on the cartridge to ensure proper contact.
- **4.** Close the ink cartridge access door and check if the error message has gone away.

# <span id="page-174-0"></span>**Check cartridge access door**

The cartridge access door should be closed for printing.

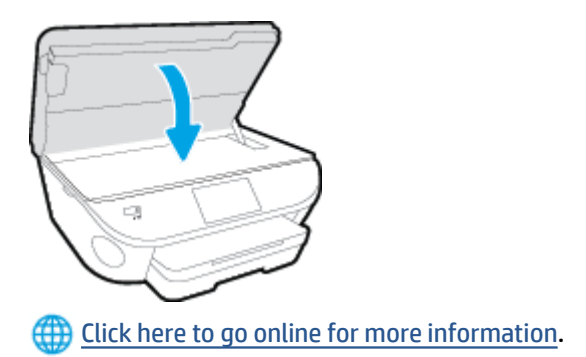

# <span id="page-175-0"></span>**Ink cartridge problem**

The ink cartridge is not compatible with your printer. This error can occur if you install an HP Instant Ink cartridge into a printer that has not been enrolled in the HP Instant Ink program. It can also occur if the HP Instant Ink cartridge was previously used in a different printer enrolled in the HP Instant Ink program.

# <span id="page-176-0"></span>**Paper size mismatch**

The paper size or type selected in the printer driver does not match the paper loaded in the printer. Make sure that the correct paper is loaded in the printer, and then print the document again. For more information, see [Load media on page 11](#page-16-0).

**NOTE:** If the paper loaded in the printer is the correct size, change the selected paper size in the printer driver, and then print the document again.

# <span id="page-177-0"></span>**Ink cartridge carriage stalled**

Something is blocking the ink cartridge carriage (the part of the printer that holds the ink cartridges).

To clear the obstruction check the printer for jams.

For more information, see [Jams and paper-feed issues on page 93](#page-98-0).

# <span id="page-178-0"></span>**Paper jam or tray problem**

Paper has become jammed in the printer.

Before you try to clear the jam, check the following:

- Make sure that you have loaded paper that meets specifications and is not wrinkled, folded, or damaged. For more information, see [Paper basics on page 8.](#page-13-0)
- Make sure that the printer is clean.
- Make sure that the trays are loaded correctly and are not too full. For more information, see [Load media](#page-16-0) [on page 11.](#page-16-0)

For instructions on clearing jams, as well as more information about how to avoid jams, see [Jams and paper](#page-98-0)[feed issues on page 93.](#page-98-0)

# <span id="page-179-0"></span>**Out of paper**

The default tray is empty.

Load more paper, and then touch **OK** .

For more information, see [Load media on page 11.](#page-16-0)
## **Document failed to print**

The printer could not print the document because a problem occurred in the printing system. For information about solving printing problems, see [Printer hardware issues on page 121.](#page-126-0)

### **Printer failure**

There was a problem with the printer or ink system. Usually, you can resolve such problems by completing the following steps:

- **1.** Press  $\bigcup$  (the Power button) to turn off the printer.
- **2.** Unplug the power cord, and then plug in the power cord again.
- **3.** Press  $\bigcup$  (the Power button) to turn on the printer.

If this problem persists, write down the error code provided in the message, and then contact HP support. For more information about contacting HP support, see [HP support on page 122.](#page-127-0)

### **Door open**

Before the printer can print documents, all doors and covers must be closed.

 $\hat{X}$  **TIP:** When completely closed, most doors and covers snap into place.

If the problem persists after you've securely closed all doors and covers, contact HP support. For more information, see [HP support on page 122.](#page-127-0)

# **Ink cartridge failure**

The cartridges listed in the message are damaged or have failed.

See [Replace the cartridges on page 74](#page-79-0).

## **Counterfeit Cartridge Advisory**

The installed cartridge is not a new, genuine HP cartridge. Contact the store where this cartridge was purchased. To report suspected fraud, visit HP at [www.hp.com/go/anticounterfeit](http://www.hp.com/go/anticounterfeit) . To continue using the cartridge, click **Continue**.

## **Incompatible ink cartridges**

The ink cartridge is not compatible with your printer.

Solution: Remove this cartridge immediately and replace with a compatible ink cartridge. For information about how to install new cartridges, see [Replace the cartridges on page 74.](#page-79-0)

## **Paper too short**

The paper loaded is shorter than the minimum requirement. Paper that meets the printer requirements must be loaded. For more information, see [Paper basics on page 8](#page-13-0) and [Load media on page 11.](#page-16-0)

## **Paper too long to auto-duplex**

The paper loaded is longer than supported by the printer automatic duplexing. You can manually duplex it by selecting "manual duplex" or "print odd pages" and "print even pages" in your printer software (if supported). For more information, see [Paper basics on page 8](#page-13-0) and [Load media on page 11](#page-16-0).

## **Incompatible HP Instant Ink Cartridge**

This cartridge can only be used in a printer that is currently enrolled in HP Instant Ink.

If you believe your printer should accept this cartridge, please contact www.hp.com/buy/supplies.

## **Used HP Instant Ink Cartridge**

The HP Instant Ink cartridge(s) listed on the printer control panel display can only be used in the HP Instant Ink printer that initially installed the cartridge. The cartridge must be replaced.

For information about replacing ink cartridges, see [Replace the cartridges on page 74.](#page-79-0) For information about ordering ink cartridges, see [Order ink supplies on page 76.](#page-81-0)

## **Please Connect Printer to HP Connected**

The printer must be connected to HP Connected, otherwise you will be unable to print soon without further warning. See the printer control panel for instructions on connecting.

### **Cannot Print**

The printer needs to be connected to HP Connected to update its Instant Ink status.

You will be unable to print until the printer has been connected to update the Instant Ink status. See the printer control panel for instructions on connecting.

## **HP Protected Cartridge Installed**

The ink cartridge listed on the printer control panel can only be used in the printer that initially protected the cartridge using the HP Cartridge Protection feature. The ink cartridge must be replaced in this printer.

For information about how to install a new ink cartridge, see [Replace the cartridges on page 74](#page-79-0).

# **Index**

#### **A**

accessibility [18](#page-23-0) ADSL, fax setup with parallel phone systems [147](#page-152-0) after the support period [123](#page-128-0) answer ring pattern change [63](#page-68-0) parallel phone systems [149](#page-154-0) answering machine fax tones recorded [117](#page-122-0) set up with fax (parallel phone systems) [157](#page-162-0) set up with fax and modem [159](#page-164-0) automatic fax reduction [55](#page-60-0)

#### **B**

backup fax [54](#page-59-0) baud rate [65](#page-70-0) black and white pages fax [47](#page-52-0) blocked fax numbers set up [55](#page-60-0) both sides, print on [23](#page-28-0) broadcast faxing send [51](#page-56-0) buttons, control panel [5](#page-10-0)

#### **C**

carriage clear carriage jams [96](#page-101-0) clear fax logs [70](#page-75-0) computer modem shared with fax (parallel phone systems) [152](#page-157-0) shared with fax and answering machine (parallel phone systems) [159](#page-164-0)

shared with fax and voice line (parallel phone systems) [154](#page-159-0) shared with fax and voice mail (parallel phone systems) [162](#page-167-0) confirmation reports, fax [68](#page-73-0) connectors, locating [4](#page-9-0) control panel buttons [5](#page-10-0) features [5](#page-10-0) lights [5](#page-10-0) status icons [6](#page-11-0) copy specifications [127](#page-132-0) correct port test, fax [111](#page-116-0) customer support warranty [123](#page-128-0)

#### **D**

dial tone test, failure [113](#page-118-0) dial type, setting [64](#page-69-0) dial-up modem shared with fax (parallel phone systems) [152](#page-157-0) shared with fax and answering machine (parallel phone systems) [159](#page-164-0) shared with fax and voice line (parallel phone systems) [154](#page-159-0) shared with fax and voice mail (parallel phone systems) [162](#page-167-0) distinctive ringing change [63](#page-68-0) parallel phone systems [149](#page-154-0) double-sided printing [23](#page-28-0) DSL, fax setup with parallel phone systems [147](#page-152-0)

#### **E**

ECM. *See* error correction mode

embedded web server Webscan [44](#page-49-0) environment Environmental product stewardship program [128](#page-133-0) environmental specifications [126](#page-131-0) error correction mode [51](#page-56-0) error reports, fax [69](#page-74-0)

### **F**

fax answer mode [62](#page-67-0) answering machine and modem, shared with (parallel phone systems) [159](#page-164-0) answering machine troubleshoot [117](#page-122-0) answering machine, set up (parallel phone systems) [157](#page-162-0) auto answer [62](#page-67-0) backup fax [54](#page-59-0) blocking numbers [55](#page-60-0) confirmation reports [68](#page-73-0) dial tone test, failed [113](#page-118-0) dial type, setting [64](#page-69-0) distinctive ringing setup (parallel phone systems) [149](#page-154-0) distinctive ringing, change pattern [63](#page-68-0) DSL, set up (parallel phone systems) [147](#page-152-0) error correction mode [51](#page-56-0) error reports [69](#page-74-0) forwarding [55](#page-60-0) header [62](#page-67-0) Internet Protocol, over [67](#page-72-0) ISDN line, set up (parallel phone systems) [148](#page-153-0)

line condition test, failed [113](#page-118-0) log, clear [70](#page-75-0) log, print [69](#page-74-0) manual receive [53](#page-58-0) modem and answering machine, shared with (parallel phone systems) [159](#page-164-0) modem and voice line, shared with (parallel phone systems) [154](#page-159-0) modem and voice mail, shared with (parallel phone systems) [162](#page-167-0) modem, shared with (parallel phone systems) [152](#page-157-0) monitor dialing [50](#page-55-0), [51](#page-56-0) parallel phone systems [144](#page-149-0) PBX system, set up (parallel phone systems) [148](#page-153-0) phone cord connection test, failed [111](#page-116-0) phone cord type test, failed [112](#page-117-0) print last transaction details [70](#page-75-0) receive [53](#page-58-0) receive, troubleshoot [115](#page-120-0), [116](#page-121-0) redial options [64](#page-69-0) reduction [55](#page-60-0) reports [68](#page-73-0) reprint [54](#page-59-0) rings to answer [63](#page-68-0) send [48](#page-53-0) send, troubleshoot [115,](#page-120-0) [117](#page-122-0) separate line setup (parallel phone systems) [146](#page-151-0) settings, change [62](#page-67-0) setup types [145](#page-150-0) shared phone line setup (parallel phone systems) [150](#page-155-0) sound volume [65](#page-70-0) speed [65](#page-70-0) test failed [110](#page-115-0) test setup [164](#page-169-0) troubleshoot [110](#page-115-0) voice mail, set up (parallel phone systems) [151](#page-156-0) wall jack test, failed [111](#page-116-0) Fax screen [6](#page-11-0) FoIP [67](#page-72-0) forwarding faxes [55](#page-60-0)

#### **G**

glass, scanner locating [3](#page-8-0)

#### **H**

hardware, fax setup test [110](#page-115-0) header, fax [62](#page-67-0) Help button [6](#page-11-0) HP Utility (OS X) opening [89](#page-94-0)

### **I**

ink cartridges [4](#page-9-0) Internet Protocol fax, using [67](#page-72-0) IP settings [87](#page-92-0) ISDN line, set up with fax parallel phone systems [148](#page-153-0)

### **J**

jams clear [93](#page-98-0) paper to avoid [10](#page-15-0) junk fax mode [55](#page-60-0)

### **L**

lights, control panel [5](#page-10-0) line condition test, fax [113](#page-118-0) link speed, setting [87](#page-92-0) log, fax print [69](#page-74-0)

### **M**

manual faxing receive [53](#page-58-0) send [49,](#page-54-0) [50](#page-55-0) media duplexing [23](#page-28-0) memory reprint faxes [54](#page-59-0) save faxes [54](#page-59-0) modem shared with fax (parallel phone systems) [152](#page-157-0) shared with fax and answering machine (parallel phone systems) [159](#page-164-0) shared with fax and voice line (parallel phone systems) [154](#page-159-0) shared with fax and voice mail (parallel phone systems) [162](#page-167-0)

monitor dialing [50,](#page-55-0) [51](#page-56-0) multi-feeds, troubleshoot [97](#page-102-0)

### **N**

networks connector illustration [4](#page-9-0) IP settings [87](#page-92-0) link speed [87](#page-92-0) settings, change [87](#page-92-0) wireless communication setup [82](#page-87-0)

### **O**

OS X HP Utility [89](#page-94-0) output tray locating [3](#page-8-0)

### **P**

paper clear jams [93](#page-98-0) HP, order [9](#page-14-0) selecting [10](#page-15-0) skewed pages [97](#page-102-0) troubleshoot feeding [97](#page-102-0) paper-feed problems, troubleshoot [97](#page-102-0) parallel phone systems answering machine setup [157](#page-162-0) countries/regions with [144](#page-149-0) distinctive ringing setup [149](#page-154-0) DSL setup [147](#page-152-0) ISDN setup [148](#page-153-0) modem and answering machine setup [159](#page-164-0) modem and voice mail setup [162](#page-167-0) modem setup [152](#page-157-0) modem shared with voice line setup [154](#page-159-0) PBX setup [148](#page-153-0) separate line setup [146](#page-151-0) setup types [145](#page-150-0) shared line setup [150](#page-155-0) PBX system, set up with fax parallel phone systems [148](#page-153-0) phone book change contact [59](#page-64-0) change group contacts [60](#page-65-0) delete contacts [61](#page-66-0) print list [61](#page-66-0)

send fax [48](#page-53-0) set up [59](#page-64-0) set up group contacts [60](#page-65-0) phone cord connected to correct port test failed [111](#page-116-0) correct type test failed [112](#page-117-0) phone line, answer ring pattern [63](#page-68-0) phone support [122](#page-127-0) phone support period period for support [123](#page-128-0) phone, fax from receive [53](#page-58-0) send, [49](#page-54-0) power troubleshoot [121](#page-126-0) power input, locating [4](#page-9-0) print double-sided [23](#page-28-0) fax logs [69](#page-74-0) fax reports [68](#page-73-0) faxes [54](#page-59-0) last fax details [70](#page-75-0) specifications [126](#page-131-0) troubleshoot [121](#page-126-0) printer control panel locating [3](#page-8-0) network settings [87](#page-92-0) send faxes [48](#page-53-0) printer software (Windows) about [89](#page-94-0) opening [16](#page-21-0), [89](#page-94-0) pulse dialing [64](#page-69-0)

#### **R**

radio interference regulatory information [140](#page-145-0) rear access panel illustration [4](#page-9-0) receive faxes auto answer mode [62](#page-67-0) automatically [53](#page-58-0) blocking numbers [55](#page-60-0) forwarding [55](#page-60-0) manually [53](#page-58-0) rings to answer [63](#page-68-0) troubleshoot [115](#page-120-0), [116](#page-121-0) recycle ink cartridges [129](#page-134-0) redial options, setting [64](#page-69-0)

reduce fax [55](#page-60-0) regulatory information [133](#page-138-0), [140](#page-145-0) regulatory notices regulatory model identification number [133](#page-138-0) reports confirmation, fax [68](#page-73-0) error, fax [69](#page-74-0) fax test failed [110](#page-115-0) reprint faxes from memory [54](#page-59-0) rings to answer [63](#page-68-0)

#### **S**

save faxes in memory [54](#page-59-0) scan from Webscan [44](#page-49-0) scan specifications [126](#page-131-0) scanner glass locating [3](#page-8-0) send faxes basic fax [48](#page-53-0) from a phone [49](#page-54-0) memory, from [50](#page-55-0) monitor dialing [50](#page-55-0), [51](#page-56-0) troubleshoot [115](#page-120-0), [117](#page-122-0) serial phone systems countries/regions with [144](#page-149-0) setup types [145](#page-150-0) settings network [87](#page-92-0) speed, fax [65](#page-70-0) volume, fax [65](#page-70-0) setup answering machine (parallel phone systems) [157](#page-162-0) answering machine and modem (parallel phone systems) [159](#page-164-0) computer modem (parallel phone systems) [152](#page-157-0) computer modem and answering machine (parallel phone systems) [159](#page-164-0) computer modem and voice line (parallel phone systems) [154](#page-159-0) computer modem and voice mail (parallel phone systems) [162](#page-167-0) distinctive ringing [63](#page-68-0)

distinctive ringing (parallel phone systems) [149](#page-154-0) DSL (parallel phone systems) [147](#page-152-0) fax scenarios [145](#page-150-0) fax, with parallel phone systems [144](#page-149-0) ISDN line (parallel phone systems) [148](#page-153-0) PBX system (parallel phone systems) [148](#page-153-0) separate fax line (parallel phone systems) [146](#page-151-0) shared phone line (parallel phone systems) [150](#page-155-0) test fax [164](#page-169-0) voice mail (parallel phone systems) [151](#page-156-0) voice mail and computer modem (parallel phone systems) [162](#page-167-0) skew, troubleshoot print [97](#page-102-0) software Webscan [44](#page-49-0) status icons [6](#page-11-0) subscriber identification code [62](#page-67-0) support process [122](#page-127-0) system requirements [126](#page-131-0)

### **T**

technical information copy specifications [127](#page-132-0) environmental specifications [126](#page-131-0) print specifications [126](#page-131-0) scan specifications [126](#page-131-0) system requirements [126](#page-131-0) telephone line, answer ring pattern [63](#page-68-0) telephone wall jack, fax [111](#page-116-0) telephone, fax from receive [53](#page-58-0) send [49](#page-54-0) tests, fax dial tone, failed [113](#page-118-0) failed [110](#page-115-0) fax line condition [113](#page-118-0) fax phone cord type test failed [112](#page-117-0) hardware, failed [110](#page-115-0)

port connection, failed [111](#page-116-0) setup [164](#page-169-0) telephone wall jack [111](#page-116-0) tone dialing [64](#page-69-0) trays clear paper jams [93](#page-98-0) locating [3](#page-8-0) paper-width guides illustration [3](#page-8-0) troubleshoot feeding [97](#page-102-0) troubleshoot answering machines [117](#page-122-0) fax [110](#page-115-0) fax dial tone test failed [113](#page-118-0) fax hardware test failed [110](#page-115-0) fax line test failed [113](#page-118-0) fax phone cord connection test failed [111](#page-116-0) fax phone cord type test failed [112](#page-117-0) fax tests [110](#page-115-0) fax wall jack test, failed [111](#page-116-0) multiple pages are picked [97](#page-102-0) paper not picked up from tray [97](#page-102-0) paper-feed problems [97](#page-102-0) power [121](#page-126-0) print [121](#page-126-0) receive faxes [115,](#page-120-0) [116](#page-121-0) send faxes [115](#page-120-0), [117](#page-122-0) skewed pages [97](#page-102-0) two-sided printing [23](#page-28-0) **U** USB connection port, locating [3,](#page-8-0) [4](#page-9-0) **V** voice mail set up with fax (parallel phone systems) [151](#page-156-0) set up with fax and computer modem (parallel phone systems) [162](#page-167-0) volume

fax sounds [65](#page-70-0)

#### **W**

wall jack test, fax [111](#page-116-0) warranty [123](#page-128-0) Webscan [44](#page-49-0)

websites accessibility information [18](#page-23-0) wireless communication regulatory information [140](#page-145-0) set up [82](#page-87-0)